Посібник користувача

© Copyright 2014 Hewlett-Packard Development Company, L.P.

Bluetooth є торговельною маркою, яка належить відповідному власнику й використовується компанією Hewlett-Packard згідно з ліцензією. Intel є торговельною маркою корпорації Intel у США й інших країнах. Microsoft і Windows є зареєстрованими в США торговельними марками групи компаній Microsoft.

Відомості, що містяться у цьому документі, можуть бути змінені без попередження. Єдині гарантії на вироби та послуги HP викладені у недвозначних гарантійних заявах, які супроводжують такі вироби та послуги. Будь-яка інформація, що тут міститься, не може тлумачитися як предмет додаткової гарантії. HP не несе відповідальності за технічні або редакційні помилки чи пропуски, що тут містяться.

Друге видання: серпень 2014 р.

Перше видання: лютий 2014 р.

Номер документа: 755752-BD2

### **Зауваження щодо продукту**

У цьому посібнику описано функції, які підтримуються в більшості моделей. На вашому комп'ютері деякі функції можуть бути недоступні.

Перелік доступних функцій залежить від версії Windows. Щоб мати змогу використовувати всі функції ОС Windows, можливо, знадобиться оновити апаратне та програмне забезпечення комп'ютера або драйвери на ньому. Докладні відомості див. на сайті <http://www.microsoft.com>.

Щоб ознайомитися з останньою версією посібника користувача, перейдіть на сайт <http://www.hp.com/support> і виберіть свою країну. Відкрийте розділ **Драйверы и материалы для загрузки** (Драйвери та матеріали для завантаження) і дотримуйтеся вказівок на екрані.

### **Умови використання програмного забезпечення**

Установлюючи, копіюючи, завантажуючи або в інший спосіб використовуючи будьякий програмний продукт, попередньо інстальований на цьому комп'ютері, ви погоджуєтеся з умовами ліцензійної угоди з кінцевим користувачем (EULA) компанії HP. Якщо ви не приймаєте умови ліцензії, ви зобов'язані повернути невикористаний продукт (апаратне та програмне забезпечення) протягом 14 днів для повного відшкодування відповідно до політики відшкодування, визначеної продавцем.

Щоб отримати докладнішу інформацію чи подати запит на повне відшкодування сплачених за комп'ютер коштів, зверніться до продавця.

## **Зауваження щодо умов безпечної експлуатації**

**УВАГА!** Щоб зменшити ймовірність отримання теплових травм або перегрівання комп'ютера, не тримайте комп'ютер безпосередньо на колінах і не закривайте його повітрозабірники. Використовуйте комп'ютер лише на твердій рівній поверхні. Слідкуйте, щоб інші тверді поверхні, наприклад розташований поруч додатковий принтер, або м'які поверхні, наприклад подушки, килими чи одяг, не перекривали повітряний потік. Також не допускайте, щоб адаптер змінного струму контактував під час роботи зі шкірою або м'якою поверхнею, такою як подушка, килим чи одяг. Поверхні комп'ютера та мережного адаптера, доступні користувачеві, відповідають температурним нормам, визначеним міжнародними стандартами безпеки устаткування інформаційних технологій (IEC 60950).

## **Налаштування конфігурації процесора** (**лише в деяких моделях**)

**УВАГА!** Деякі моделі комп'ютерів працюють на базі процесора Intel® Atom® E3800 і операційної системи Windows®. У налаштуванні конфігурації процесора (msconfig.exe) не змінюйте кількість процесорів із 4 або 2 на 1. Інакше комп'ютер не завантажиться. Щоб відновити початкові налаштування, доведеться виконувати скидання параметрів.

# **Зміст**

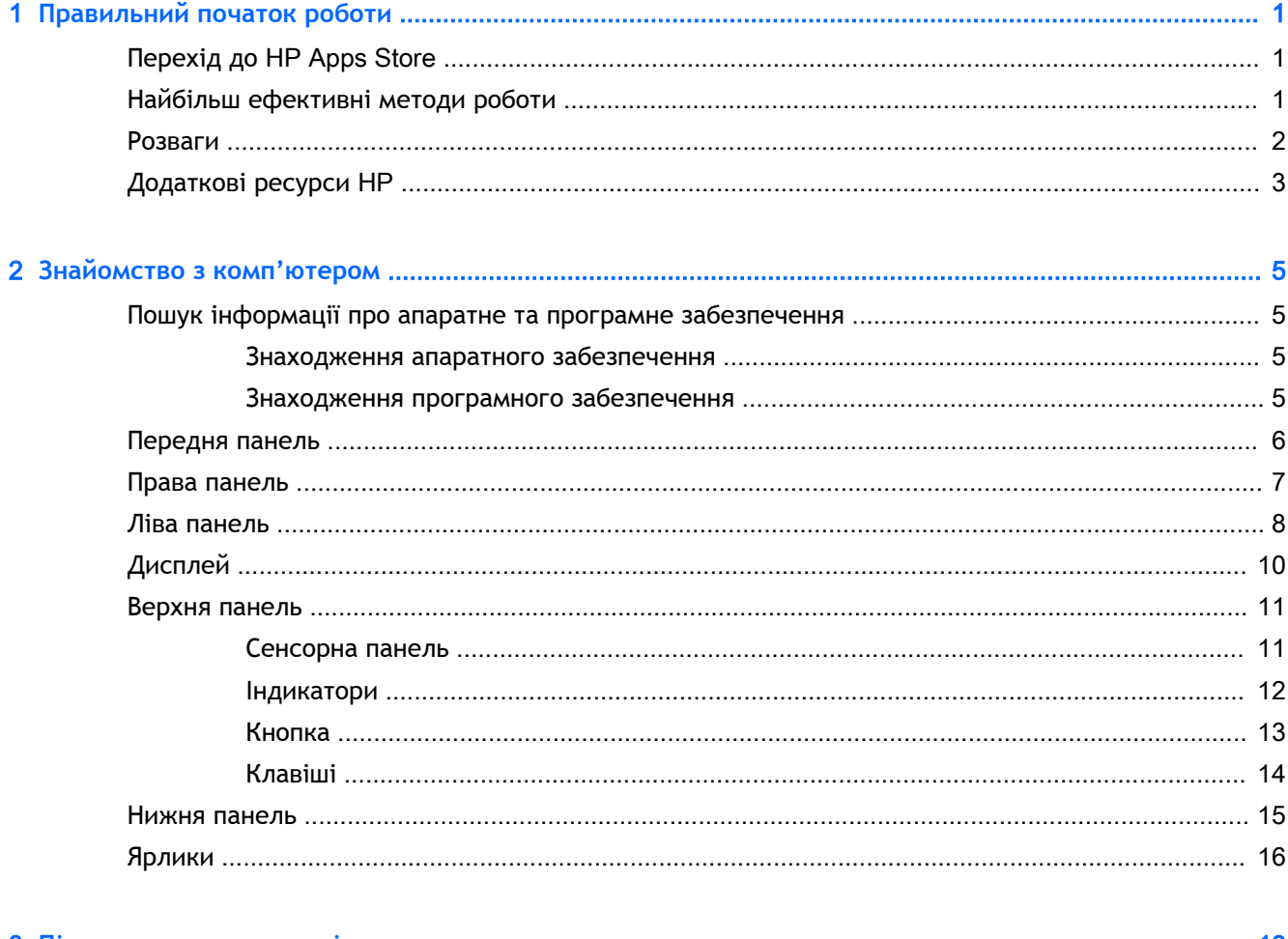

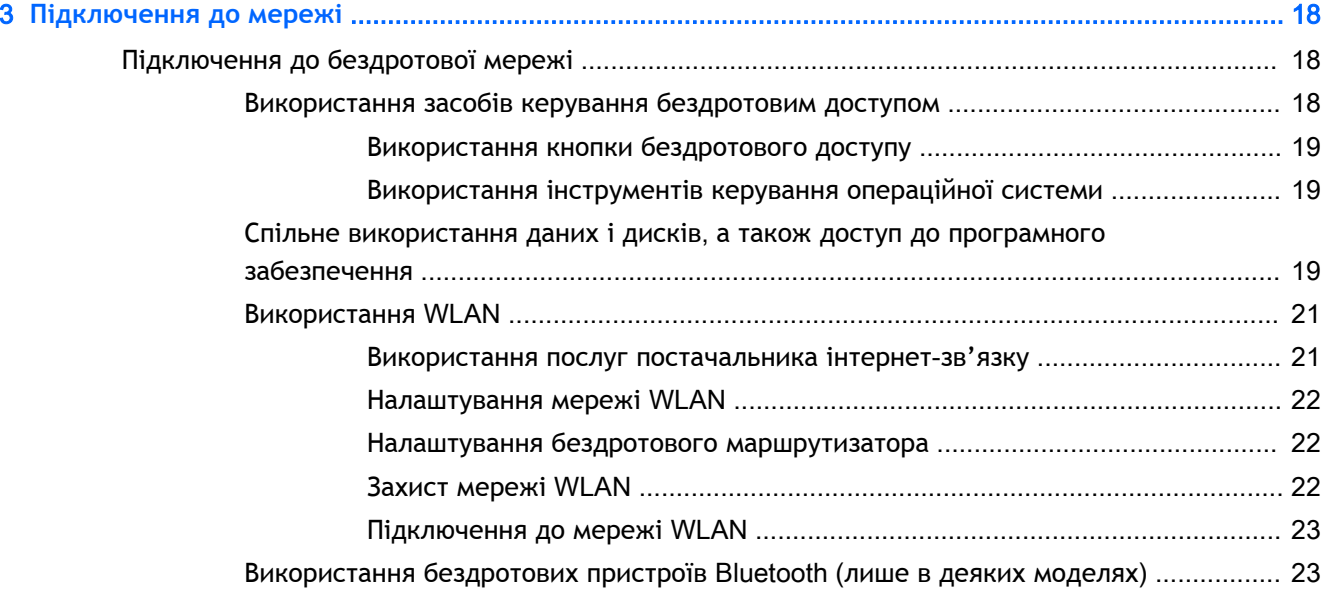

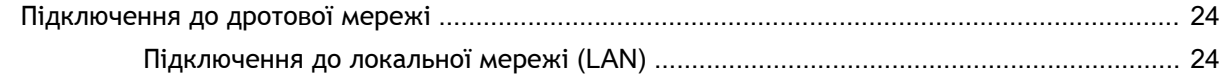

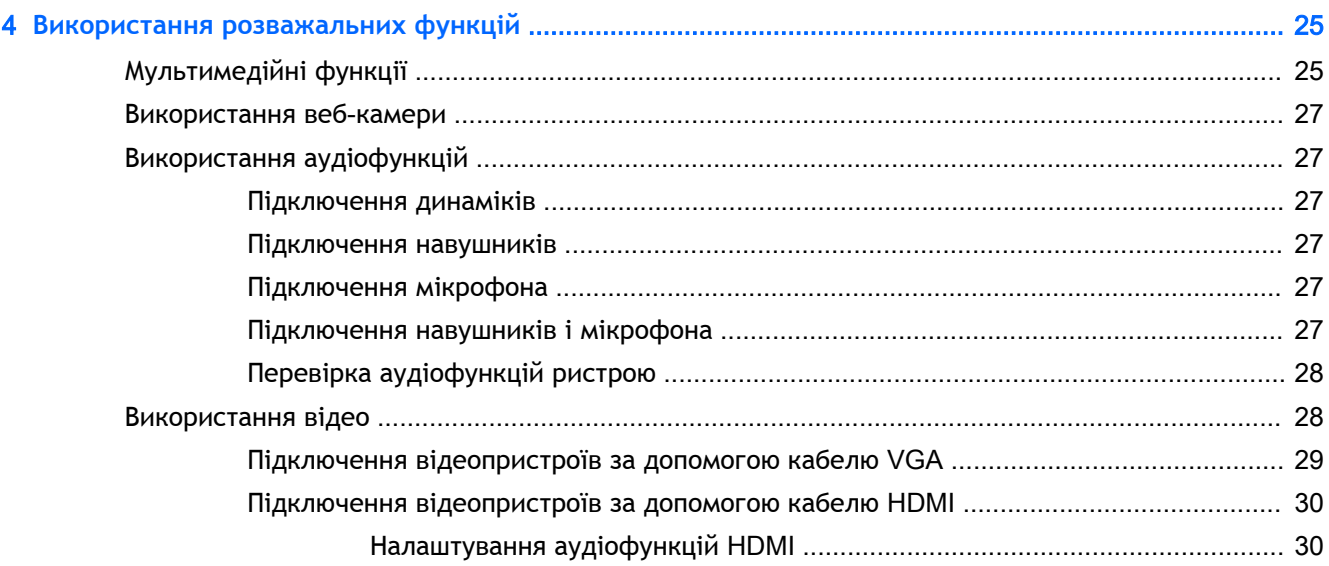

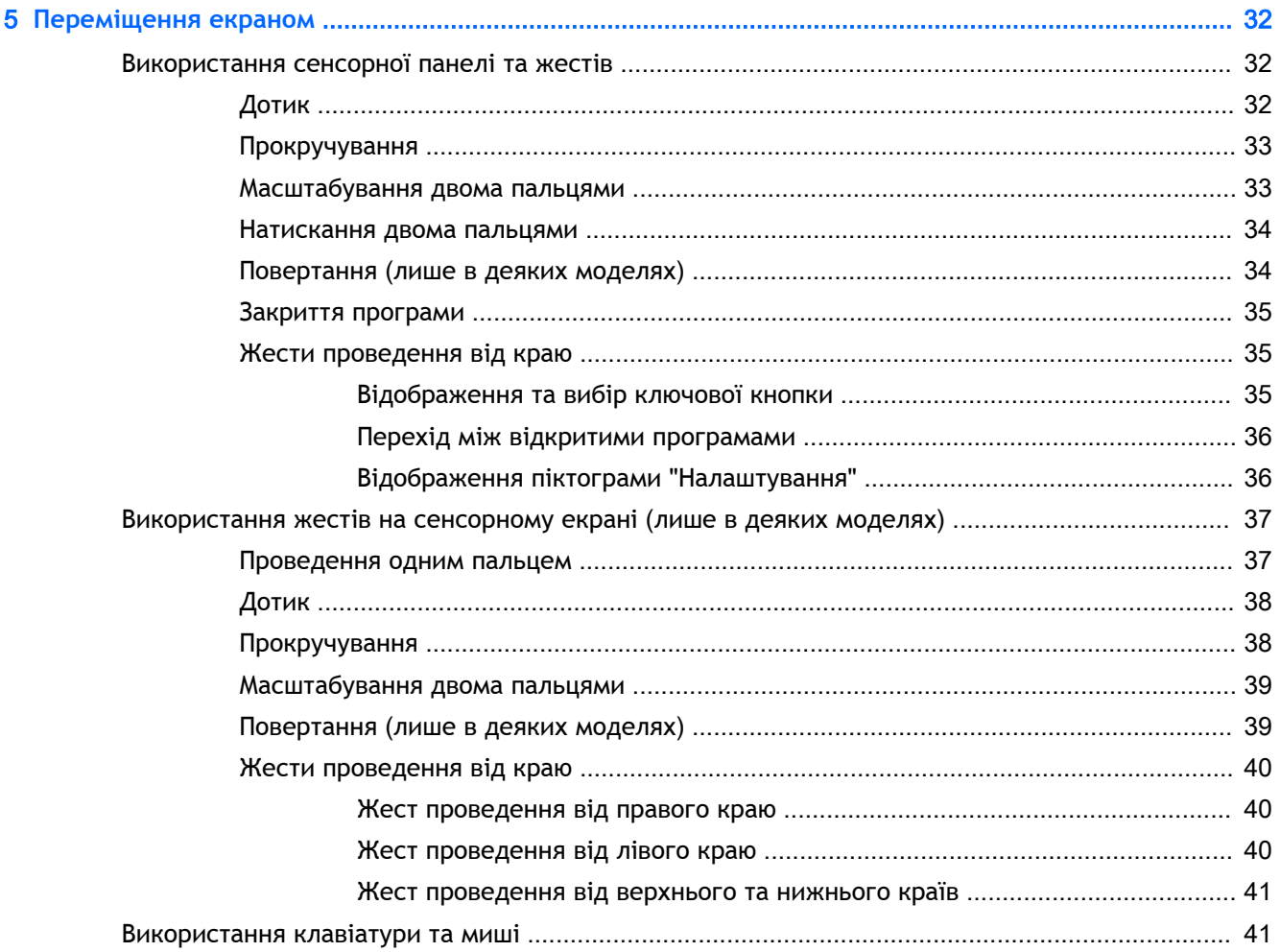

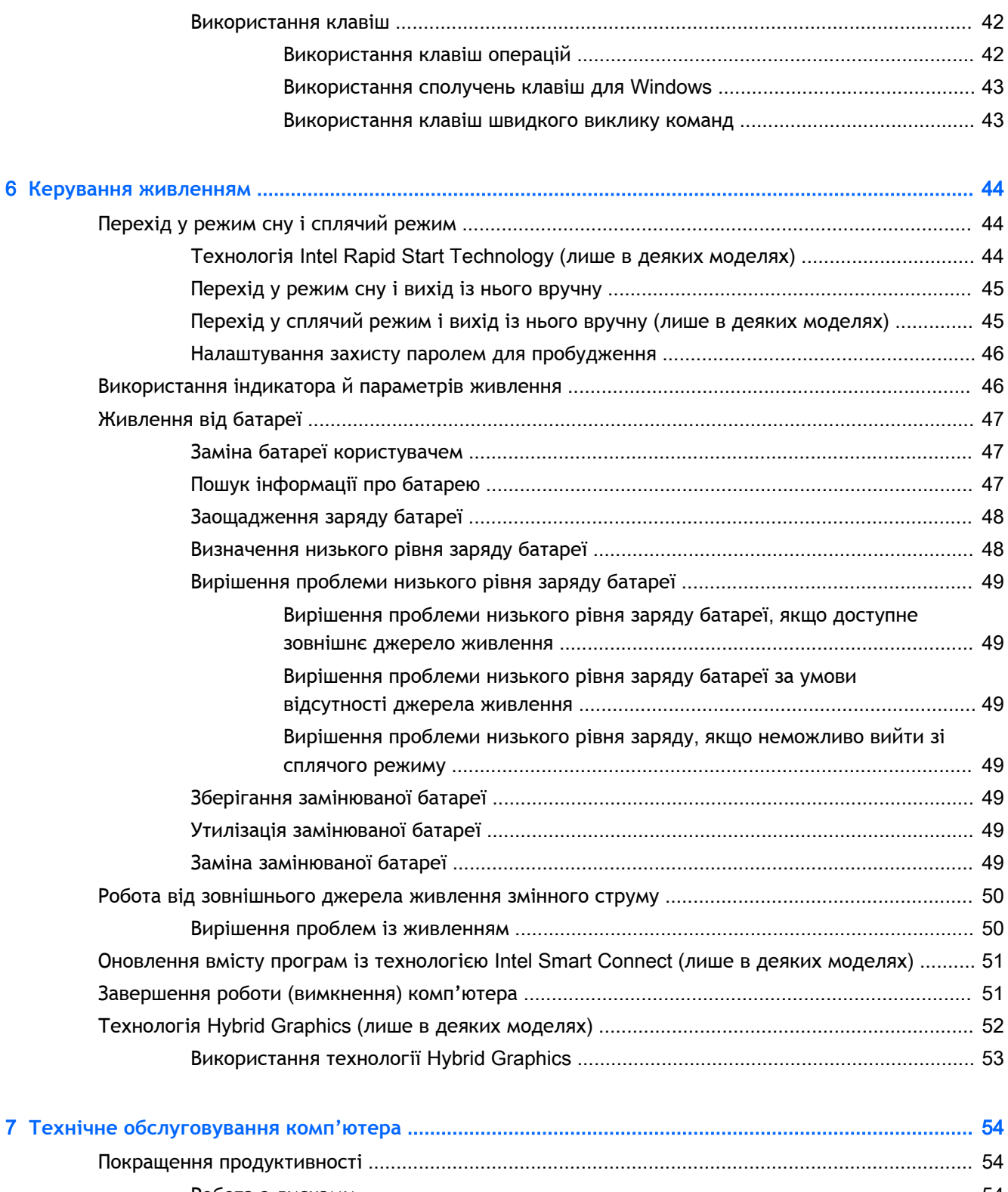

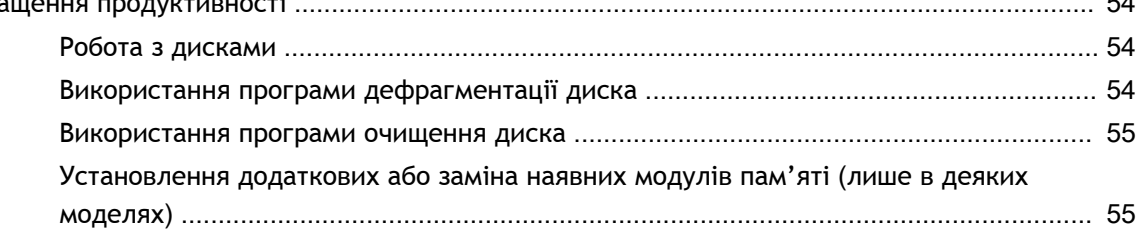

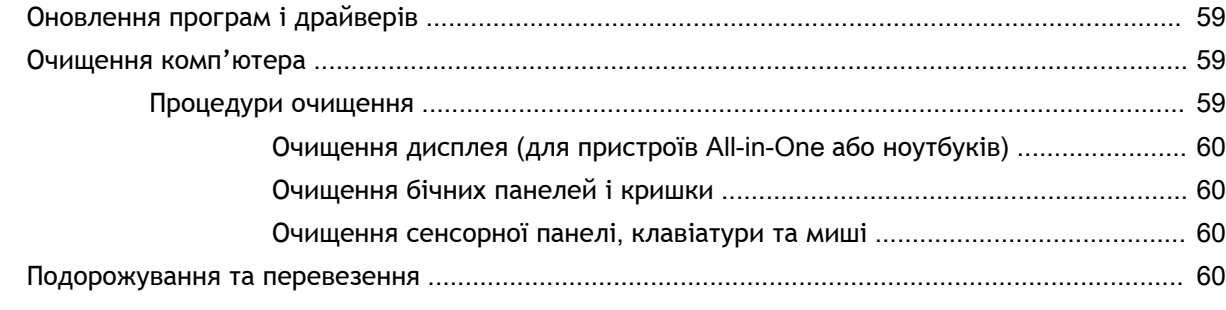

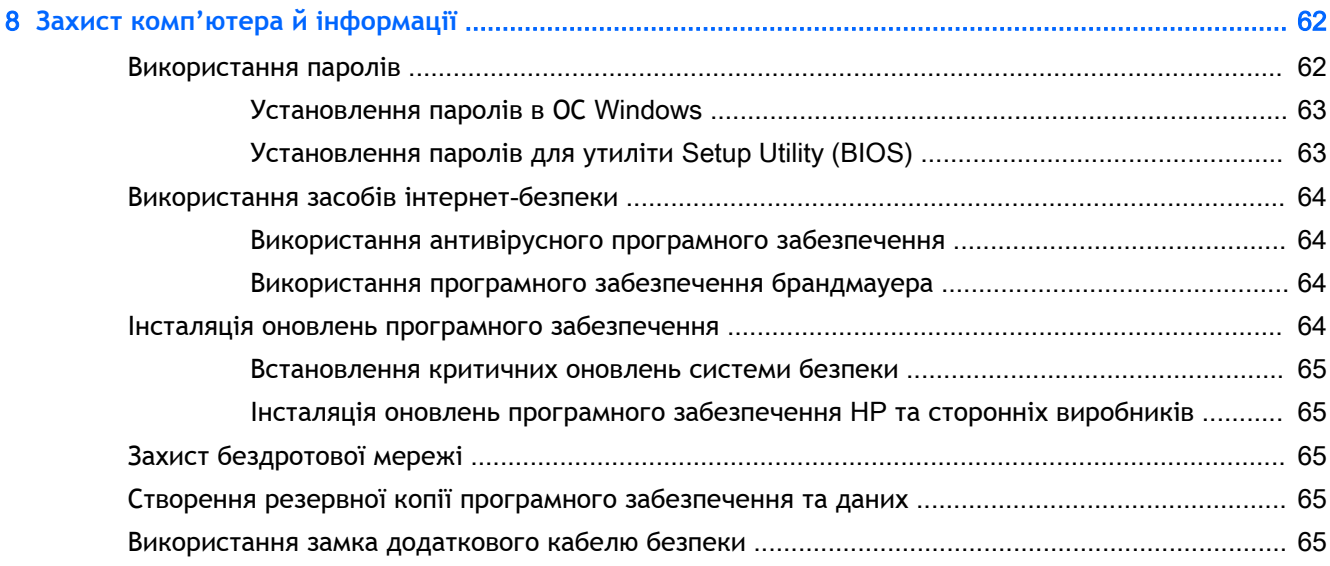

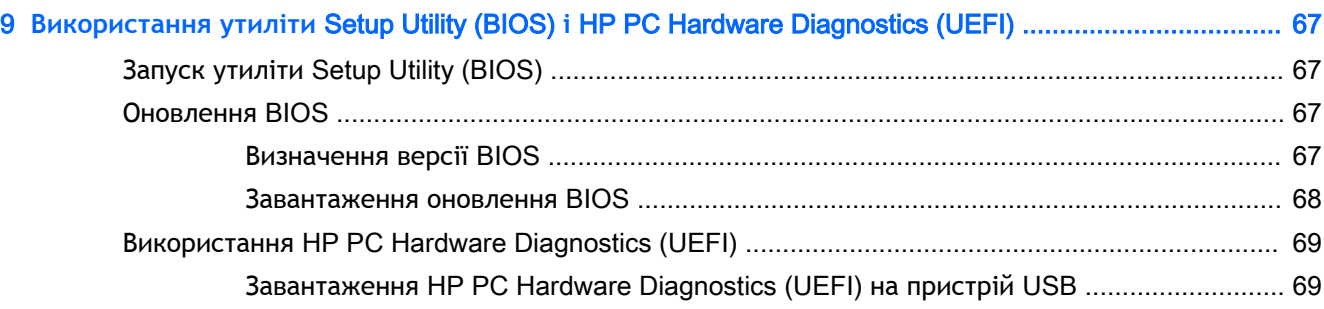

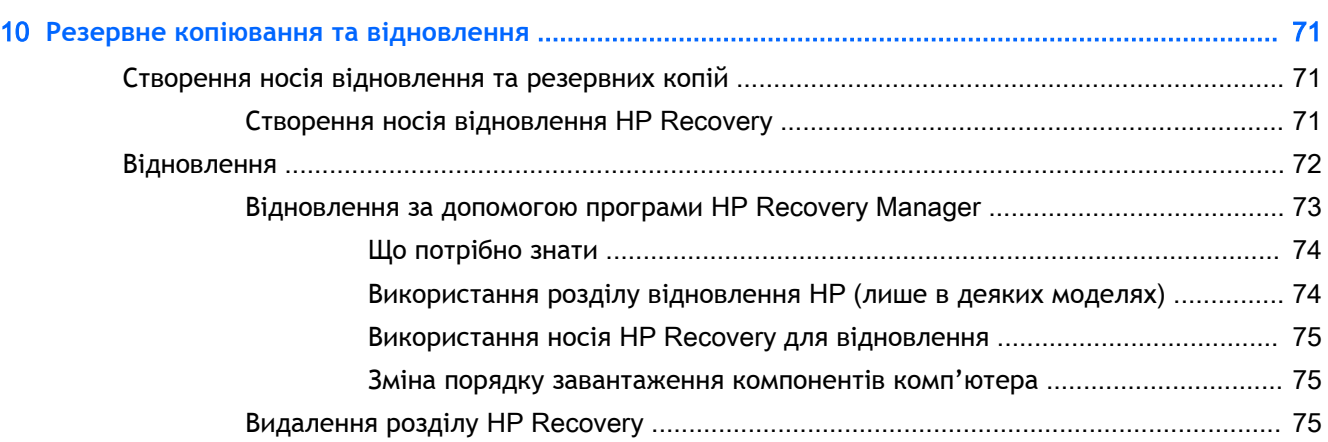

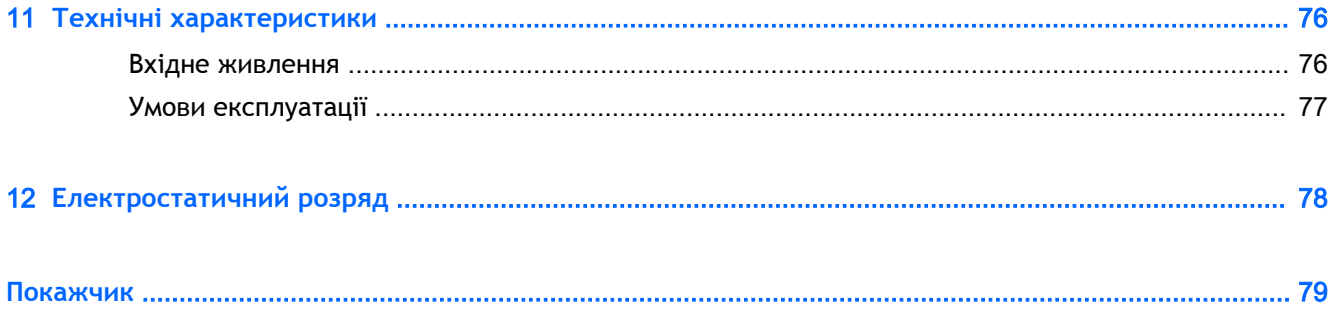

# <span id="page-12-0"></span>1 **Правильний початок роботи**

Цей комп'ютер — багатофункціональний інструмент, створений, щоб дати вам більше можливостей для роботи та розваг. Прочитайте цей розділ, щоб дізнатися про найефективніші методи роботи після налаштування, цікаві функції комп'ютера, а також про те, де знайти додаткові ресурси HP.

# **Перехід до** HP Apps Store

В HP Apps Store ви знайдете багато популярних ігор, застосунків для розваг і музики, програм для підвищення ефективності роботи та для продуктів HP, які можна завантажити просто на початковий екран. Серед цих пропозицій є також програми та вміст, призначені для певних країн і регіонів, і ця добірка постійно оновлюється. Рекомендуємо вам регулярно перевіряти, які новинки з'являються в HP Apps Store.

**ВАЖЛИВО.** Щоб перейти до HP Apps Store, необхідно підключитися до Інтернету.

**[292] ПРИМІТКА.** До HP Picks є доступ лише в деяких країнах.

Щоб переглянути й завантажити застосунок, виконайте наведені нижче дії.

- 1**.** На початковому екрані виберіть застосунок Store.
- 2**.** Потім виберіть HP Picks, щоб побачити всі доступні програми.
- 3**.** Виберіть програму, яку ви хочете завантажити, і дотримуйтеся вказівок на екрані. Після завантаження програма відобразиться на екрані "Усі програми".

# **Найбільш ефективні методи роботи**

Щоб захистити вашу розумну інвестицію, рекомендуємо після налаштування та реєстрації комп'ютера виконати наведені нижче дії.

- Підключіться до дротової або бездротової мережі, якщо ще не зробили цього. Додаткові відомості див. у розділі [Підключення до мережі на сторінці](#page-29-0) 18.
- Ознайомтеся з апаратним або програмним забезпеченням. Додаткові відомості див. у розділах [Знайомство з комп'ютером на сторінці](#page-16-0) 5 та [Використання розважальних](#page-36-0)  [функцій на сторінці](#page-36-0) 25.
- Оновіть або придбайте антивірусне програмне забезпечення. Додаткові відомості див. у розділі [Використання антивірусного програмного забезпечення на сторінці](#page-75-0) 64.
- Створіть резервну копію жорсткого диска шляхом створення диска або флеш-пам'яті для відновлення системи. Див. розділ [Резервне копіювання та відновлення на сторінці](#page-82-0) 71.

# <span id="page-13-0"></span>**Розваги**

- Вам відомо, що на комп'ютері можна дивитися відео з YouTube. Але чи знаєте ви, що комп'ютер також можна підключати до телевізора чи ігрової консолі? Додаткові відомості див. у розділі [Підключення відеопристроїв за допомогою кабелю](#page-41-0) HDMI на сторінці 30.
- Вам відомо, що на комп'ютері можна слухати музику. Але чи знаєте ви, що також можна передавати радіотрансляції в потоковому режимі на комп'ютер і слухати музику або радіо з усього світу? Див. розділ [Використання аудіофункцій на сторінці](#page-38-0) 27.
- Вам відомо, що за допомогою програм Microsoft можна створювати ефектні презентації. Але чи знаєте ви, що також можна підключити комп'ютер до проектора та поділитися своїми ідеями з групою? Див. розділ [Підключення відеопристроїв за допомогою кабелю](#page-40-0)  VGA [на сторінці](#page-40-0) 29.
- Легко змінюйте зображення на екрані та гортайте сторінки документів за допомогою сенсорної панелі й нової системи керування жестами ОС Windows. Див. розділ [Використання сенсорної панелі та жестів на сторінці](#page-43-0) 32.

# <span id="page-14-0"></span>**Додаткові ресурси** HP

**обслуговування**.

Ви вже скористалися *Вказівками з налаштування*, щоб увімкнути комп'ютер і знайти цей посібник. А в наведеній нижче таблиці ви знайдете відомості про ресурси з описом продукту, практичними порадами й інструкціями та іншою корисною інформацією.

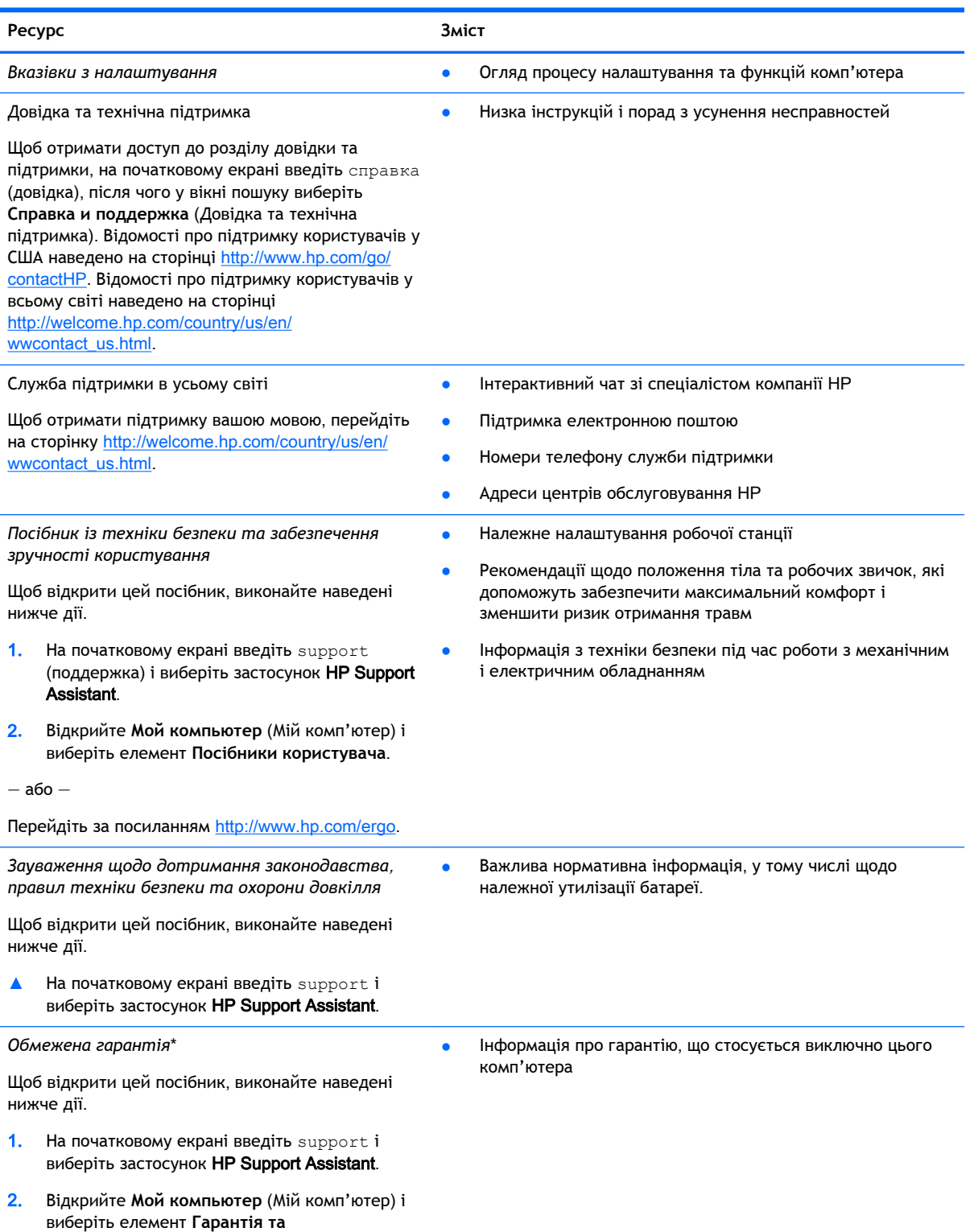

**Ресурс Зміст**

— або —

Перейдіть за посиланням [http://www.hp.com/go/](http://www.hp.com/go/orderdocuments) [orderdocuments.](http://www.hp.com/go/orderdocuments)

\*Умови обмеженої гарантії HP, застосовної до продукту, наведено в посібниках користувача на комп'ютері та/чи на компакт- або DVD-дисках, які входять до комплекту поставки. У деяких країнах/регіонах комплект поставки може включати друковану версію обмеженої гарантії HP. Користувачі з країн/регіонів, для яких не передбачено друкованої версії гарантії, можуть подати запит на її отримання на сайті <http://www.hp.com/go/orderdocuments> або надіслати листа на одну з наведених нижче адрес.

- **Північна Америка**: Hewlett-Packard, MS POD, 11311 Chinden Blvd, Boise, ID 83714, USA
- **Європа**, **Близький Схід**, **Африка**: Hewlett-Packard, POD, Via G. Di Vittorio, 9, 20063, Cernusco s/Naviglio (MI), Italy
- **Азіатсько**-**Тихоокеанський регіон**: Hewlett-Packard, POD, P.O. Box 200, Alexandra Post Office, Singapore 911507

Надсилаючи запит на отримання друкованої версії гарантії, необхідно зазначити номер продукту, гарантійний термін (указано на ярлику із серійним номером), ім'я та поштову адресу.

**ВАЖЛИВО.** Продукт HP НЕ МОЖНА повернути, надіславши його на вказані вище адреси. Відомості про підтримку користувачів у США наведено на веб-сайті [http://www.hp.com/go/contactHP.](http://www.hp.com/go/contactHP) Відомості про підтримку користувачів в усьому світі наведено на веб-сайті [http://welcome.hp.com/country/us/en/wwcontact\\_us.html](http://welcome.hp.com/country/us/en/wwcontact_us.html).

# <span id="page-16-0"></span>2 **Знайомство з комп'ютером**

# **Пошук інформації про апаратне та програмне забезпечення**

### **Знаходження апаратного забезпечення**

Щоб переглянути список апаратного забезпечення, установленого на комп'ютері, виконайте наведені нижче дії.

- 1**.** На початковому екрані введіть панель управления (панель керування) і виберіть елемент **Панель управления** (Панель керування).
- 2**.** Відкрийте пункт **Система и безопасность** (Система й безпека), виберіть елемент **Система**, а потім натисніть застосунок **Диспетчер устройств** (Диспетчер пристроїв) у лівому стовпці.

У списку буде відображено всі пристрої, установлені на комп'ютері.

Щоб переглянути відомості про апаратні компоненти системи та номер версії BIOS, натисніть fn+esc.

### **Знаходження програмного забезпечення**

Щоб переглянути список програмного забезпечення, інстальованого на комп'ютері, виконайте наведені нижче дії.

На початковому екрані натисніть стрілку вниз у нижньому лівому кутку.

# <span id="page-17-0"></span>**Передня панель**

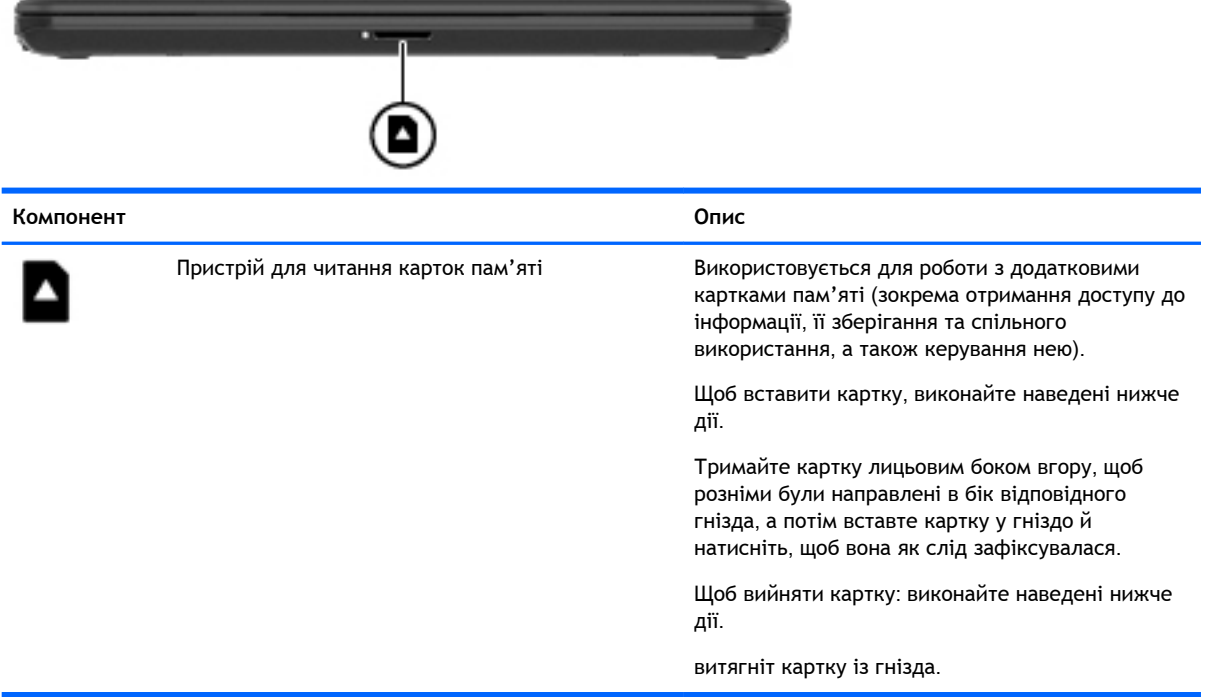

# <span id="page-18-0"></span>**Права панель**

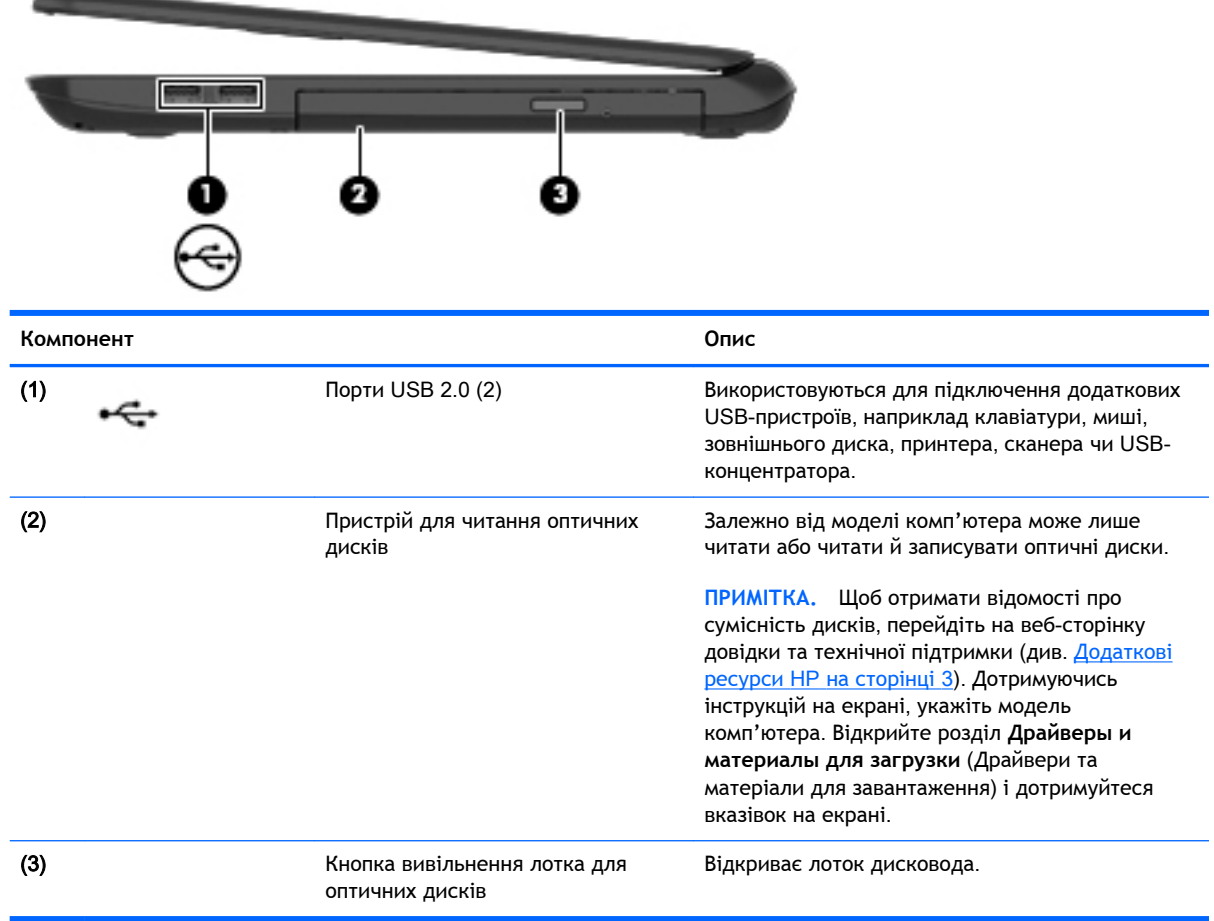

# <span id="page-19-0"></span>**Ліва панель**

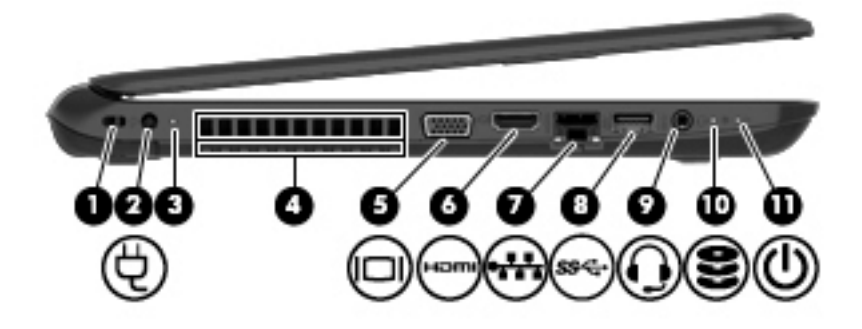

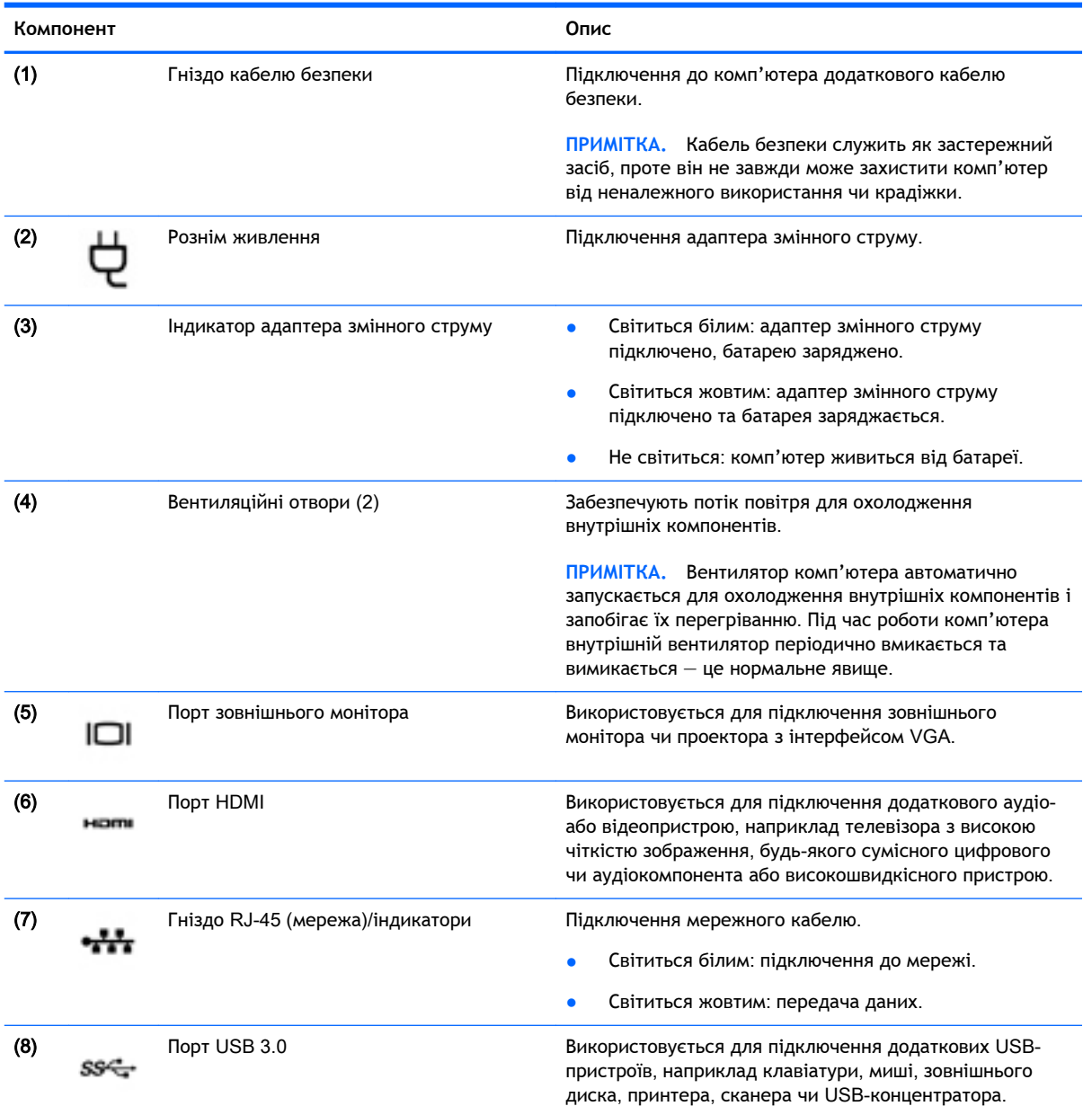

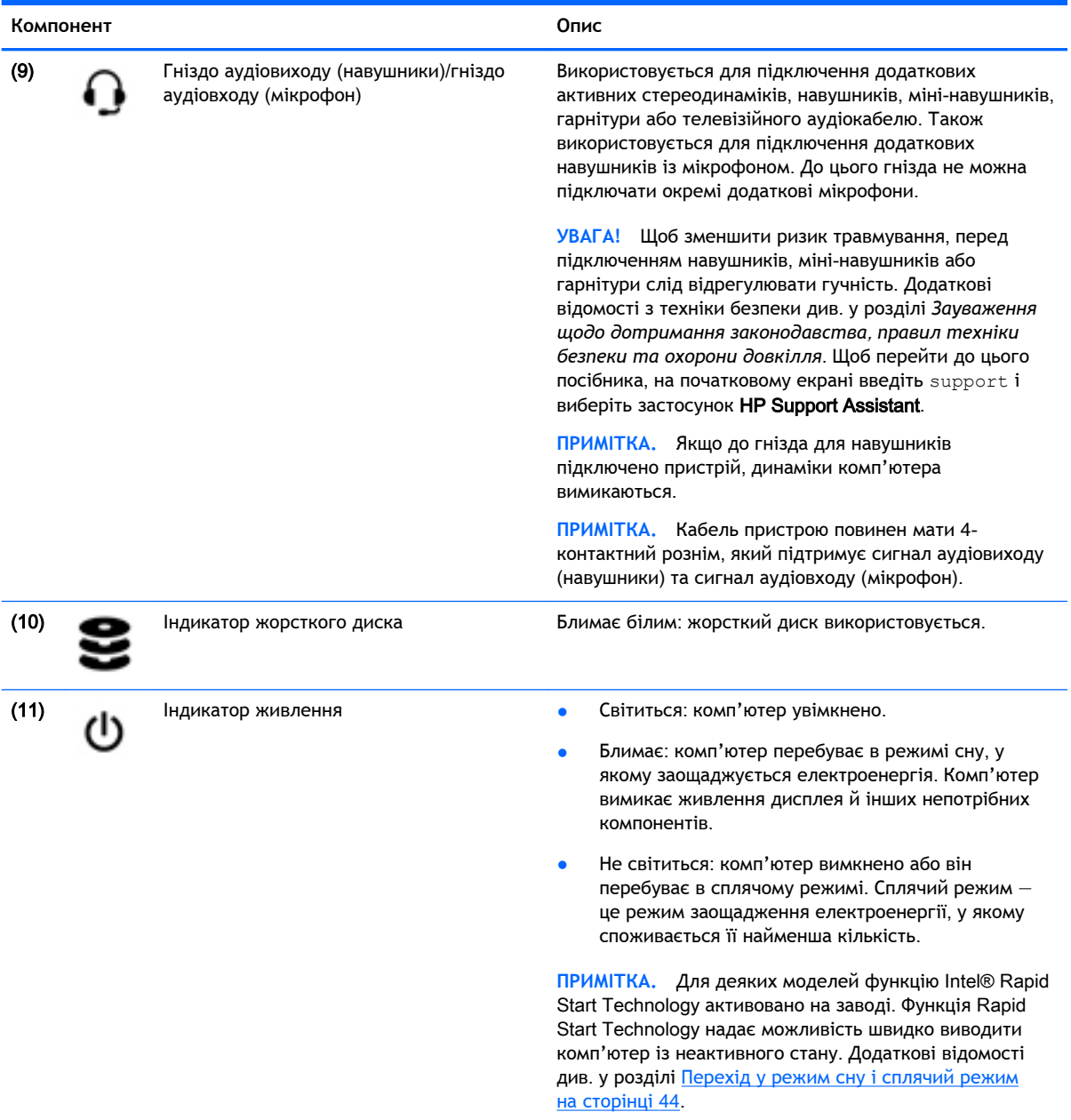

# <span id="page-21-0"></span>**Дисплей**

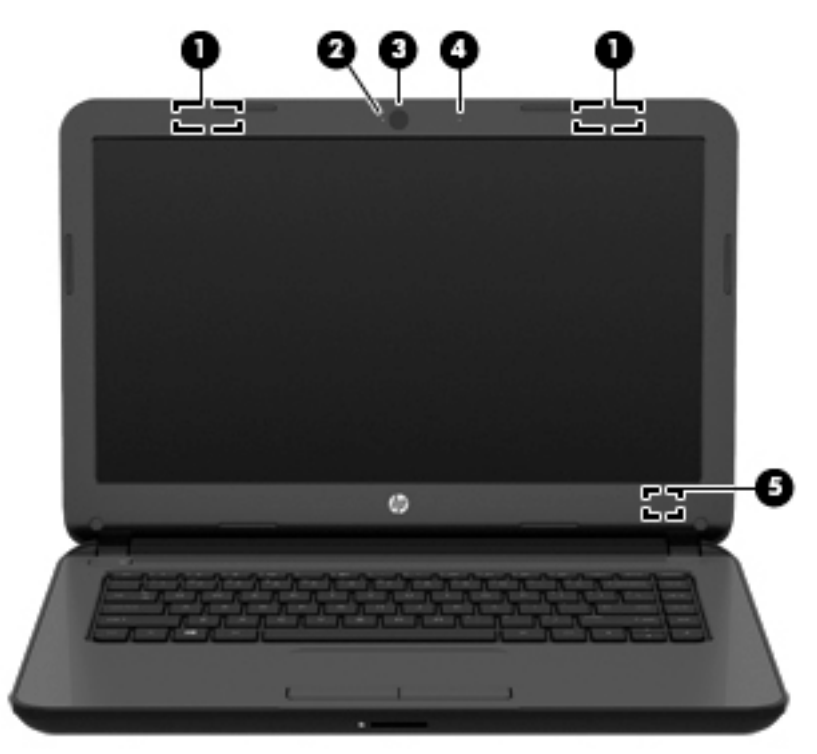

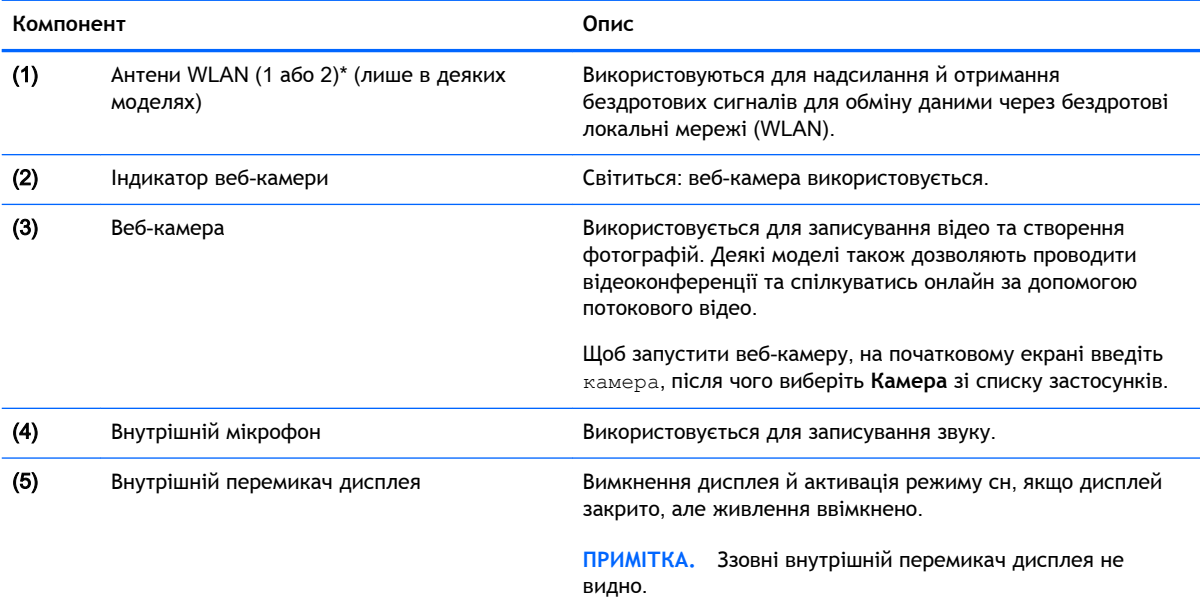

\*Антени вбудовані, тому ззовні комп'ютера їх не видно. Для найкращої якості передавання не закривайте перешкодами область навколо антен. Нормативна інформація стосовно бездротового зв'язку міститься в розділі *Зауваження щодо дотримання законодавства*, *правил техніки безпеки та охорони довкілля*, який відповідає вашій країні чи регіону. Щоб перейти до цього посібника, на початковому екрані введіть support і виберіть застосунок HP Support Assistant.

# <span id="page-22-0"></span>**Верхня панель**

# **Сенсорна панель**

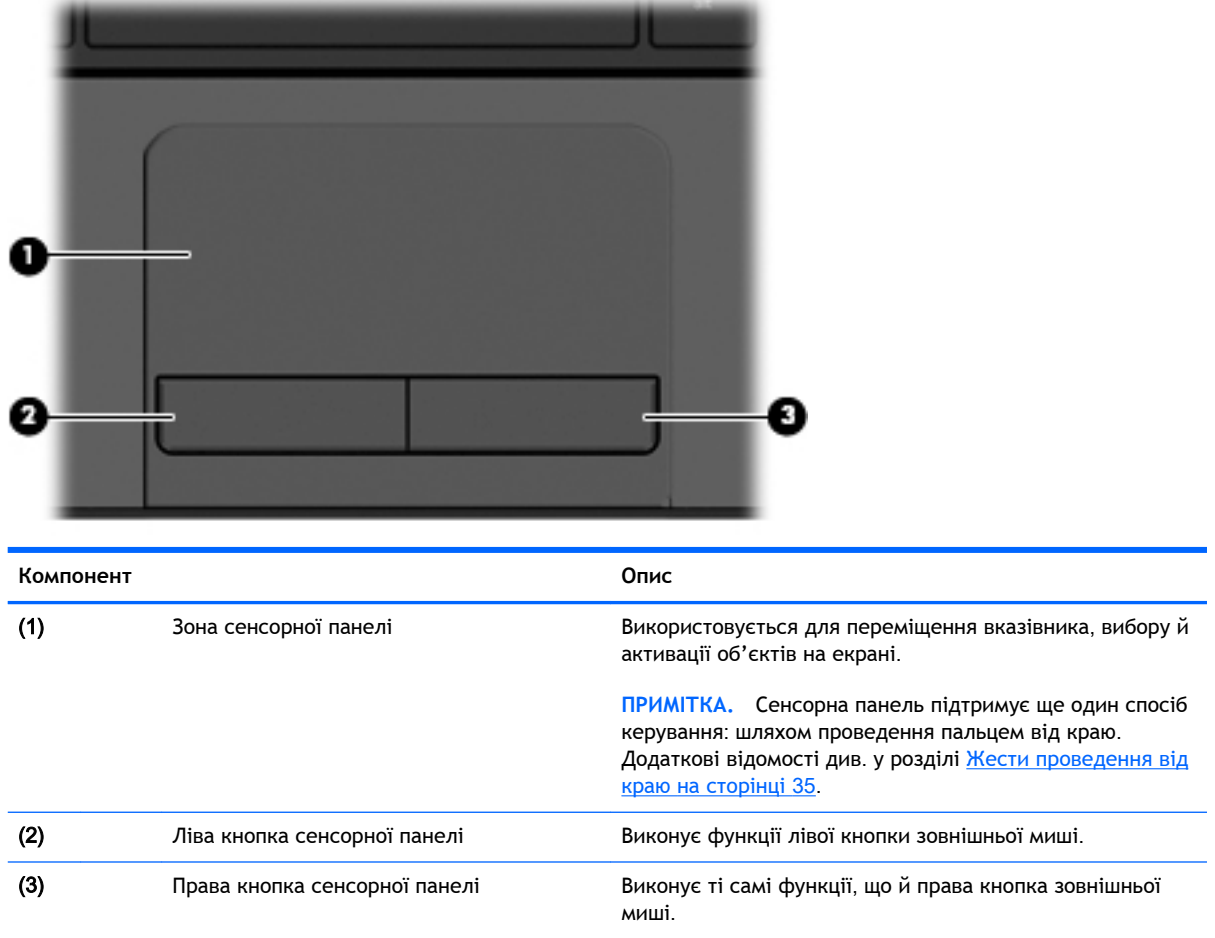

## <span id="page-23-0"></span>**Індикатори**

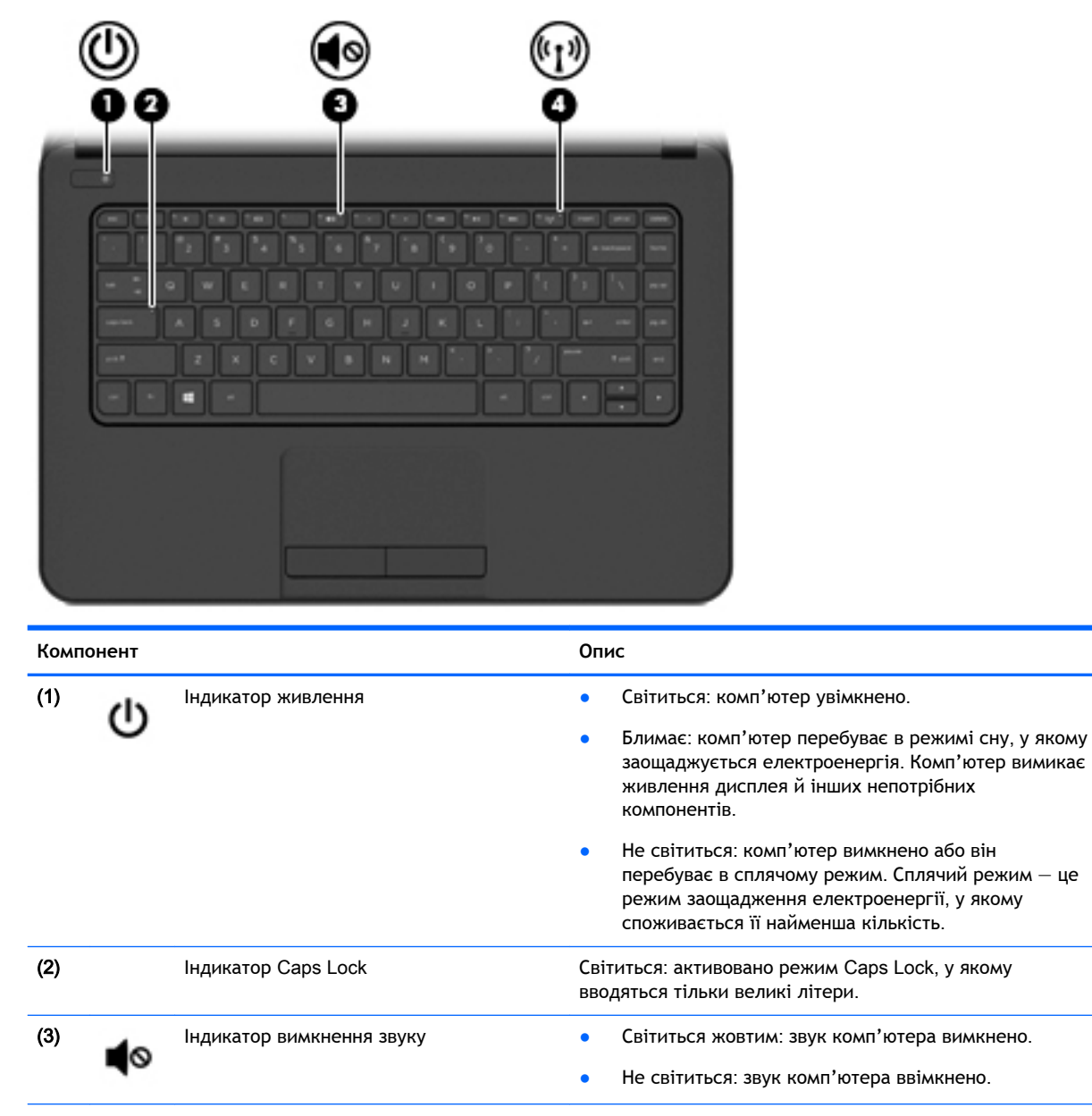

(4) Індикатор бездротового зв'язку Світиться: увімкнено вбудований бездротовий пристрій,<br>наприклад пристрій WLAN і/або пристрій Bluetooth®. наприклад пристрій WLAN і/або пристрій Bluetooth®.

**ПРИМІТКА.** На деяких моделях індикатор бездротового доступу світиться жовтим, якщо всі бездротові пристрої вимкнено.

## <span id="page-24-0"></span>**Кнопка**

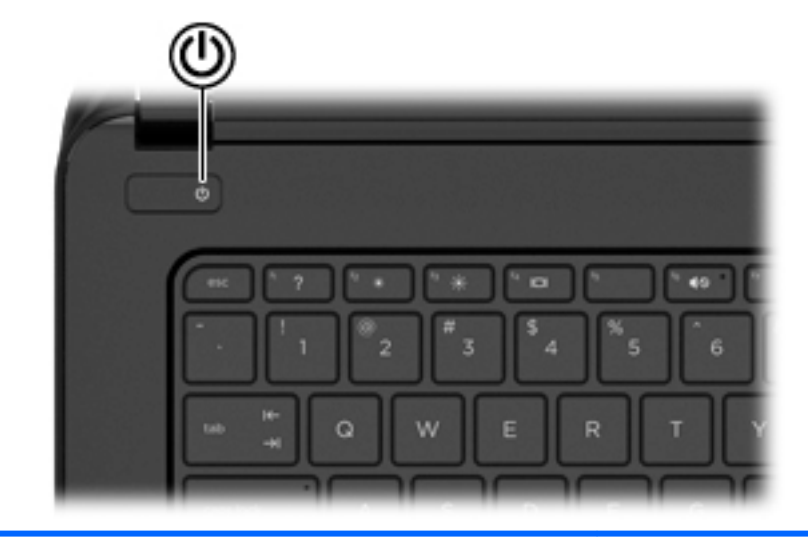

### **Компонент Опис**

(l)

- Кнопка живлення **Викше вимення вимення в яне** Якщо комп'ютер вимкнено, натисніть цю кнопку, щоб його ввімкнути.
	- Якщо комп'ютер увімкнено, швидко натисніть і відпустіть цю кнопку, щоб перевести його в режим сну.
	- Якщо комп'ютер перебуває в режимі сну, швидке натискання вказаної кнопки виведе його з цього режиму.
	- Якщо комп'ютер перебуває в сплячому режимі сну, швидко натисніть і відпустіть цю кнопку, щоб вийти з цього режиму.

**ПОПЕРЕДЖЕННЯ.** Натиснення й утримування кнопки живлення призведе до втрати незбережених даних.

Якщо комп'ютер не відповідає, а процедура завершення роботи Windows не дає результатів, для вимкнення комп'ютера натисніть кнопку живлення й утримуйте її принаймні 5 секунд.

**ПРИМІТКА.** Для деяких моделей функцію Intel® Rapid Start Technology активовано на заводі. Функція Rapid Start Technology надає можливість швидко виводити комп'ютер із неактивного стану. Додаткові відомості див. у розділі [Перехід у режим сну і сплячий режим](#page-55-0) [на сторінці](#page-55-0) 44.

Ознайомтеся з додатковими відомостями про налаштування параметрів живлення: на початковому екрані введіть питание (живлення), виберіть **Параметры электропитания и спящего режима**  (Настройки електроживлення й режиму сну), а потім — **Электропитание и спящий режим** (Електроживлення й режим сну) зі списку застосунків.

## <span id="page-25-0"></span>**Клавіші**

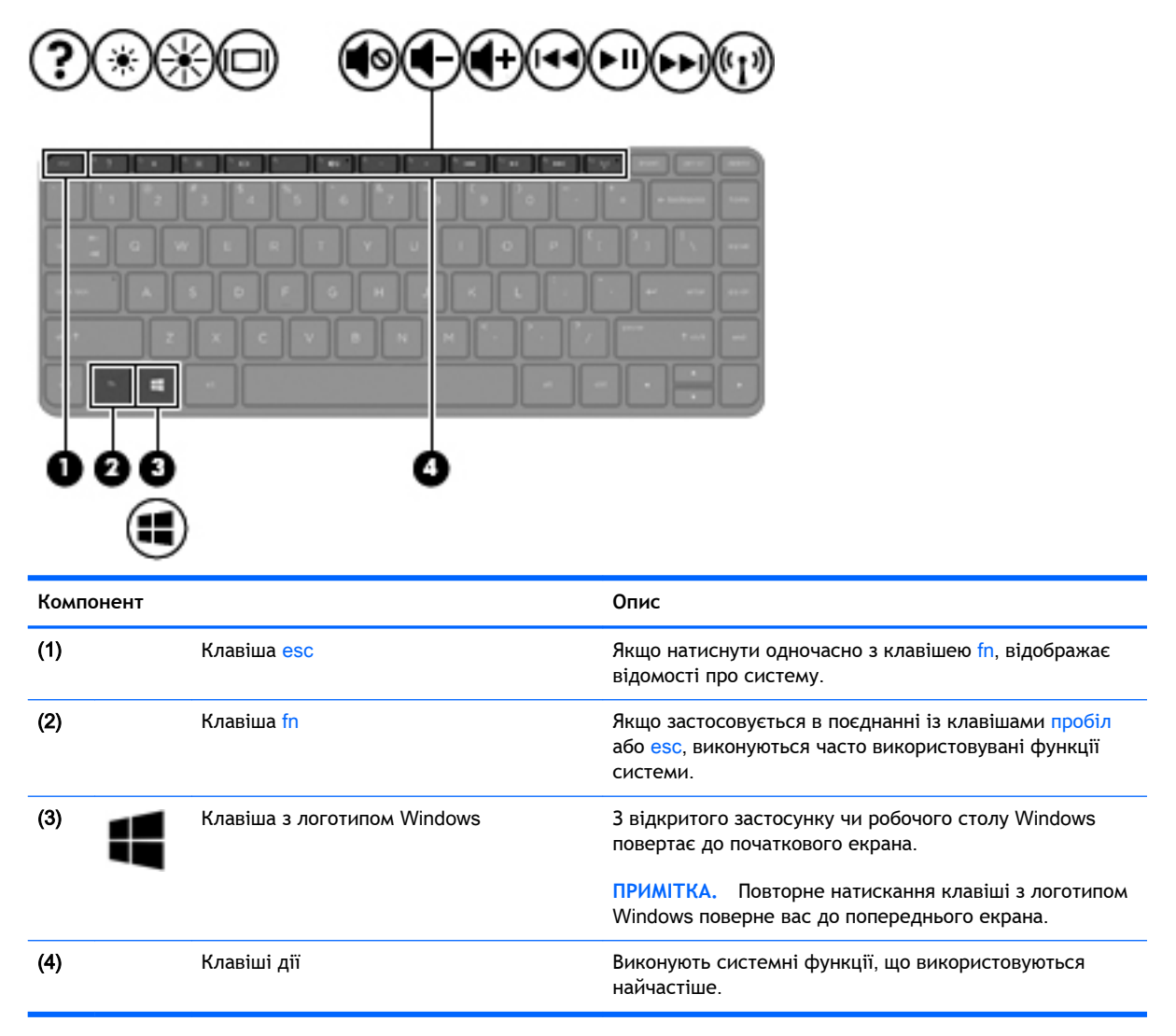

# <span id="page-26-0"></span>**Нижня панель**

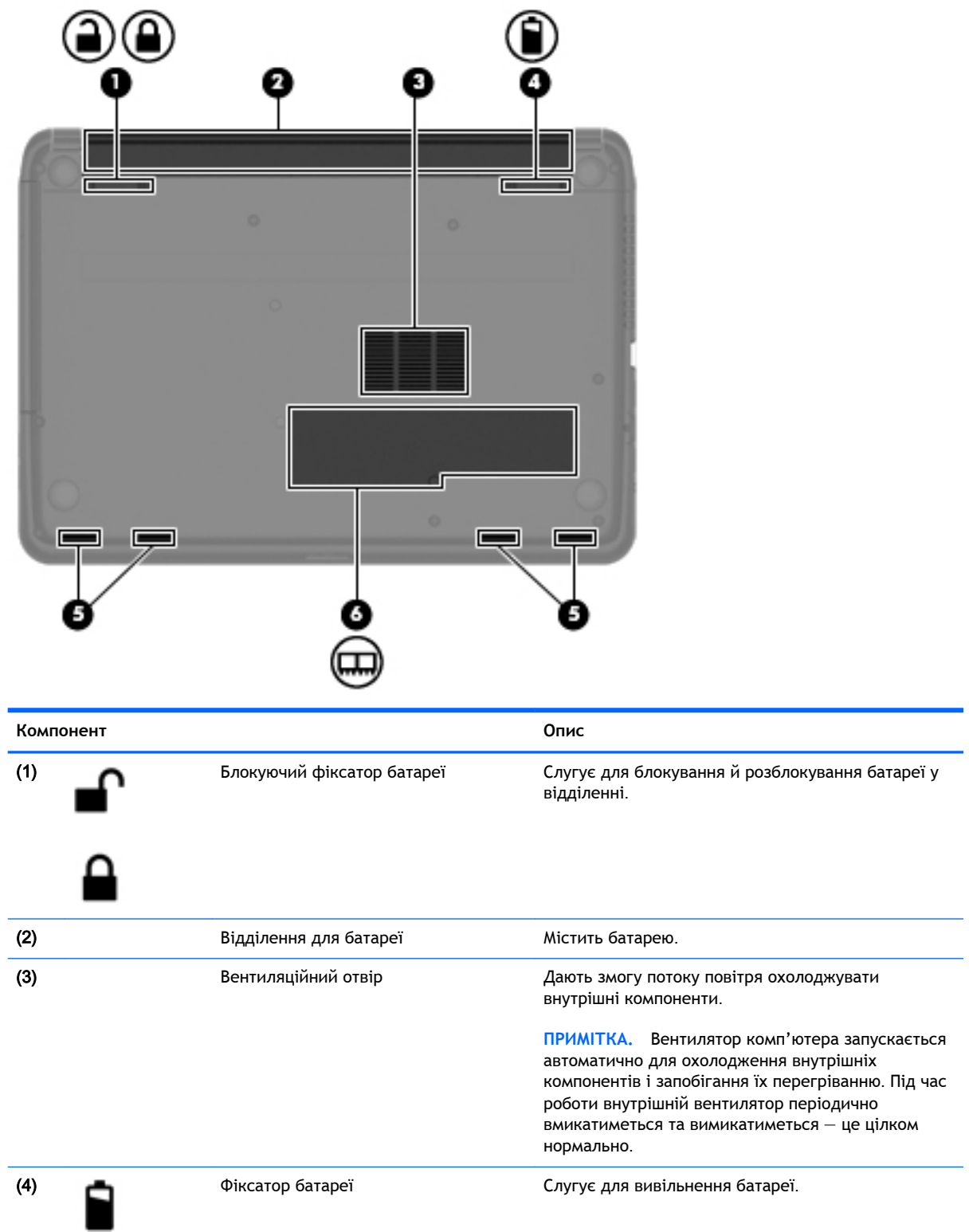

<span id="page-27-0"></span>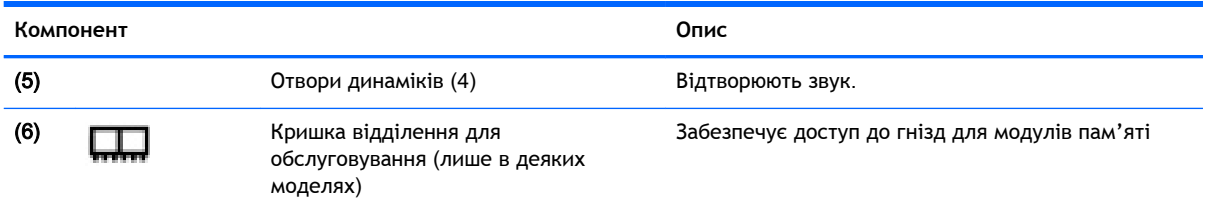

## **Ярлики**

Прикріплені до комп'ютера ярлики містять інформацію, яка може знадобитися під час усунення несправностей системи або закордонної подорожі.

- **ВАЖЛИВО.** Усі описані в цьому розділі ярлики можуть міститися в одному з таких трьох місць (залежно від моделі): на нижній панелі комп'ютера, у відділенні для батареї або під кришкою відділення для обслуговування.
	- Сервісний ярлик містить важливі ідентифікаційні дані комп'ютера. Під час звернення до служби підтримки у вас можуть запитати серійний номер, номер продукту та номер моделі. Знайдіть ці номери, перш ніж звертатися до служби підтримки.

Нижче зображено приклади сервісних ярликів. Див. ілюстрацію, що найбільше відповідає вигляду ярлика на вашому комп'ютері.

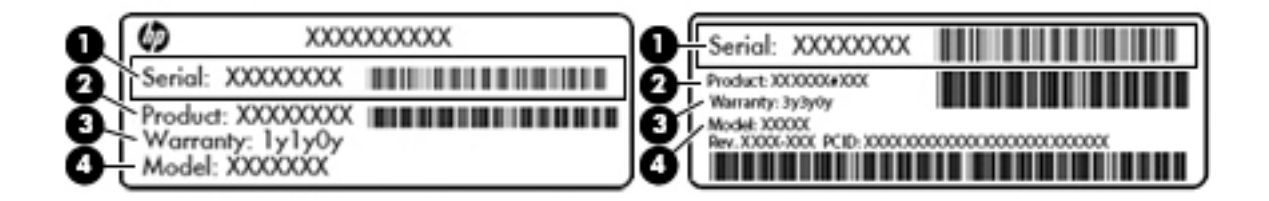

### **Компонент**

- (1) Серійний номер
- (2) Номер продукту
- (3) Гарантійний термін
- (4) Номер моделі (лише в деяких моделях)
- На ярлику сертифіката відповідності Microsoft® (у деяких комп'ютерах, випущених раніше за моделі з Windows 8) зазначено ключ продукту Windows. Цей ключ може знадобитися під час оновлення системи чи виправлення неполадок. На платформах HP з попередньо установленою ОС Windows 8 чи Windows 8.1 фізичні ярлики відсутні, але цифровий ключ продукту інстальовано в електронному форматі.

**ПРИМІТКА.** Цей цифровий ключ автоматично розпізнається й активується операційною системою Microsoft на повторно установленій ОС Windows 8 чи Windows 8.1 за допомогою схвалених HP способів відновлення.

- Ярлик із регулятивною інформацією містить нормативну інформацію про комп'ютер.
- Ярлики сертифікації бездротового обладнання містять інформацію про додаткові бездротові пристрої, а також позначки про схвалення для певних країн, у яких затверджено використання цих пристроїв.

# <span id="page-29-0"></span>3 **Підключення до мережі**

Комп'ютер може супроводжувати вас у будь-якій подорожі. Але ви можете вивчати світ і отримувати доступ до інформації з мільйонів веб-сайтів навіть удома за допомогою комп'ютера, підключеного до дротової або бездротової мережі. Цей розділ допоможе вам дізнатись, як налагодити зв'язок зі світом.

# **Підключення до бездротової мережі**

Технологія бездротового зв'язку забезпечує передавання даних не за допомогою дротів, а за допомогою радіохвиль. Цей комп'ютер може бути оснащено одним або кількома перерахованими нижче бездротовими пристроями.

- Пристрій бездротової локальної мережі (WLAN) з'єднує комп'ютер із бездротовими локальними мережами (також відомими як мережі Wi-Fi, бездротовими локальними мережами або WLAN) у корпоративних офісах, удома та в громадських місцях, зокрема, в аеропортах, ресторанах, кав'ярнях, готелях та університетах. У мережі WLAN мобільний бездротовий пристрій з вашого комп'ютера обмінюється даними з бездротовим маршрутизатором або бездротовою точкою доступу.
- Пристрій Bluetooth (лише в деяких моделях) створює персональну мережу (PAN) для підключення до інших Bluetooth-сумісних пристроїв, таких як комп'ютери, телефони, принтери, навушники, динаміки та камери. У мережі PAN кожен пристрій безпосередньо обмінюється даними з іншими пристроями, які мають бути розміщені відносно близько один від одного — зазвичай у межах 10 метрів (приблизно 33 фути).

Щоб отримати додаткову інформацію щодо технології бездротового зв'язку, див. посилання на веб-сайті та інформацію в розділі довідки та підтримки. На початковому екрані введіть справка (довідка) і виберіть елемент **Справка и поддержка** (Довідка та технічна підтримка).

### **Використання засобів керування бездротовим доступом**

Бездротовими пристроями комп'ютера можна керувати за допомогою наведених нижче елементів.

- Кнопка бездротового доступу, бездротовий комутатор або клавіша бездротового зв'язку чи клавіша режиму "У літаку" (у цьому розділі використовується назва "кнопка бездротового доступу") (лише в деяких моделях)
- Інструменти керування операційної системи

### <span id="page-30-0"></span>**Використання кнопки бездротового доступу**

Комп'ютер обладнано кнопкою бездротового доступу, одним або кількома бездротовими пристроями та одним чи двома індикаторами бездротового зв'язку (лише в деяких моделях). Усі бездротові пристрої комп'ютера ввімкнуті виробником, тому якщо на вашому комп'ютері є індикатор бездротового зв'язку, після ввімкнення комп'ютера він засвічується (світиться білим).

Індикатор бездротового доступу вказує на загальний стан живлення всіх бездротових пристроїв, а не кожного окремо. Якщо індикатор бездротового доступу світиться білим, принаймні один бездротовий пристрій увімкнено. Якщо індикатор бездротового доступу не світиться, усі бездротові пристрої вимкнено.

**ПРИМІТКА.** На деяких моделях індикатор бездротового доступу світиться жовтим, коли всі бездротові пристрої вимкнено.

Оскільки бездротові пристрої активовано на заводі, можна одночасно вмикати або вимикати бездротові пристрої за допомогою кнопки бездротового доступу. Окремими бездротовими пристроями можна керувати за допомогою програми HP Connection Manager (лише в деяких моделях).

### **Використання інструментів керування операційної системи**

У розділі "Центр управления сетями и общим доступом" (Центр мережних підключень і спільного доступу) можна налаштовувати підключення чи мережу, здійснювати підключення до неї, виконувати діагностику, а також вирішувати проблеми з мережею.

Щоб скористатися засобами керування операційної системи, виконайте наведені нижче дії.

- 1**.** На початковому екрані введіть панель управления (панель керування) і виберіть елемент **Панель управления** (Панель керування).
- 2**.** Виберіть **Сеть и Интернет** (Мережа й Інтернет), після чого виберіть **Центр управления сетями и общим доступом** (Центр мережних підключень і спільного доступу).

Щоб переглянути додаткові відомості, на початковому екрані введіть справка (довідка) і виберіть елемент **Справка и поддержка** (Довідка та технічна підтримка).

### **Спільне використання даних і дисків**, **а також доступ до програмного забезпечення**

Якщо ваш комп'ютер входить до мережі, ви можете використовувати не тільки ту інформацію, яка зберігається на ньому. Користувачі мережних комп'ютерів можуть обмінюватися програмним забезпеченням і даними між собою.

**ПРИМІТКА.** Якщо диск, наприклад із фільмом або грою у форматі DVD, захищений від копіювання, ним не можна поділитися.

Щоб спільно користуватися папками чи файлами в мережі, виконайте наведені нижче дії.

- 1**.** На робочому столі Windows відкрийте **Проводник** (Файловий провідник).
- 2**.** У вікні **Этот ПК** (Цей ПК) натисніть папку з потрібними файлами. На панелі навігації у верхній частині вікна виберіть **Общая папка** (Спільна папка) і натисніть **Отдельные люди**  (Певні користувачі).
- 3**.** Введіть ім'я в полі **Общий доступ к файлам** (Спільний доступ до файлів), а потім натисніть **Добавить** (Додати).
- 4**.** Натисніть **Общий доступ** (Спільний доступ) і дотримуйтеся вказівок на екрані.

Щоб спільно використовувати диски в одній мережі, виконайте наведені нижче дії.

- 1**.** На робочому столі Windows натисніть правою кнопкою миші піктограму стану мережі в області сповіщень справа на панелі завдань.
- 2**.** Виберіть **Открыть Центр управления сетями и общим доступом** (Відкрити Центр мережних підключень і спільного доступу).
- 3**.** У розділі **Просмотр активных сетей** (Переглянути активні мережі) виберіть активну мережу.
- 4**.** Виберіть **Изменить дополнительные параметры общего доступа** (Змінити додаткові параметри спільного доступу), щоб установити параметри спільного доступу в налаштуваннях конфіденційності, визначення мережі, спільного доступу до файлів і принтерів, а також інші параметри мережі.

## <span id="page-32-0"></span>**Використання** WLAN

Завдяки пристрою WLAN можна отримати доступ до бездротової локальної мережі (WLAN), що складається з інших комп'ютерів і додаткових пристроїв, об'єднаних бездротовим маршрутизатором або бездротовою точкою доступу.

**ПРИМІТКА.** Терміни *бездротовий маршрутизатор* і *бездротова точка доступу* часто взаємозамінні.

- Великомасштабний пристрій WLAN, наприклад корпоративний або загальнодоступний пристрій WLAN, зазвичай використовує бездротові точки доступу, за допомогою яких можна підключити велику кількість комп'ютерів і додаткових пристроїв, а також розподілити ключові мережні функції.
- У домашній або офісній мережі WLAN зазвичай використовується бездротовий маршрутизатор, який дозволяє декільком комп'ютерам із дротовим чи бездротовим зв'язком спільно використовувати підключення до Інтернету, принтер або файли без додаткового обладнання чи програмного забезпечення.

Щоб скористатися пристроєм WLAN на своєму комп'ютері, потрібно підключитися до інфраструктури WLAN (надається постачальником послуг, громадською чи корпоративною мережею).

### **Використання послуг постачальника інтернет**-**зв'язку**

Перш ніж підключити комп'ютер до Інтернету, необхідно створити обліковий запис для використання послуг постачальника інтернет-зв'язку. Щоб замовити послугу підключення Інтернету та придбати модем, зверніться до місцевого постачальника послуг інтернет-зв'язку. Постачальник допоможе налаштувати модем, провести мережний кабель для підключення бездротового комп'ютера до модема та перевірити якість інтернет-послуги.

 $\mathbb{R}$  примітка. Постачальник інтернет-послуг надасть ідентифікатор користувача та пароль для доступу до Інтернету. Запишіть цю інформацію та зберігайте в безпечному місці.

### <span id="page-33-0"></span>**Налаштування мережі** WLAN

Щоб налаштувати WLAN і підключення до Інтернету, потрібне наведене нижче обладнання.

- Широкосмуговий модем (DSL або кабельний) (1) і послуга високошвидкісного Інтернету, придбана в постачальника інтернет-послуг
- Бездротовий маршрутизатор (2) (купується окремо)
- Бездротовий комп'ютер (3)

 $\mathbb{B}^*$  ПРИМІТКА. У деяких модемах є вбудований бездротовий маршрутизатор. Дізнайтеся в постачальника інтернет-послуг тип свого модема.

На ілюстрації нижче показано встановлення бездротової мережі з підключенням до Інтернету.

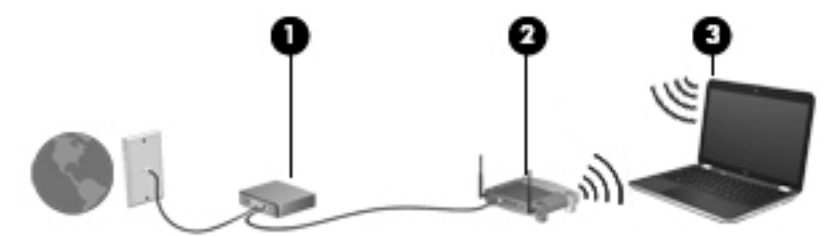

Коли мережа збільшується, до неї можна підключити додаткові комп'ютери з бездротовим і дротовим зв'язком для доступу до Інтернету.

Довідку щодо настроювання бездротової мережі WLAN можна отримати в інструкціях, наданих виробником маршрутизатора чи постачальником інтернет-послуг.

### **Налаштування бездротового маршрутизатора**

Довідку щодо налаштування бездротового маршрутизатора можна отримати в інструкціях виробника маршрутизатора або в постачальника інтернет-послуг.

 $\mathbb{B}^*$  ПРИМІТКА. Радимо спершу підключити комп'ютер із підтримкою бездротового зв'язку до маршрутизатора за допомогою мережного кабелю, що постачається з маршрутизатором. Після встановлення підключення до Інтернету можна відключити кабель і отримувати доступ до Інтернету через бездротову мережу.

### **Захист мережі** WLAN

Під час налаштування нової мережі WLAN або доступу до наявної завжди активуйте функції безпеки для захисту своєї мережі від несанкціонованого доступу. Мережі WLAN у місцях громадського користування (точках доступу), наприклад у кав'ярнях, аеропортах та інших місцях, можуть бути незахищеними. Якщо вас турбує безпека комп'ютера в місцях громадського користування, обмежте діяльність у мережі надсиланням не дуже важливих повідомлень електронною поштою та загальним пошуком в Інтернеті.

Бездротові радіосигнали розповсюджуються за межами мережі, тому інші пристрої WLAN також можуть приймати незахищені сигнали. Щоб захистити свою мережу WLAN, можна вжити наведених нижче заходів.

Використовуйте брандмауер.

Брандмауер перевіряє інформацію та запити, що надходять до мережі, а також відхиляє всі підозрілі елементи. Існують програмні й апаратні брандмауери. Деякі мережі використовують комбінацію обох типів.

Використовуйте бездротове шифрування.

У такому разі всі дані, що передаються в бездротовій мережі, шифруватимуться за вибраним протоколом. Щоб переглянути додаткові відомості, на початковому екрані введіть справка (довідка) і виберіть елемент **Справка и поддержка** (Довідка та технічна підтримка).

### <span id="page-34-0"></span>**Підключення до мережі** WLAN

Щоб здійснити підключення до мережі WLAN, виконайте наведені нижче дії.

- 1**.** Переконайтеся, що пристрій WLAN увімкнено. Якщо пристрій увімкнено, індикатор бездротового доступу світитиметься білим. Якщо індикатор бездротового доступу вимкнено, натисніть кнопку бездротового доступу.
- **ПРИМІТКА.** На деяких моделях індикатор бездротового доступу світиться жовтим, якщо всі бездротові пристрої вимкнено.
- 2**.** На робочому столі чи початковому екрані Windows наведіть вказівник на верхній або нижній правий кут, щоб відобразити ключові кнопки.
- 3**.** Виберіть **Параметры** (Настройки), після чого виберіть значок стану мережі.
- 4**.** Виберіть свою мережу WLAN зі списку.
- 5**.** Натисніть кнопку **Подключиться** (Підключити).

Якщо це захищена мережа WLAN, потрібно ввести код безпеки мережі. Введіть код і натисніть **Подключиться** (Підключити), щоб завершити підключення.

 $\mathbb{R}$  **ПРИМІТКА.** Якщо мережі WLAN не вказані, це може означати, що ви перебуваєте поза зоною дії бездротового маршрутизатора або точки доступу.

**Э ПРИМІТКА.** Якщо мережа WLAN, до якої потрібно підключитися, не відображається, натисніть правою кнопкою миші на робочому столі Windows піктограму стану мережі, а потім виберіть **Открыть Центр управления сетями и общим доступом** (Відкрити Центр мережних підключень і спільного доступу). Натисніть **Создание и настройка нового подключения или сети** (Настроїти нове підключення або мережу). З'явиться список параметрів, з якого можна буде вибрати пошук мережі та підключення до неї вручну або створити нове підключення.

6**.** Дотримуйтеся вказівок на екрані, щоб установити підключення.

Установивши підключення, розмістіть вказівник миші на піктограмі стану мережі в області сповіщень (у правому куті на панелі завдань), щоб перевірити назву та стан підключення.

 $\mathbb{B}^*$  ПРИМІТКА. Функціональний діапазон (наскільки далеко передаються сигнали бездротового зв'язку) залежить від реалізації WLAN, бездротового маршрутизатора та впливу інших електронних пристроїв або структурних перешкод, таких як стіни й підлога.

### **Використання бездротових пристроїв** Bluetooth (**лише в деяких моделях**)

Пристрій Bluetooth забезпечує бездротовий зв'язок ближньої дії, що замінює фізичні кабельні підключення, за допомогою яких традиційно з'єднують електронні пристрої, наприклад:

- комп'ютери (настільні комп'ютери, портативні комп'ютери, КПК);
- телефони (стільникові, бездротові, смартфони);
- пристрої обробки зображень (принтер, камера);
- <span id="page-35-0"></span>аудіопристрої (динаміки, навушники);
- миша.

Пристрої Bluetooth забезпечують однорангові з'єднання, що дає змогу налаштовувати персональну мережу (PAN), яка складається з пристроїв Bluetooth. Щоб отримати відомості про настроювання й використання пристроїв Bluetooth, див. довідку програмного забезпечення Bluetooth.

# **Підключення до дротової мережі**

## **Підключення до локальної мережі** (LAN)

Підключення до локальної мережі LAN використовується для підключення комп'ютера до маршрутизатора вдома (замість бездротового підключення) або до існуючої мережі в офісі.

Для підключення до дротової локальної мережі потрібен 8-контактний мережний кабель RJ-45.

Щоб здійснити підключення мережного кабелю, виконайте наведені нижче дії.

- 1**.** Під'єднайте мережний кабель до мережного гнізда (1) на комп'ютері.
- 2**.** Під'єднайте інший кінець мережного кабелю до мережного настінного гнізда (2) або маршрутизатора.
- $\ddot{\mathbb{F}}$  **ПРИМІТКА.** Якщо мережний кабель оснащено схемою зменшення шумів (3), яка запобігає виникненню перешкод від телевізійного та радіосигналу, розташуйте кінець кабелю у напрямку до комп'ютера.

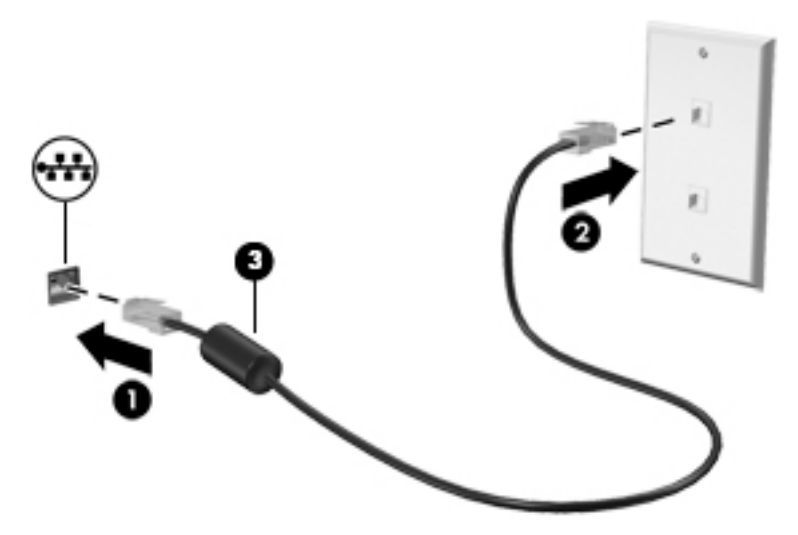
# 4 **Використання розважальних функцій**

Використовуйте комп'ютер HP у якості центру розваг: спілкуйтесь через веб-камеру, слухайте та впорядковуйте музику, а також завантажуйте й переглядайте фільми. Або, щоб надати комп'ютеру ще більше розважальних можливостей, підключайте зовнішні пристрої, такі як динаміки, навушники, монітор, проектор, телевізор, та, на окремих моделях, пристрої високої чіткості.

# **Мультимедійні функції**

Ознайомтесь із деякими розважальними функціями вашого комп'ютера.

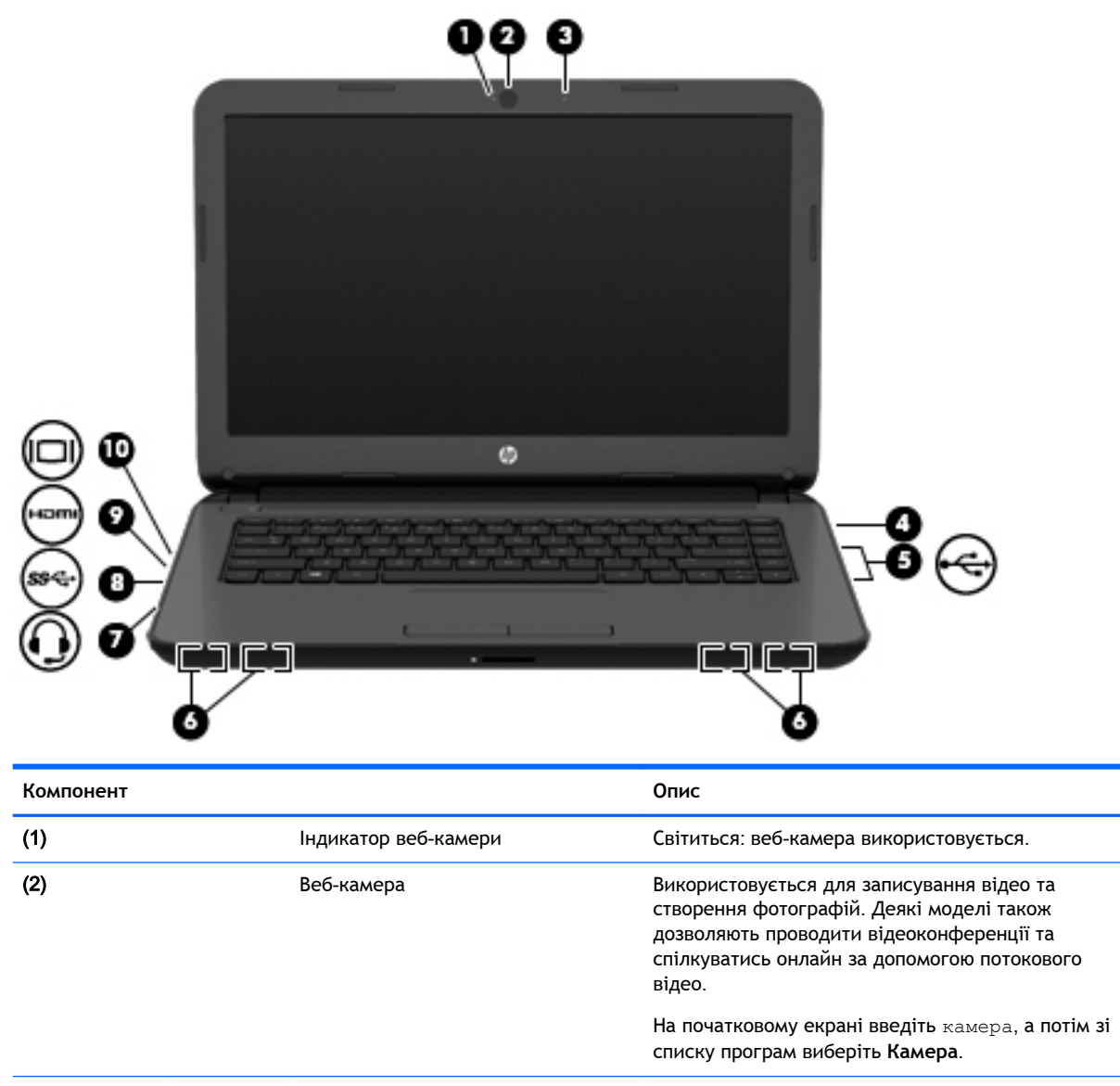

(3) Внутрішній мікрофон Використовується для записування звуку.

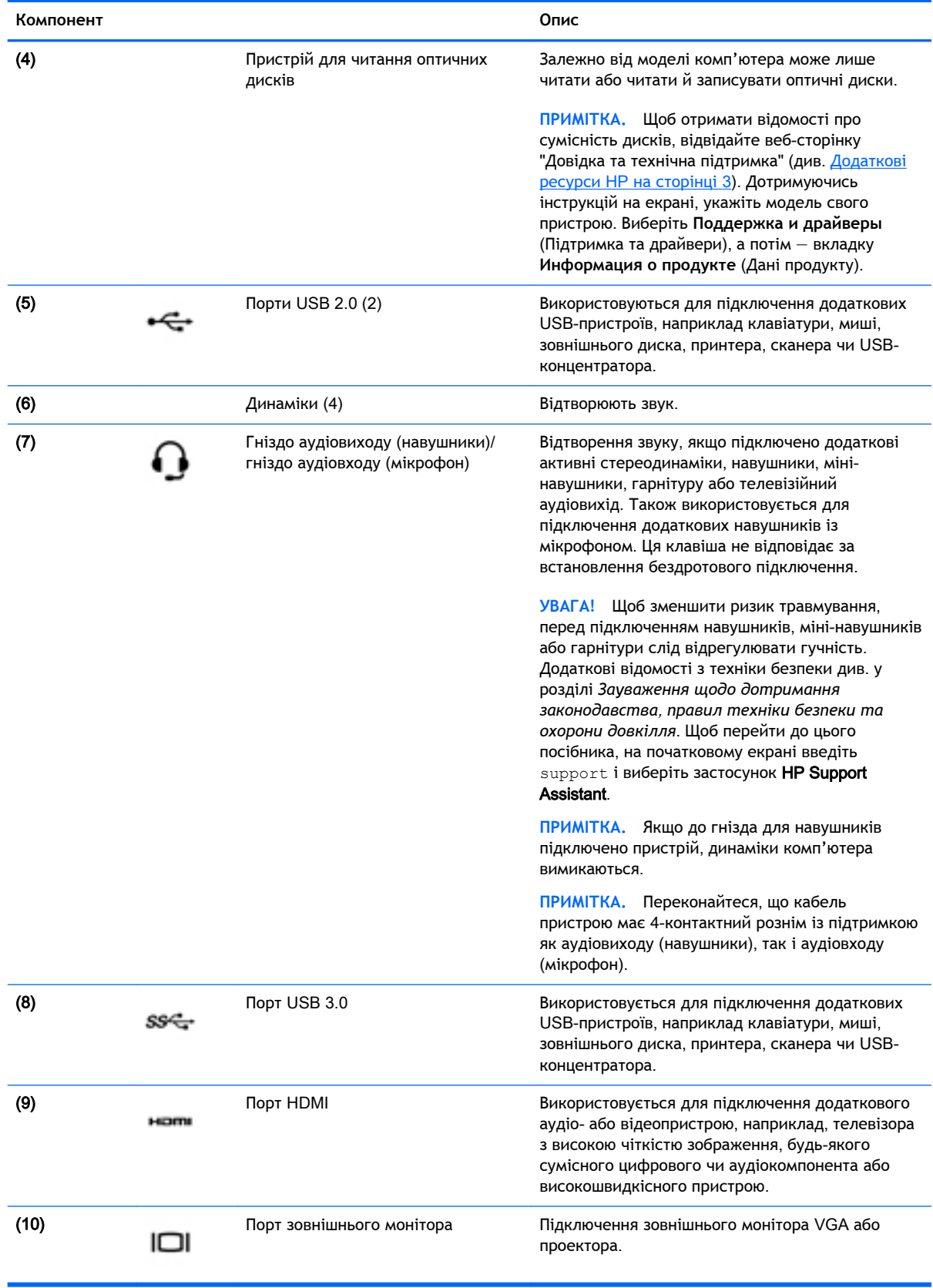

# **Використання веб**-**камери**

Комп'ютер обладнано вбудованою веб-камерою для записування відео та створення фотографій. Деякі моделі також дозволяють проводити відеоконференції та спілкуватись онлайн за допомогою потокового відео.

**▲** Щоб запустити веб-камеру, на початковому екрані введіть камера, а потім зі списку застосунків виберіть **Камера**.

Щоб отримати інформацію щодо використання веб-камери, перейдіть до розділу довідки та підтримки. На початковому екрані введіть справка (довідка) і виберіть елемент **Справка и поддержка** (Довідка та технічна підтримка).

# **Використання аудіофункцій**

На цьому комп'ютері та на моделях, які оснащено пристроями для читання оптичних дисків, можна прослуховувати музичні компакт-диски, завантажувати та прослуховувати музику, передавати аудіовміст з мережі (зокрема радіо), робити звукозаписи чи поєднувати звук та відео для створення мультимедійного вмісту. Щоб отримати більшу насолоду від прослуховування, підключіть зовнішні аудіопристрої, такі як динаміки чи навушники.

#### **Підключення динаміків**

До комп'ютера можна підключити дротові динаміки, під'єднавши їх до порту USB (або аудіовиходу) на комп'ютері або док-станції.

Щоб підключити *бездротові* динаміки до комп'ютера, дотримуйтеся вказівок виробника. Щоб підключити до комп'ютера високоякісні динаміки, див. розділ [Налаштування аудіофункцій](#page-41-0) HDMI [на сторінці](#page-41-0) 30. Перш ніж підключати динаміки, зменште рівень гучності.

#### **Підключення навушників**

Дротові навушники підключаються до гнізда навушників на комп'ютері.

Для підключення *бездротових* навушників до комп'ютера виконуйте вказівки виробника.

**УВАГА!** Щоб зменшити ризик травмування, перед підключенням навушників, міні-навушників або гарнітури слід зменшити гучність. Додаткову інформацію з технічної безпеки див. у розділі *Зауваження щодо дотримання законодавства*, *правил техніки безпеки та охорони довкілля*. Щоб перейти до цього посібника, на початковому екрані введіть support і виберіть застосунок HP Support Assistant.

### **Підключення мікрофона**

Для записування аудіо підключіть мікрофон до гнізда мікрофона на комп'ютері. Щоб досягти найкращих результатів, під час записування говоріть безпосередньо в мікрофон, забезпечивши повну відсутність фонових шумів.

### **Підключення навушників і мікрофона**

Проводові навушники або гарнітуру можна підключити до гнізда аудіовиходу (навушники)/ аудіовходу (мікрофон) на комп'ютері. У продажу доступні гарнітури із вбудованим мікрофоном.

Підключення *бездротових* навушників або гарнітури слід виконувати відповідно до вказівок виробника пристрою.

**УВАГА!** Щоб зменшити ризик травмування, перед підключенням навушників, міні-навушників або гарнітури слід зменшити гучність. Додаткову інформацію з технічної безпеки див. у розділі *Зауваження щодо дотримання законодавства*, *правил техніки безпеки та охорони довкілля*. Щоб перейти до цього посібника, на початковому екрані введіть support і виберіть застосунок HP Support Assistant.

## **Перевірка аудіофункцій ристрою**

Щоб перевірити аудіофункції комп'ютера, виконайте наведені нижче дії.

- 1**.** На початковому екрані введіть панель управления (панель керування) і виберіть елемент **Панель управления** (Панель керування).
- 2**.** Виберіть **Оборудование и звук** (Обладнання та звук), а потім **Звук**.
- 3**.** Коли відкриється вікно "Звук", натисніть вкладку **Звуки**. У розділі **Программные события**  (Програмні події) виберіть будь-яку звукову подію, наприклад гудок або звукове попередження, після чого натисніть **Тест** (Перевірити).

Звук має відтворюватися через динаміки чи під'єднані навушники.

Щоб перевірити функції запису комп'ютера, виконайте наведені нижче дії.

- 1**.** На початковому екрані введіть звук і виберіть елемент **Звукозапись** (Звукозаписувач).
- 2**.** Натисніть **Начать запись** (Почати запис) і говоріть у мікрофон.
- 3**.** Збережіть файл на робочому столі.
- 4**.** Запустіть мультимедійну програму та відтворіть запис.

Щоб перевірити чи змінити параметри аудіо на комп'ютері, виконайте наведені нижче дії.

- 1**.** На початковому екрані введіть панель управления (панель керування) і виберіть елемент **Панель управления** (Панель керування).
- 2**.** Виберіть **Оборудование и звук** (Обладнання та звук), а потім **Звук**.

## **Використання відео**

Цей комп'ютер є потужним відеопристроєм, який дає можливість переглядати потокове відео з улюблених веб-сайтів і завантажувати відео та фільми для перегляду на комп'ютері без підключення до мережі.

Щоб отримати більше задоволення від перегляду, підключіть до комп'ютера зовнішній монітор, проектор або телевізор через один із відеопортів. Більшість комп'ютерів обладнано портом VGA, який слугує для підключення аналогових відеопристроїв. Деякі комп'ютери також обладнано портом HDMI, через який можна підключити монітор або телевізор високої чіткості.

**ВАЖЛИВО.** Переконайтеся, що зовнішній пристрій приєднано до відповідного порту комп'ютера за допомогою відповідного кабелю. Якщо у вас виникли запитання, ознайомтеся з інструкціями виробника пристрою.

## **Підключення відеопристроїв за допомогою кабелю** VGA

Для перегляду зображення з екрана комп'ютера на зовнішньому моніторі VGA або проекторі підключіть монітор або проектор до порту VGA комп'ютера.

Підключення зовнішнього монітора чи проектора

1**.** Підключіть один кінець кабелю VGA від монітора або проектора до порту VGA комп'ютера, як зображено.

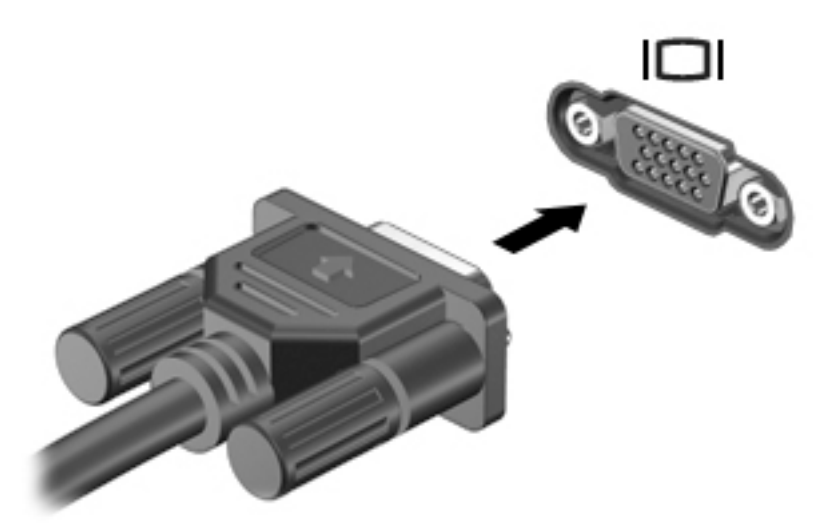

- 2**.** Натискайте клавішу f4 для переключення між 4 режимами відображення екранного зображення:
	- **Лише комп'ютер**: перегляд зображення на екрані комп'ютера.
	- **Дублювання**: перегляд зображення з екрана комп'ютера *одночасно* на комп'ютері та зовнішньому пристрої.
	- **Розширення**: перегляд розширеного зображення *одночасно* на екранах комп'ютера й зовнішнього пристрою.
	- **Лише зовнішній пристрій**: перегляд зображення з екрана комп'ютера на зовнішньому пристрої (телевізорі чи моніторі).

Режим відображення екранного зображення змінюється з кожним натисканням клавіші f4.

 $\ddot{\mathbb{F}}$  ПРИМІТКА. Цоб отримати найкращі результати (особливо якщо вибрано режим "Розширення"), відкоригуйте роздільну здатність екрана зовнішнього пристрою, виконавши наведені нижче дії. На початковому екрані введіть панель управления (панель керування) і виберіть елемент **Панель управления** (Панель керування). Виберіть **Вид и персонализация** (Вигляд і персоналізація). На вкладці **Дисплей** виберіть **Настройка разрешения экрана** (Настроїти роздільну здатність екрана).

## <span id="page-41-0"></span>**Підключення відеопристроїв за допомогою кабелю** HDMI

 $\mathbb{P}$  примітка. Цоб підключити пристрій HDMI до комп'ютера, знадобиться кабель HDMI, який продається окремо.

Для перегляду зображення з екрана комп'ютера на телевізорі або моніторі з високою чіткістю зображення підключіть пристрій високої чіткості, дотримуючись наведених нижче вказівок.

1**.** Підключіть один кінець кабелю HDMI до відповідного порту комп'ютера.

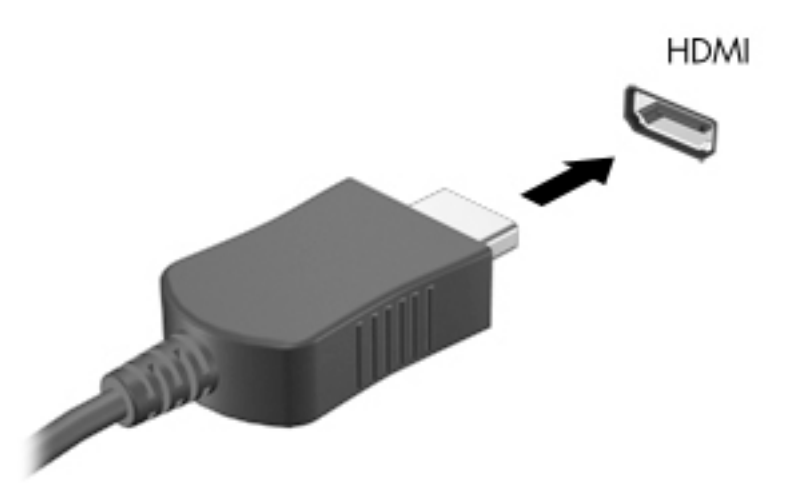

- 2**.** Підключіть інший кінець кабелю до телевізора або монітора високої чіткості.
- 3**.** Натискайте клавішу f4 для переключення між 4 станами відображення екранного зображення:
	- **Лише комп'ютер**: перегляд зображення на екрані комп'ютера.
	- **Дублювання**: перегляд зображення з екрана комп'ютера *одночасно* на комп'ютері та зовнішньому пристрої.
	- **Розширення**: перегляд розширеного зображення *одночасно* на екранах комп'ютера й зовнішнього пристрою.
	- **Лише зовнішній пристрій**: перегляд зображення з екрана комп'ютера на зовнішньому пристрої (телевізорі чи моніторі).

Стан відображення екранного зображення змінюється з кожним натисканням клавіші f4.

**ПРИМІТКА.** Щоб отримати найкращі результати (особливо якщо вибрано режим "Розширення"), відкоригуйте роздільну здатність екрана зовнішнього пристрою, виконавши наведені нижче дії. На початковому екрані введіть панель управления (панель керування) і виберіть елемент **Панель управления** (Панель керування). Виберіть **Вид и персонализация** (Вигляд і персоналізація). На вкладці **Дисплей** виберіть **Настройка разрешения экрана** (Настроїти роздільну здатність екрана).

#### **Налаштування аудіофункцій** HDMI

HDMI — це єдиний відеоінтерфейс, який підтримує відео *та* аудіо високої чіткості. Підключивши телевізор із високою чіткістю зображення до комп'ютера, можна ввімкнути аудіо високої чіткості, виконавши наведені нижче дії.

- 1**.** Правою кнопкою миші натисніть піктограму **динаміка** в області сповіщень справа на панелі завдань, після чого виберіть **Устройства воспроизведения** (Пристрої відтворення).
- 2**.** На вкладці **Воспроизведение** (Відтворення) виберіть назву пристрою цифрового виходу.
- 3**.** Натисніть **По умолчанию** (Установити за промовчанням), а потім O**К**.

Щоб відновити аудіофункції комп'ютерних динаміків, виконайте наведені нижче дії.

- 1**.** Правою кнопкою миші натисніть піктограму **динаміків** в області сповіщень справа на панелі завдань, після чого виберіть **Устройства воспроизведения** (Пристрої відтворення).
- 2**.** На вкладці відтворення виберіть **Динамики** (Динаміки).
- 3**.** Натисніть **По умолчанию** (Установити за промовчанням), а потім O**К**.

# 5 **Переміщення екраном**

Переміщуватись екраном можна такими способами;

- використовуючи жести на сенсорному екрані;
- за допомогою клавіатури та миші.

Для керування жестами можна використовувати як сенсорну панель, так і сенсорний екран комп'ютера (лише в деяких моделях).

 $\mathbb{F}$  **пРИМІТКА.** Зовнішню USB-мишу (не входить до комплекту поставки) можна підключити до одного з USB-портів комп'ютера.

На окремих моделях комп'ютерів для виконання найпоширеніших операцій передбачено спеціальні функціональні клавіші або клавіші швидкого виклику команд.

# **Використання сенсорної панелі та жестів**

Сенсорна панель дає змогу працювати з комп'ютером і керувати вказівником за допомогою простих рухів пальцями. Можна самостійно вибрати параметри використання жестів, налаштування кнопок, швидкості натискання й вигляду курсора. Крім того, ви можете переглянути демонстрації жестів на сенсорній панелі.

На початковому екрані введіть панель управления (панель керування), виберіть **Панель управления** (Панель керування), а потім — **Оборудование и звук** (Устаткування та звук). У розділі **Устройства и принтеры** (Пристрої та принтери) натисніть правою кнопкою миші елемент **Мышь** (Миша).

- **ПОРАДА.** Ліву та праву кнопки сенсорної панелі можна використовувати як відповідні кнопки зовнішньої миші.
- **Э ПРИМІТКА.** Деякі маніпуляції в певних застосунках не підтримуються.

## **Дотик**

Щоб вибрати елемент на екрані, скористайтеся функцією дотику на панелі TouchPad.

Наведіть курсор на елемент на екрані, а потім торкніться пальцем у зоні TouchPad, щоб зробити вибір. Двічі торкніться елемента, щоб відкрити його.

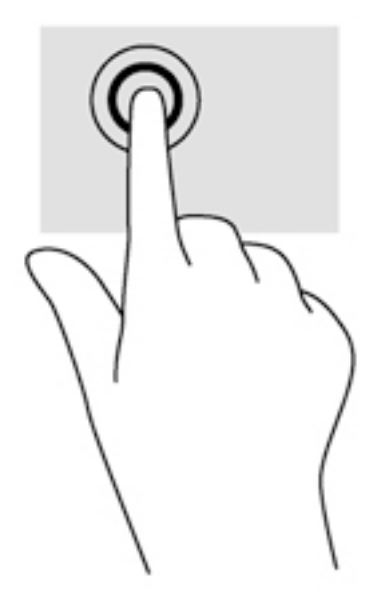

## **Прокручування**

Прокручування зручно використовувати для переміщення сторінкою або зображенням угору, униз чи в сторони.

Розмістіть два пальці на відстані один від одного в зоні TouchPad, а потім просувайте їх угору, униз, ліворуч або праворуч.

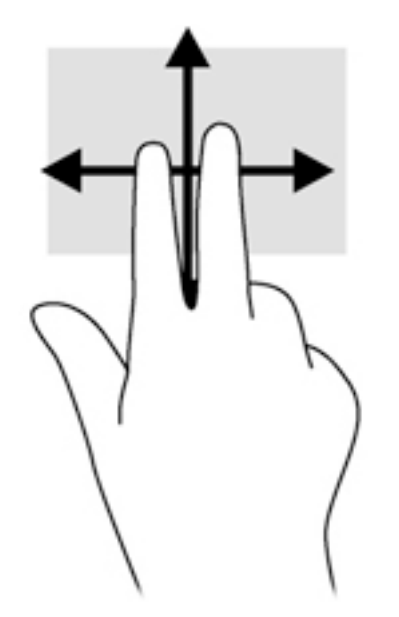

## **Масштабування двома пальцями**

Зводячи або розводячи два пальці, можна масштабувати зображення або текст.

- Щоб зменшити масштаб, покладіть два розведені пальці на зону сенсорної панелі, а потім зведіть їх.
- Щоб збільшити масштаб, покладіть два пальці поруч на область сенсорної панелі, а потім розведіть їх.

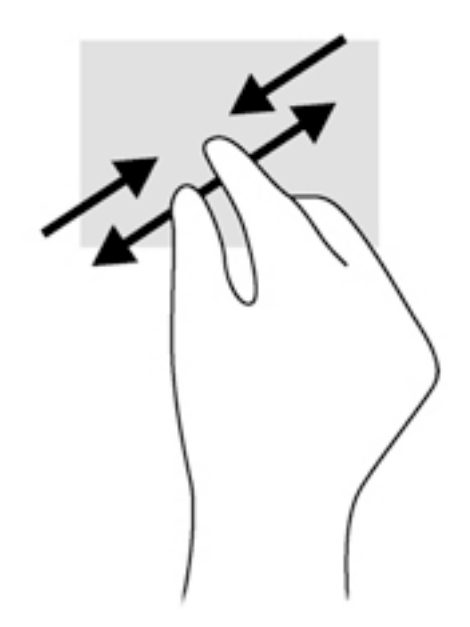

#### **Натискання двома пальцями**

Натискання двома пальцями дозволяє робити вибір елементів меню для об'єкта на екрані.

- $\mathbb{B}^n$  **ПРИМІТКА.** Натискання двома пальцями призначене для виконання тих самих дій, що й натискання правої кнопки миші.
	- Розмістіть два пальці в зоні TouchPad і натисніть, щоб відкрити меню параметрів для вибраного об'єкта.

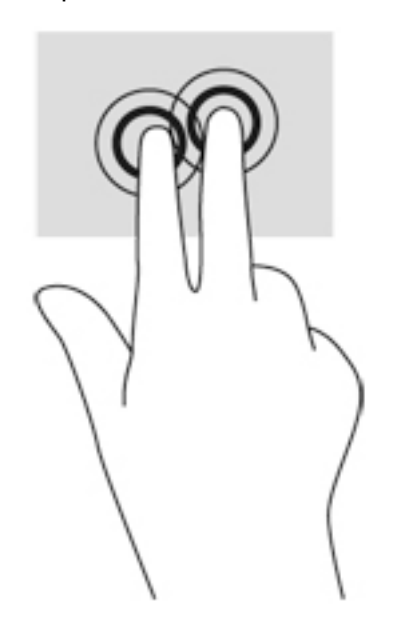

## **Повертання** (**лише в деяких моделях**)

Функція повертання дає змогу повертати елементи, наприклад фотографії.

Наведіть курсор на об'єкт і розмістіть указівний палець лівої руки в зоні сенсорної панелі. За допомогою правої руки зробіть обертальний рух пальцем із позиції "12 годин" у позицію "3 години". Щоб скасувати обертання, проведіть указівним пальцем руки у зворотному напрямку (від 3 до 12 години).

**ЭМ ПРИМІТКА.** Функція повертання розроблена для спеціальних програм, у яких можна маніпулювати об'єктами чи зображеннями. Функція повертання доступна не в усіх програмах.

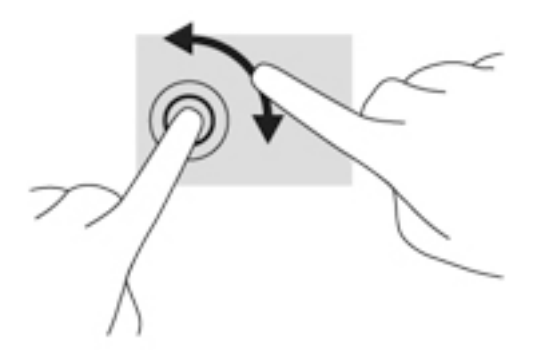

## **Закриття програми**

Розташуйте три пальці в центральній частині зони сенсорної панелі та проводьте вниз, доки програма не закриється.

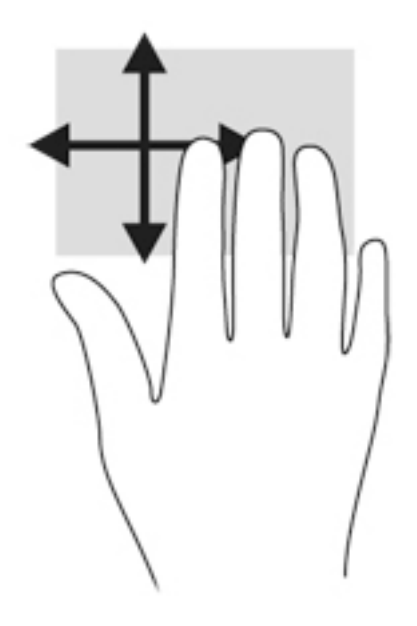

### **Жести проведення від краю**

Жести проведення від краю дозволяють виконувати такі завдання, як змінення налаштувань або знаходження чи використання застосунків.

#### **Відображення та вибір ключової кнопки**

Ключові кнопки дають змогу виконувати пошук, обмінюватися матеріалами, запускати програми, отримувати доступ до пристроїв або змінювати параметри.

1**.** Проведіть пальцем від правого краю сенсорної панелі.

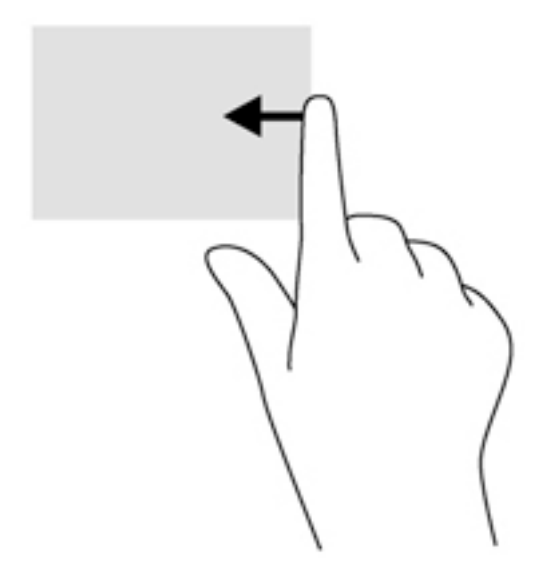

2**.** Проведіть угору або вниз, щоб прокрутити ключові кнопки, і виберіть потрібну.

#### **Перехід між відкритими програмами**

Жест проведення від лівого краю надає доступ до нещодавно відкритих застосунків і таким чином дозволяє швидко переміщуватися ними.

**▲** Легко проведіть пальцем від лівого краю сенсорної панелі

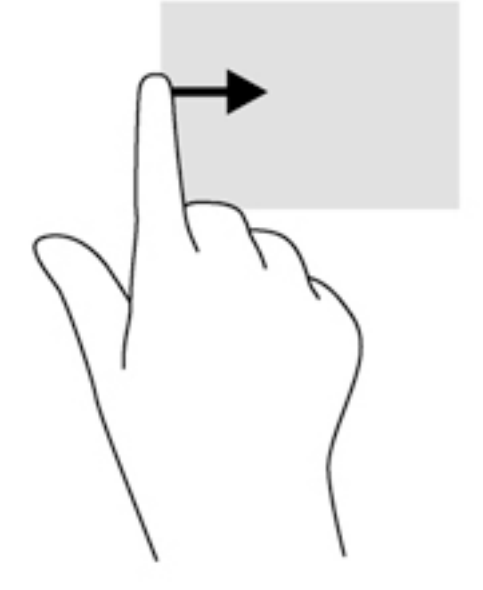

#### **Відображення піктограми** "**Налаштування**"

Проведення від верхнього краю дає змогу відобразити піктограму "Налаштування" внизу початкового екрана. "Налаштування" дає змогу переміщати, закріпляти та відкріпляти програми, а також змінювати їх розмір.

**ВАЖЛИВО.** Якщо застосунок активний, жест від верхнього краю залежатиме від застосунку.

● Щоб відобразити піктограму **Налаштування**, легко проведіть пальцем від верхнього краю зони сенсорної панелі.

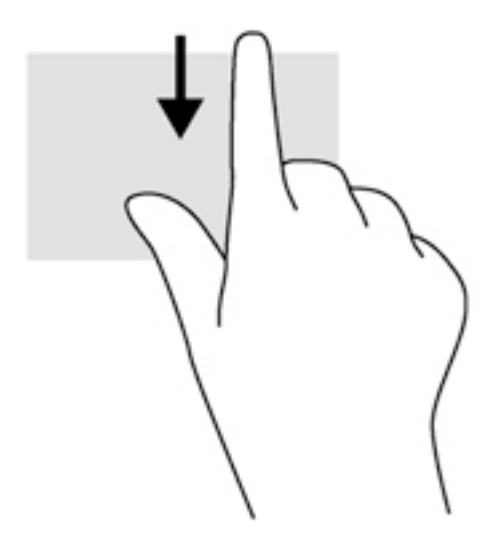

# **Використання жестів на сенсорному екрані** (**лише в деяких моделях**)

Ваш комп'ютер із сенсорним екраном дає змогу керувати елементами на екрані безпосередньо за допомогою пальців.

**ПОРАДА.** На комп'ютерах із сенсорним екраном можна виконувати жести на екрані чи сенсорній панелі. Також дії на екрані можна виконувати за допомогою клавіатури чи миші.

### **Проведення одним пальцем**

Проведення одним пальцем зазвичай використовується для плавного або звичайного прокручування списків і сторінок, але його можна використовувати також для інших дій (наприклад, для переміщення об'єкта).

- Щоб переміститись екраном, легко проведіть одним пальцем уздовж екрана в потрібному напрямку.
- $\mathbb{P}$  примітка. Коли на початковому екрані відображається багато програм, можна провести пальцем, щоб перемістити екран ліворуч або праворуч.
- Щоб перемістити об'єкт, натисніть і утримуйте його та переміщуйте в потрібному напрямку.

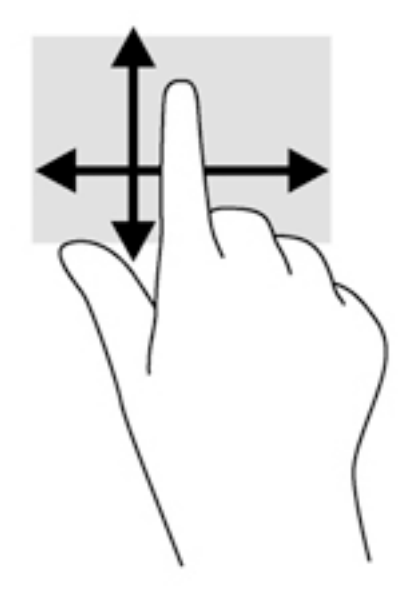

## **Дотик**

Щоб вибрати елемент на екрані, скористайтеся функцією дотику.

Щоб зробити вибір, одним пальцем торкніться об'єкта на екрані. Двічі торкніться елемента, щоб відкрити його.

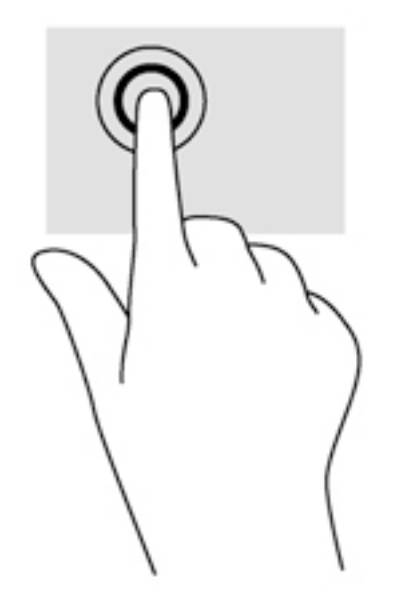

## **Прокручування**

Прокручування зручно використовувати для переміщення сторінкою або зображенням вгору, вниз, праворуч або ліворуч.

Розмістіть на сенсорному екрані два пальці поруч і проведіть ними вгору, вниз, ліворуч або праворуч.

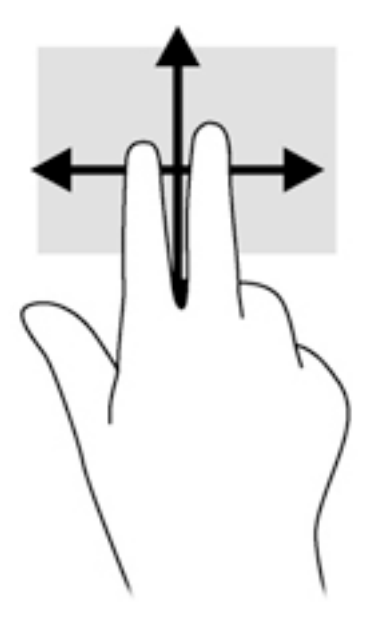

## **Масштабування двома пальцями**

Зводячи або розводячи два пальці, можна масштабувати зображення й текст.

- Щоб зменшити масштаб, покладіть два пальці на відстані один від одного на екрані, а потім зведіть їх.
- Щоб збільшити масштаб, покладіть два пальці поруч на екрані, а потім розведіть їх.

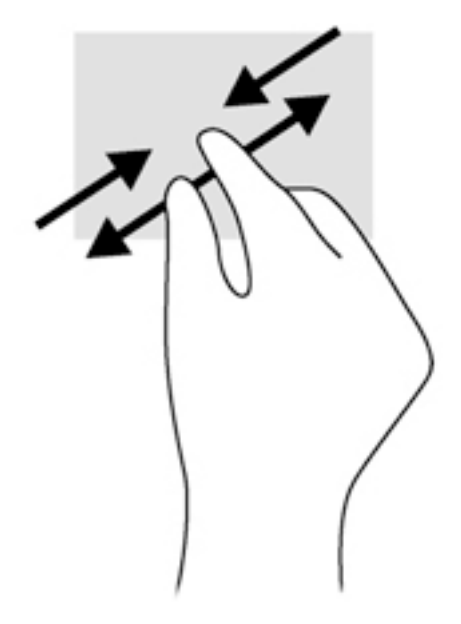

## **Повертання** (**лише в деяких моделях**)

Функція повертання дає змогу повертати елементи, наприклад фотографії.

● Розмістіть указівний палець лівої руки на об'єкті, який слід повернути. Потім правою рукою поверніть указівний палець із положення "12 годин" у положення "3 години". Для повертання у зворотному напрямку переміщуйте вказівний палець із положення "3 години" в положення "12 годин".

 **学 ПРИМІТКА.** Цей жест призначений для застосунків, у яких можна маніпулювати об'єктом або зображенням. Повертання працює не в усіх застосунках.

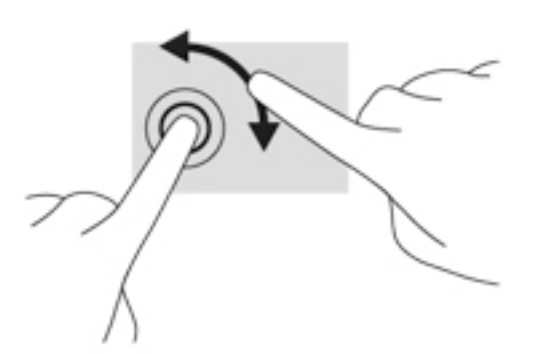

## **Жести проведення від краю**

За допомогою проведення від краю можна виконувати такі завдання, як змінення налаштувань або пошук чи використання застосунків.

#### **Жест проведення від правого краю**

Жест проведення від правого краю відкриває доступ до ключових кнопок, серед яких пошук, спільний доступ, запуск застосунків, пристрої або параметри.

Щоб відобразити ключові кнопки, легко проведіть пальцем від правого краю до центру екрана.

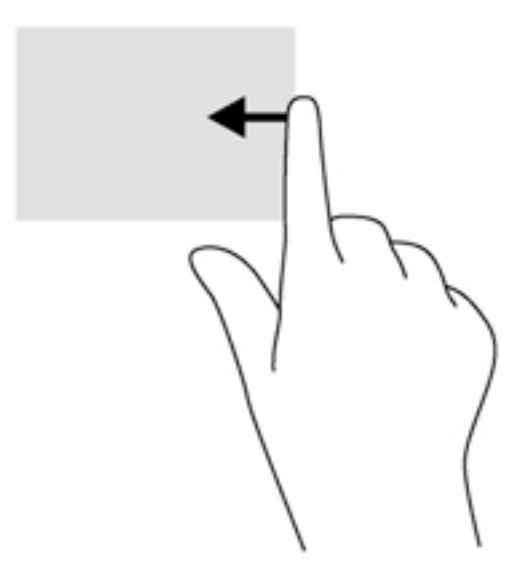

#### **Жест проведення від лівого краю**

За допомогою жесту проведення від лівого краю можна відобразити всі відкриті застосунки. Таким чином можна швидко переміщуватися між ними.

Щоб переходити між застосунками, легко проведіть пальцем від лівого краю до центру екрана. Щоб відобразити всі відкриті застосунки, не відриваючи пальця, проведіть ним назад до лівого краю.

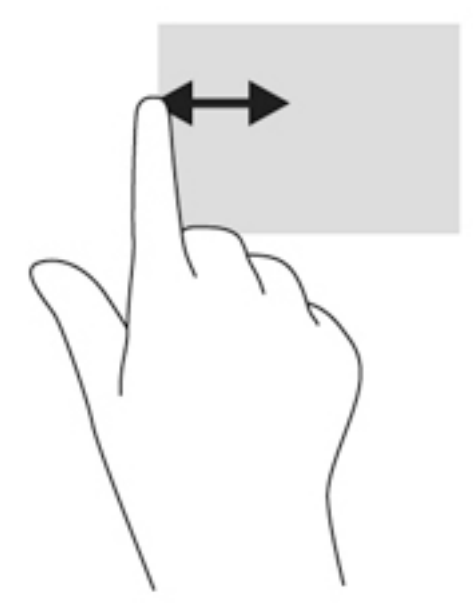

#### **Жест проведення від верхнього та нижнього країв**

Проведення від верхнього чи нижнього краю призначене для відображення команд налаштування програм.

- **ВАЖЛИВО.** Функція жесту проведення від верхнього краю під час використання різних програм може відрізнятися.
	- **▲** Легко проведіть пальцем від верхнього або нижнього краю екрана, щоб відобразити список команд програми.

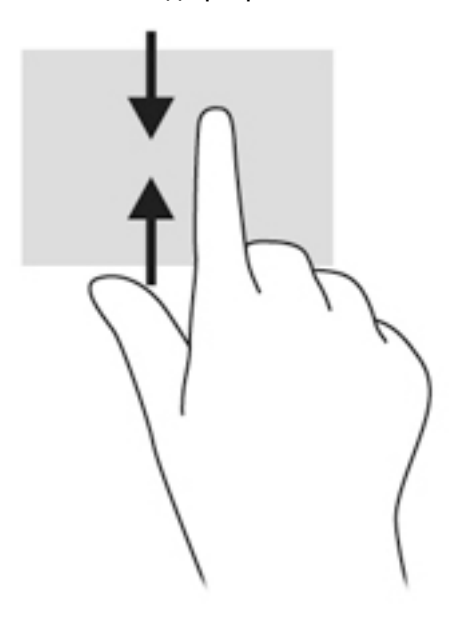

## **Використання клавіатури та миші**

За допомогою клавіатури та миші можна вводити текст, вибирати елементи, виконувати прокручування, а також інші дії, що й за допомогою жестів. Клавіатура також дає змогу

використовувати функціональні клавіші та клавіші швидкого виклику команд для виконання певних функцій.

÷ф. ПОРАДА. За допомогою клавіші Windows **на клавіатурі можна швидко повернутися до** 

початкового екрана з відкритого застосунку або робочого столу Windows. Повторне натискання клавіші Windows поверне вас до попереднього екрана.

**| 2008** ПРИМІТКА. Залежно від країни або регіону, клавіші та функції клавіатури на вашому комп'ютері можуть відрізнятися від розглянутих у цьому розділі.

#### **Використання клавіш**

За допомогою певних клавіш і їх комбінацій можна швидко отримувати доступ до інформації та користуватися функціями.

#### **Використання клавіш операцій**

Клавіші операцій виконують відповідні їм функції. Піктограма на кожній із клавіш указує на виконувану клавішею функцію.

Щоб застосувати функцію, призначену клавіші операцій, натисніть і утримуйте цю клавішу.

**ПОПЕРЕДЖЕННЯ.** Зміни в утиліті Setup Utility (BIOS) потрібно вносити дуже обережно. Помилки можуть призвести до несправності комп'ютера.

Роботу клавіш операцій увімкнуто в заводських налаштуваннях. Цю функцію можна вимкнути в утиліті Setup Utility (BIOS). Інструкції з відкривання утиліти Setup Utility (BIOS) див. у розділі Використання утиліти Setup Utility (BIOS) і [HP PC Hardware Diagnostics \(UEFI\)](#page-78-0) на сторінці 67, а потім дотримуйтесь вказівок, наведених у нижній частині екрана.

Щоб увімкнути функцію після того, як функціональну клавішу було вимкнено, потрібно натиснути клавішу fn разом із відповідною функціональною клавішею.

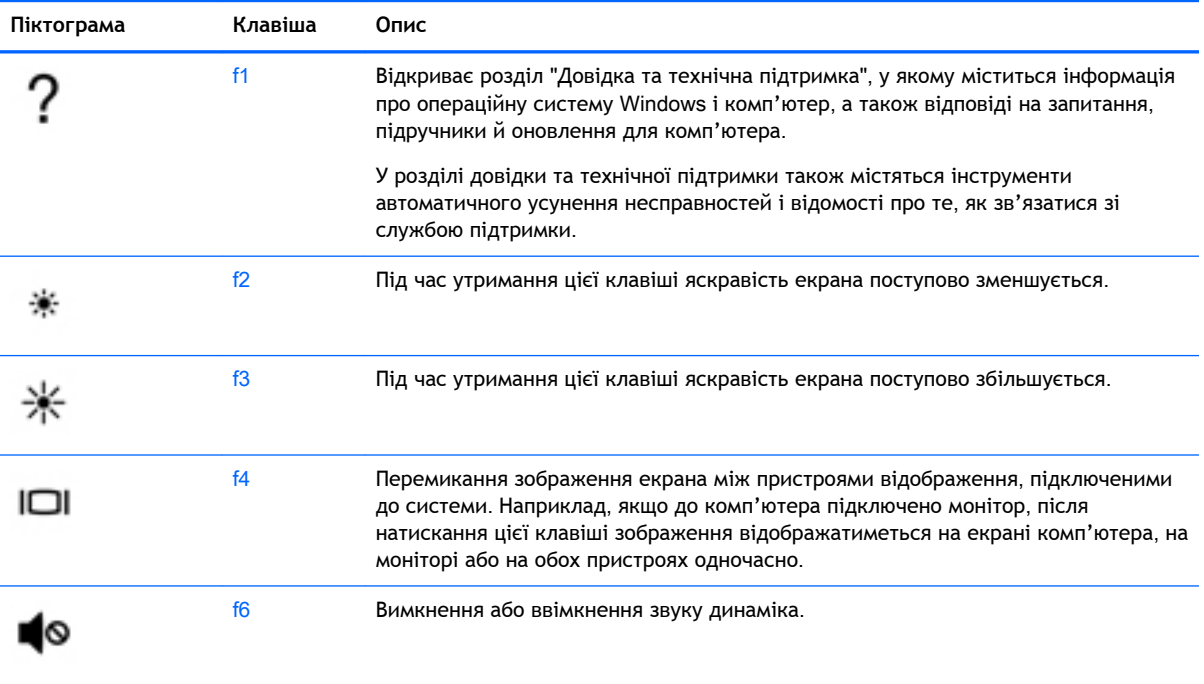

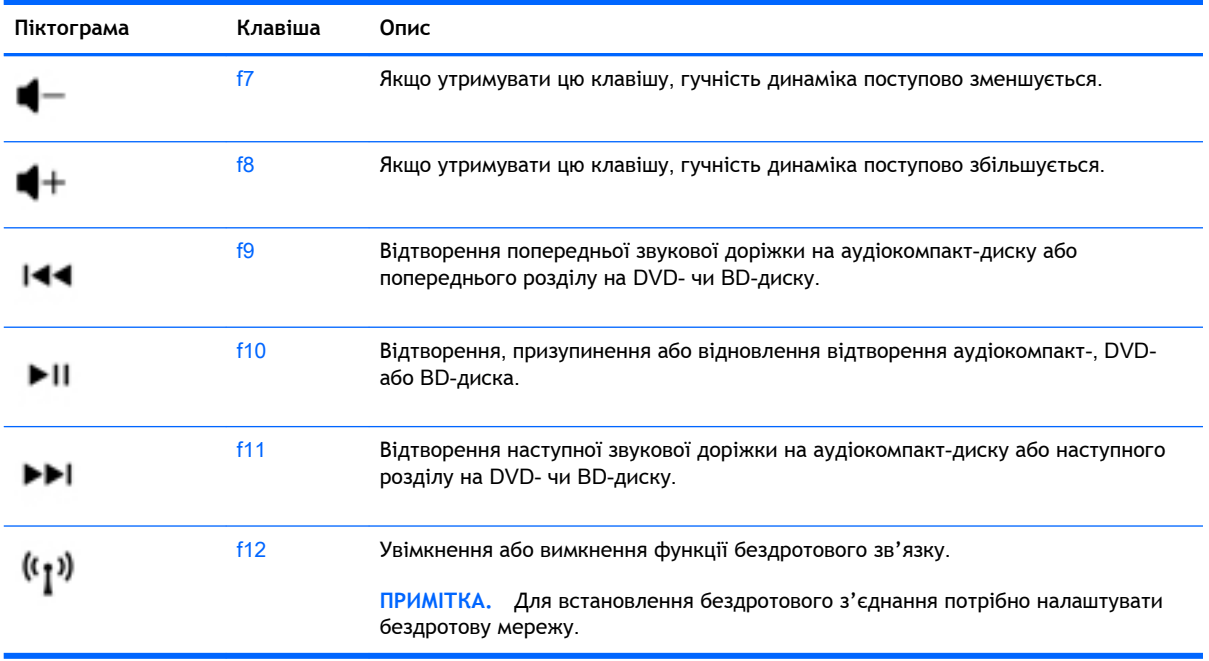

#### **Використання сполучень клавіш для** Windows

В ОС Windows передбачено кілька комбінацій клавіш для швидкого виконання певних дій. Для

виконання дії необхідно натиснути клавішу Windows **окремо або одночасно з певною** іншою клавішею.

#### **Використання клавіш швидкого виклику команд**

Клавіша швидкого виклику команди ("гаряча" клавіша) — це сполучення клавіш fn та esc або пробілу.

Щоб скористатися гарячими клавішами, виконайте наведені нижче дії.

**▲** Натисніть і швидко відпустіть клавішу fn, а потім другу клавішу з комбінації.

# 6 **Керування живленням**

Комп'ютер може працювати від батареї або за рахунок підключення до зовнішнього джерела живлення. Якщо комп'ютер працює лише від батареї, а до зовнішнього джерела змінного струму, яке потрібне для заряджання батареї, немає доступу, слід перевіряти рівень заряду батареї та заощаджувати його. У комп'ютері передбачено підтримку оптимальної схеми живлення, яка дозволяє контролювати використання та збереження заряду. Вона допоможе налаштувати оптимальну роботу комп'ютера й заощадити заряд батареї.

# **Перехід у режим сну і сплячий режим**

Microsoft® Windows має два стани енергозбереження: сплячий режим і Режим сну.

- Режим сну автоматично активується після періоду неактивності під час живлення від батареї або від зовнішнього джерела. Робота зберігається в пам'яті, і ви можете дуже швидко повернутися до неї. Режим сну можна також активувати вручну. Додаткові відомості див. у розділі [Перехід у режим сну і вихід із нього вручну на сторінці](#page-56-0) 45.
- Сплячий режим автоматично активується, якщо заряд батареї досягає критичного рівня. Коли активується сплячий режим, результати роботи зберігаються у відповідному файлі, а комп'ютер вимикається.
- **ПРИМІТКА.** Перехід у сплячий режим можна виконати вручну. Див. розділи [Перехід у](#page-56-0)  [режим сну і вихід із нього вручну на сторінці](#page-56-0) 45 і [Перехід у сплячий режим і вихід із](#page-56-0)  нього вручну ([лише в деяких моделях](#page-56-0)) на сторінці 45.
- **ПОПЕРЕДЖЕННЯ.** Щоб зменшити ризик можливого зниження якості відтворення аудіо- та відеофайлів, втрати інформації або функціональних можливостей відтворення аудіо чи відео, не активуйте режим сну під час виконання операцій зчитування з диска або зовнішньої карткиносія чи запису на ці пристрої.
- **ПРИМІТКА.** Коли комп'ютер перебуває в режимі сну чи сплячому режимі, неможливо виконати будь-яке мережне підключення чи скористатися будь-якими функціями комп'ютера.

## **Технологія** Intel Rapid Start Technology (**лише в деяких моделях**)

Для вибраних моделей функцію Intel Rapid Start Technology (RST) увімкнено за промовчанням. Функція Rapid Start Technology надає можливість швидко виводити комп'ютер із неактивного стану.

Функція Intel Rapid Start Technology керує параметрами енергозбереження в наведений нижче спосіб.

- Режим сну: за допомогою функції Rapid Start Technology можна вибрати режим сну. Шоб вимкнути "режим сну, натисніть будь-яку клавішу, активуйте сенсорну панель або натисніть і швидко відпустіть кнопку живлення.
- Сплячий режим: функція Rapid Start Technology переводить комп'ютер з режиму сну в сплячий режим після періоду бездіяльності або коли рівень заряду батареї знижується до критичного рівня. Після активації сплячого режиму для відновлення роботи натисніть кнопку живлення.

<span id="page-56-0"></span>**ПРИМІТКА.** Функцію Rapid Start Technology можна вимкнути в утиліті Setup Utility (BIOS). Щоб переводити комп'ютер у сплячий режим самостійно, увімкніть параметр активації сплячого режиму користувачем у розділі Электропитание (Электроживлення). Див. розділ Перехід у сплячий режим і вихід із нього вручну (лише в деяких моделях) на сторінці 45.

## **Перехід у режим сну і вихід із нього вручну**

Перейти у сплячий режим можна одним із наведених нижче способів.

- Закрийте дисплей.
- Наведіть вказівник на верхній чи нижній правий кут робочого столу чи початкового екрана Windows. Коли відкриється список ключових кнопок, натисніть **Параметры** (Настройки), потім — піктограму **Питание** (Живлення) та виберіть **Спящий режим** (Режим сну).

Щоб вийти з режиму сну, виконайте наведені нижче дії.

- Натисніть і відпустіть кнопку живлення.
- Якщо дисплей закрито, відкрийте його.
- Натисніть клавішу на клавіатурі.
- Торкніться панелі TouchPad або проведіть по ній.

Після виходу з режиму сну вмикаються індикатори живлення й можна продовжувати роботу.

 **<sup>"</sup> ПРИМІТКА.** Якщо для пробудження встановлено пароль, потрібно ввести пароль Windows, щоб відновити роботу.

## **Перехід у сплячий режим і вихід із нього вручну** (**лише в деяких моделях**)

Можна ввімкнути параметр активації сплячого режиму користувачем або змінити інші параметри живлення та перерви в розділі "Электропитание" (Электроживлення), виконавши наведені нижче дії.

- 1**.** На початковому екрані введіть электропитание (електроживлення) і виберіть **Электропитание** (Электроживлення).
- 2**.** На панелі зліва виберіть **Действие кнопки питания** (Вибрати дію для кнопки живлення).
- 3**.** Натисніть **Изменение недоступных в данный момент параметров** (Змінити параметри, які зараз недоступні).
- 4**.** В області **Действие при нажатии кнопки питания** (Після натискання кнопки живлення) виберіть **Гибернация** (Сплячий режим).
- 5**.** Натисніть **Сохранить изменения** (Зберегти зміни).

Після виходу зі сплячого режиму вмикаються індикатори живлення й можна продовжувати роботу.

**ПРИМІТКА.** Якщо для пробудження встановлено пароль, потрібно ввести пароль Windows, щоб відновити роботу.

## <span id="page-57-0"></span>**Налаштування захисту паролем для пробудження**

Щоб налаштувати комп'ютер на запит пароля під час виходу зі сплячого режиму чи режиму глибокого сну, виконайте наведені нижче дії.

- 1**.** На початковому екрані введіть электропитание (електроживлення) і виберіть **Электропитание** (Электроживлення).
- 2**.** На панелі зліва натисніть **Запрос пароля при пробуждении** (Запитати пароль під час пробудження).
- 3**.** Натисніть **Изменение недоступных в данный момент параметров** (Змінити параметри, які зараз недоступні).
- 4**.** Натисніть **Запрашивать пароль** (**рекомендуется**) (Запитувати пароль (рекомендовано)).
	- **ПРИМІТКА.** Якщо потрібно створити пароль облікового запису користувача або змінити поточний, натисніть **Создание или изменение пароля учетной записи** (Створити або змінити пароль облікового запису користувача), а потім дотримуйтеся вказівок на екрані. У разі відсутності необхідності створювати або змінювати пароль облікового запису користувача перейдіть до пункту 5.
- 5**.** Натисніть **Сохранить изменения** (Зберегти зміни).

# **Використання індикатора й параметрів живлення**

Індикатор живлення розміщено на робочому столі. Індикатор живлення дає змогу швидко отримати доступ до параметрів живлення та дізнатися про рівень заряду батареї, що залишився.

- Щоб відобразився поточний рівень заряду батареї, а також поточна схема живлення, наведіть вказівник миші на піктограму індикатора живлення на робочому столі Windows.
- Щоб отримати доступ до розділу "Электропитание" (Электроживлення) або змінити схему живлення, натисніть піктограму батареї та виберіть потрібний елемент у списку. На початковому екрані введіть электропитание (електроживлення) і виберіть **Электропитание** (Електроживлення).

Різні піктограми індикатора живлення вказують, від чого працює комп'ютер: від батареї чи від зовнішнього джерела живлення. Піктограма також відображає повідомлення, якщо заряд батареї досяг низького чи критичного рівня.

# <span id="page-58-0"></span>**Живлення від батареї**

Якщо заряджену батарею встановлено в комп'ютер, який не під'єднано до зовнішнього джерела живлення, він працюватиме від батареї. Якщо в комп'ютер установлено заряджену батарею, а адаптер змінного струму від нього від'єднано, комп'ютер автоматично починає живитися від батареї, а яскравість дисплея зменшується для заощадження заряду батареї. Батарея в комп'ютері поступово розряджатиметься, якщо комп'ютер вимкнуто та від'єднано від зовнішнього джерела живлення.

Термін служби батареї залежить від параметрів керування живленням, активних програм, яскравості екрана, зовнішніх пристроїв, під'єднаних до комп'ютера, а також інших факторів.

## **Заміна батареї користувачем**

- **УВАГА!** Щоб зменшити потенційний ризик виникнення небезпечних ситуацій, використовуйте замінювану батарею з комплекту поставки комп'ютера, запасну батарею, надану компанією HP, або сумісну, придбану в компанії HP.
- **ПОПЕРЕДЖЕННЯ.** Виймання змінної батареї може призвести до втрати інформації, якщо комп'ютер живиться лише від неї. Щоб запобігти втраті інформації, збережіть роботу й вимкніть комп'ютер засобами ОС Windows, перш ніж вийняти батарею.
	- 1**.** Переверніть комп'ютер і покладіть його на рівну поверхню.
	- 2**.** Посуньте блокуючий фіксатор батареї (1), а потім фіксатор батареї (2), щоб вивільнити батарею.
	- 3**.** Вийміть батарею (3) з комп'ютера.

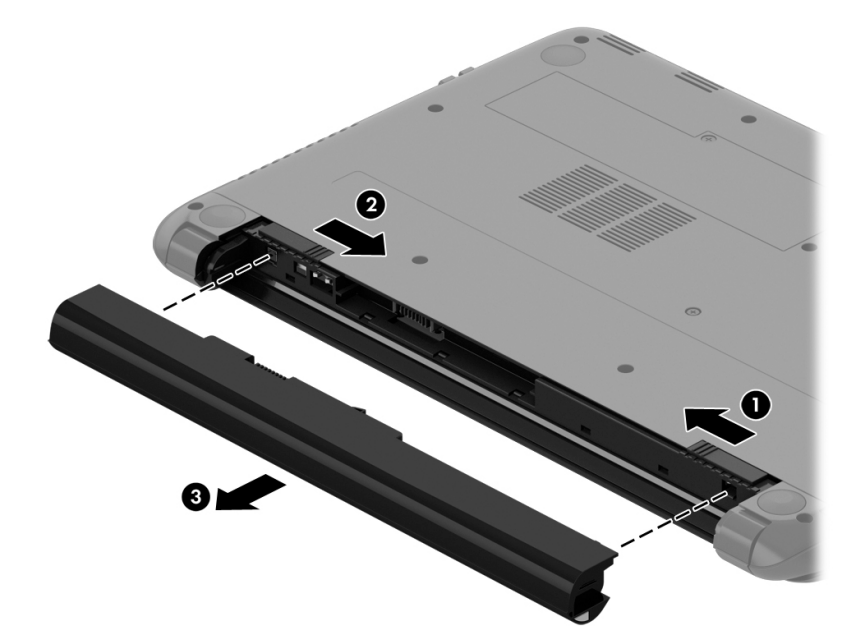

## **Пошук інформації про батарею**

Якщо потрібно перевірити стан батареї або вона швидко розряджається, запустіть функцію перевірки батареї в програмі HP Support Assistant. Щоб отримати доступ до інформації про батарею, на початковому екрані введіть "підтримка", виберіть програму HP Support Assistant, а  $normal -$ Battery and performance (Батарея та продуктивність).

У програмі HP Support Assistant міститься інформація про наведені нижче інструменти й батарею.

- Перевірка батареї
- Інформація про типи батарей, технічні характеристики, експлуатаційні цикли та ємність

## **Заощадження заряду батареї**

Поради для збереження заряду батареї та подовження терміну її служби

- Зменште яскравість дисплея.
- Виберіть параметр **Экономия энергии** (Економія енергії) у розділі "Электропитание" (Електроживлення).
- Вийміть змінну батарею з комп'ютера, якщо плануєте вимкнути його більше ніж на 2 тижні й не заряджати батарею.
- Вимкніть бездротові пристрої, якщо вони не використовуються.
- Від'єднайте невикористовувані зовнішні пристрої, підключені до джерела зовнішнього живлення, наприклад зовнішній жорсткий диск, підключений до порту USB.
- Зупиніть, вимкніть або вийміть зовнішні картки-носії, якщо вони не використовуються.
- Перш ніж припиняти роботу, увімкніть режим сну або вимкніть комп'ютер.

### **Визначення низького рівня заряду батареї**

Якщо заряд батареї, яка є єдиним джерелом живлення комп'ютера, досяг низького або критичного рівня, спостерігаються наведені нижче явища.

Індикатор батареї (лише в деяких моделях) указує на низький або критичний рівень заряду.

– або –

- Піктограма індикатора батареї на робочому столі відображає сповіщення про низький або критичний заряд батареї.
- $\mathbb{R}$  примітка. Додаткову інформацію про індикатор живлення див. у розділі [Використання](#page-57-0) [індикатора й параметрів живлення на сторінці](#page-57-0) 46.

У випадку досягнення критичного рівня заряду батареї система комп'ютера виконує наведені нижче дії.

- Якщо сплячий режим вимкнено, а комп'ютер увімкнений або перебуває в режимі сну, комп'ютер залишається в цьому режимі на деякий час, після чого вимикається без збереження даних.
- Якщо активовано сплячий режим, а комп'ютер увімкнено або перебуває в режимі сну, він переходить у сплячий режим.

## **Вирішення проблеми низького рівня заряду батареї**

**Вирішення проблеми низького рівня заряду батареї**, **якщо доступне зовнішнє джерело живлення**

- Підключіть адаптер змінного струму.
- Підключіть додатковий пристрій для підключення чи розширення.
- Підключіть додатковий адаптер живлення, придбаний у компанії HP.

#### **Вирішення проблеми низького рівня заряду батареї за умови відсутності джерела живлення**

Збережіть роботу та вимкніть комп'ютер.

#### **Вирішення проблеми низького рівня заряду**, **якщо неможливо вийти зі сплячого режиму**

Якщо заряд недостатній для виходу зі сплячого режиму, виконайте наведені нижче дії.

- 1**.** Замініть розряджену замінювану батарею на заряджену або підключіть адаптер змінного струму до комп'ютера та зовнішнього джерела живлення.
- 2**.** Вийдіть зі сплячого режиму, натиснувши кнопку живлення.

## **Зберігання замінюваної батареї**

**ПОПЕРЕДЖЕННЯ.** Щоб зменшити ризик пошкодження батареї, не піддавайте її впливу високих температур протягом тривалого часу.

Якщо комп'ютер не використовуватиметься і його буде від'єднано від зовнішнього джерела живлення протягом 2 тижнів або більше, вийміть батарею та зберігайте її окремо від комп'ютера.

Батарею, яка не використовується, слід перевіряти кожні 6 місяців. Якщо ємність батареї становить менше 50 відсотків, зарядіть її, перш ніж повернути в режим зберігання.

## **Утилізація замінюваної батареї**

**УВАГА!** Щоб уникнути ризику пожежі чи отримання опіків, не розбирайте, не ламайте та не проколюйте батарею; не торкайтеся зовнішніх контактів; не утилізуйте її у вогні чи воді.

Відомості про утилізацію батареї див. у посібнику *Зауваження щодо дотримання законодавства*, *правил техніки безпеки та охорони довкілля*. Щоб перейти до цього посібника, на початковому екрані введіть support і виберіть застосунок HP Support Assistant.

### **Заміна замінюваної батареї**

Функція перевірки батареї в програмі HP Support Assistant повідомляє про необхідність заміни батареї, якщо вона не заряджається належним чином або функція збереження заряду батареї не працює. Якщо гарантія HP розповсюджується на батарею, в інструкціях знаходиться ідентифікаційний номер гарантії. На екрані відобразиться повідомлення з посиланням на вебсайт HP, де ви знайдете додаткову інформацію про замовлення батареї для заміни.

# **Робота від зовнішнього джерела живлення змінного струму**

Відомості про підключення до джерела змінного струму див. у брошурі *Інструкції з налаштування*, яка міститься в коробці комп'ютера.

Комп'ютер не використовує живлення від батареї, якщо його підключено до зовнішнього джерела живлення змінного струму за допомогою схваленого адаптера змінного струму або додаткового пристрою для підключення чи розширення.

**УВАГА!** Щоб знизити потенційний ризик порушення безпеки, використовуйте лише адаптер змінного струму, який входить до комплекту поставки комп'ютера, запасний адаптер змінного струму, наданий компанією НР, або сумісний адаптер змінного струму від НР.

Під'єднуйте комп'ютер до зовнішнього джерела змінного струму за наведених нижче умов.

**УВАГА!** Заборонено заряджати батарею комп'ютера на борту літака.

- Під час калібрування батареї
- Під час інсталяції або змінення програмного забезпечення системи
- Під час запису дисків (лише в деяких моделях)
- Під час роботи програми дефрагментації диска на комп'ютерах із внутрішніми жорстким диском
- Під час створення резервної копії чи процесу відновлення

Коли ви підключаєте комп'ютер до зовнішнього джерела живлення, спостерігаються наведені нижче явища.

- Батарея починає заряджатися.
- Яскравість екрана збільшується.
- Індикатор живлення на робочому столі Windows змінює вигляд.

Під час від'єднання комп'ютера від зовнішнього джерела змінного струму спостерігаються наведені нижче явища.

- Комп'ютер починає працювати від батареї.
- Яскравість екрана автоматично зменшується для збереження заряду батареї.
- Індикатор живлення на робочому столі Windows змінює вигляд.

#### **Вирішення проблем із живленням**

За наявності перелічених нижче ознак перевірте адаптер змінного струму, якщо його підключено до джерела змінного струму.

- Комп'ютер не вмикається.
- Дисплей не вмикається.
- Індикатори живлення не світяться.

Щоб перевірити адаптер змінного струму, виконайте наведені нижче дії.

- 1**.** Заверште роботу комп'ютера.
- 2**.** Підключіть адаптер змінного струму до комп'ютера, а потім під'єднайте його до розетки змінного струму.
- 3**.** Увімкніть комп'ютер.
	- Якщо індикатори живлення *ввімкнуться*, це означає, що адаптер змінного струму працює належним чином.
	- Якщо індикатори живлення залишаться *вимкненими*, перевірте надійність з'єднання між адаптером змінного струму та комп'ютером, а також між адаптером змінного струму й розеткою.
	- Якщо з'єднання надійні, а індикатори живлення залишаються *вимкненими*, це означає, що адаптер змінного струму не працює і його потрібно замінити.

Зверніться до служби підтримки, щоб дізнатися, як отримати запасний адаптер змінного струму.

# **Оновлення вмісту програм із технологією** Intel Smart Connect (**лише в деяких моделях**)

Коли комп'ютер перебуває в режимі сну, технологія Intel® Smart Connect періодично виводить його з цього режиму. Якщо наявне підключення до мережі, Smart Connect оновлює відкриті застосунки, зокрема папку вхідних повідомлень електронної пошти, веб-сайти соціальних мереж і сторінки новин, а потім повертає комп'ютер у режим сну. Крім цього, Smart Connect виконує синхронізацію вмісту, створеного в автономному режимі, наприклад повідомлень електронної пошти. Після вимкнення режиму сну ви відразу матимете доступ до оновленої інформації.

**▲** Щоб увімкнути цю функцію або вручну налаштувати параметри, на початковому екрані введіть smart, а потім виберіть "Технология Intel® Smart Connect" (Технологія Intel® Smart Connect Technology).

# **Завершення роботи** (**вимкнення**) **комп'ютера**

**ПОПЕРЕДЖЕННЯ.** Під час вимкнення комп'ютера всі незбережені дані буде втрачено. Перед вимкненням комп'ютера обов'язково збережіть роботу.

Команда завершення роботи комп'ютера закриває всі відкриті програми разом з операційною системою, після чого вимикається дисплей і сам комп'ютер.

Вимикайте комп'ютер за будь-якої з наведених нижче умов.

- Якщо потрібно замінити батарею чи отримати доступ до внутрішніх компонентів комп'ютера.
- У випадку під'єднання зовнішнього апаратного пристрою без використання USB- або відеопорту.
- Якщо комп'ютер не використовуватиметься чи його буде від'єднано від зовнішнього джерела живлення на тривалий час.

Завершити роботу комп'ютера можна також за допомогою кнопки живлення. Однак рекомендується використовувати команду завершення роботи в ОС Windows.

- $\mathbb{R}^n$  ПРИМІТКА. Якщо комп'ютер перебуває в режимі сну чи сплячому режимі, спочатку слід вимкнути цей режим, а потім завершити роботу комп'ютера.
	- 1**.** Збережіть роботу та закрийте всі відкриті програми.
	- 2**.** На початковому екрані або на робочому столі Windows наведіть курсор миші на правий верхній або нижній кут, щоб відобразити ключові кнопки.
	- 3**.** Виберіть **Параметры** (Параметри), натисніть піктограму **Выключение** (Вимкнення), а потім — **Завершение работы** (Завершити роботу).

— або —

Натисніть правою кнопкою миші **Пуск** у лівому нижньому куті екрана, виберіть **Завершение работы или выход из системы** (Завершити роботу або вийти), а потім — **Завершение работы** (Завершити роботу).

Якщо комп'ютер не відповідає і ви не можете здійснити стандартну процедуру завершення роботи, виконайте наведені нижче процедури аварійного вимкнення у вказаній послідовності.

- Натисніть ctrl+alt+delete, натисніть піктограму **Выключение** (Вимкнення), а потім виберіть **Завершение работы** (Завершити роботу).
- Натисніть і утримуйте кнопку живлення протягом принаймні 5 секунд.
- Від'єднайте комп'ютер від зовнішнього джерела живлення.
- Якщо в моделі встановлено замінну батарею, вийміть її.

# **Технологія** Hybrid Graphics (**лише в деяких моделях**)

Деякі комп'ютери оснащено функцією Hybrid Graphics.

 $\mathbb{R}$  ПРИМІТКА. Щоб визначити, чи Hybrid Graphics інстальовано на комп'ютері, перегляньте конфігурацію графічного процесора ноутбука та довідку програмного забезпечення.

Hybrid Graphics пропонує два режими для обробки графіки:

- "Высокое быстродействие" (Висока продуктивність) для забезпечення оптимальної роботи програми, яким призначено цей режим, запускаються на високопродуктивному графічному процесорі (GPU).
- "Энергосберегающий режим" (Економія енергії) для економії заряду батареї програми, яким призначено цей режим, працюють на низькопродуктивному GPU.

## **Використання технології** Hybrid Graphics

Функція Hybrid Graphics дає змогу програмам працювати в режимі високої продуктивності або економії енергії, залежно від вимог до обробки графіки. Як правило, 3D й ігрові програми працюють у режимі високопродуктивного GPU, а програми з нижчими вимогами до обробки графіки працюють на низькопродуктивному. Режим, який використовує програма, можна змінити ("Высокое быстродействие" (Висока продуктивність) чи "Энергосберегающий режим" (Економія енергії)) на панелі керування Hybrid Graphics.

**ЭМ ПРИМІТКА.** Через обмеження апаратного забезпечення деякі програми можуть працювати лише в одному з цих режимів.

Щоб отримати додаткові відомості, див. довідку програмного забезпечення Hybrid Graphics.

# 7 **Технічне обслуговування комп'ютера**

Для підтримання оптимального робочого стану комп'ютера дуже важливо регулярно виконувати його технічне обслуговування. У цьому розділі йдеться про те, як підвищити продуктивність комп'ютера за допомогою дефрагментації або очищення диска, а також завдяки заміні жорсткого диска або додавання пам'яті. Також тут надається інформація про оновлення програм і драйверів, інструкції з чищення комп'ютера та поради для подорожування з комп'ютером.

## **Покращення продуктивності**

Кожен прагне, щоб його комп'ютер працював швидко. Продуктивність комп'ютера можна значно підвищити, регулярно виконуючи технічне обслуговування за допомогою таких інструментів, як програми дефрагментації й очищення диска. Крім того, через деякий час можна установити жорсткий диск більшої ємності або додати оперативну пам'ять.

## **Робота з дисками**

Перегляньте наведені нижче застереження.

- Якщо батарея використовується як єдине джерело живлення, переконайтеся, що рівень заряду достатній, перш ніж здійснювати записування на носій.
- Не торкайтеся клавіатури та не переміщуйте комп'ютер під час запису даних на диск. Процес запису чутливий до вібрації.
- Перш ніж переміщувати комп'ютер, до якого під'єднано зовнішній жорсткий диск, активуйте сплячий режим і зачекайте, доки екран очиститься, або від'єднайте належним чином зовнішній жорсткий диск.

## **Використання програми дефрагментації диска**

Під час використання комп'ютера файли на жорсткому диску фрагментуються. Дані на фрагментованому диску не є нерозривними (послідовними), через що жорсткий диск працює інтенсивніше для пошуку файлів, що уповільнює роботу комп'ютера. Програма дефрагментації диска збирає (або фізично перевпорядковує) фрагментовані файли й папки на жорсткому диску, таким чином підвищуючи ефективність роботи системи.

#### **| 2008** ПРИМІТКА. Цоб отримати додаткові відомості, див. довідку програми дефрагментації диска.

Після запуску програма дефрагментації диска працює самостійно. Тривалість процесу може становити більше години, це залежить від розмірів жорсткого диска та кількості фрагментованих файлів.

Компанія HP рекомендує здійснювати дефрагментацію диска щонайменше раз на місяць. Можна налаштувати щомісячний запуск програми дефрагментації диска, але дефрагментацію комп'ютера вручну можна виконувати будь-коли.

Щоб запустити програму дефрагментації диска, виконайте наведені нижче дії.

- 1**.** Підключіть комп'ютер до джерела живлення змінного струму.
- 2**.** На початковому екрані введіть диск.
- 3**.** Дотримуйтеся вказівок на екрані.

Щоб отримати додаткові відомості, див. довідку програми дефрагментації диска.

#### **Використання програми очищення диска**

Програма очищення диска здійснює пошук на жорсткому диску непотрібних файлів, які можна безпечно видалити, щоб звільнити місце на диску та покращити роботу комп'ютера.

Щоб запустити програму очищення диска, виконайте наведені нижче дії.

- 1**.** На початковому екрані виберіть **диск**, а потім **Упорядочить приложения для освобождения места на диске** (Упорядкувати програми, щоб звільнити місце на диску).
- 2**.** Дотримуйтеся вказівок на екрані.

## **Установлення додаткових або заміна наявних модулів пам'яті** (**лише в деяких моделях**)

Додаткова пам'ять може сприяти покращенню продуктивності комп'ютера. Комп'ютер подібний до вашого звичайного робочого середовища. Жорсткий диск — це шафа для зберігання документів, а пам'ять — робочий стіл, за яким ви працюєте. Коли пам'яті не вистачає для того, щоб вміщувати всю вашу роботу, подібно до того, як не вистачає простору на робочому столі для вміщення всіх паперів, продуктивність роботи знижується. Відмінним рішенням для покращення продуктивності є збільшення обсягу пам'яті комп'ютера.

Залежно від моделі, комп'ютер може мати одне або два гнізда для модуля пам'яті. Гнізда для модулів пам'яті розташовані в нижній частині комп'ютера під кришкою. Обсяг пам'яті комп'ютера можна збільшувати, додаючи модулі пам'яті чи замінюючи вже встановлені.

 $\ddot{\mathbb{F}}$  ПРИМІТКА. Перш ніж установити додатковий модуль пам'яті або замінити наявний, переконайтеся, що на комп'ютері установлено найновішу версією BIOS, і оновіть її за потреби. Див. розділ Оновлення BIOS [на сторінці](#page-78-0) 67.

**ПОПЕРЕДЖЕННЯ.** Якщо не оновити BIOS комп'ютера до найновішої версії перед установленням або заміною модуля пам'яті, можуть виникнути різноманітні системні неполадки.

**УВАГА!** Щоб зменшити ризик ураження електричним струмом або пошкодження обладнання, перед установленням модуля пам'яті відключіть кабель живлення та вийміть усі батареї.

**ПОПЕРЕДЖЕННЯ.** Електростатичний розряд може пошкодити електронні компоненти. Перш ніж виконувати будь-які дії, обов'язково усуньте статичний заряд, торкнувшись заземленого металевого об'єкта.

**| 2008** ПРИМІТКА. Якщо ви додаєте або замінюєте модуль пам'яті на комп'ютері, на якому встановлено один модуль, вставляти новий потрібно у гніздо, яке розташоване найближче до системної плати.

**ПРИМІТКА.** Для використання двоканальної конфігурації обидва модулі мають бути ідентичні.

Щоб додати чи замінити модуль пам'яті, виконайте наведені нижче дії.

**ПОПЕРЕДЖЕННЯ.** Щоб запобігти втраті даних або зависанню системи, виконайте наведені нижче дії.

Вимкніть комп'ютер перед установленням чи заміною модулів пам'яті. Не виймайте модуль пам'яті, коли комп'ютер увімкнено або він перебуває у сплячому режимі чи режимі сну.

Якщо не зрозуміло, вимкнено комп'ютер чи він перебуває в сплячому режим, увімкніть комп'ютер, натиснувши кнопку живлення. Потім вимкніть комп'ютер за допомогою засобів операційної системи.

- 1**.** Збережіть роботу та вимкніть комп'ютер.
- 2**.** Відключіть усі зовнішні пристрої, підключені до комп'ютера.
- 3**.** Від'єднайте кабель живлення від розетки змінного струму.
- 4**.** Переверніть комп'ютер і покладіть його на рівну поверхню.
- 5**.** Вийміть батарею з комп'ютера (див. розділ [Заміна батареї користувачем на сторінці](#page-58-0) 47).
- 6**.** Зніміть кришку відділення для обслуговування, виконавши наведені нижче дії.
	- **а.** Розмістіть ноутбук так, щоб відділення для батареї було перед вами, і ослабте гвинт кришки відділення для обслуговування (1).
	- **б.** Підніміть, а потім зніміть кришку відділення для обслуговування (2).

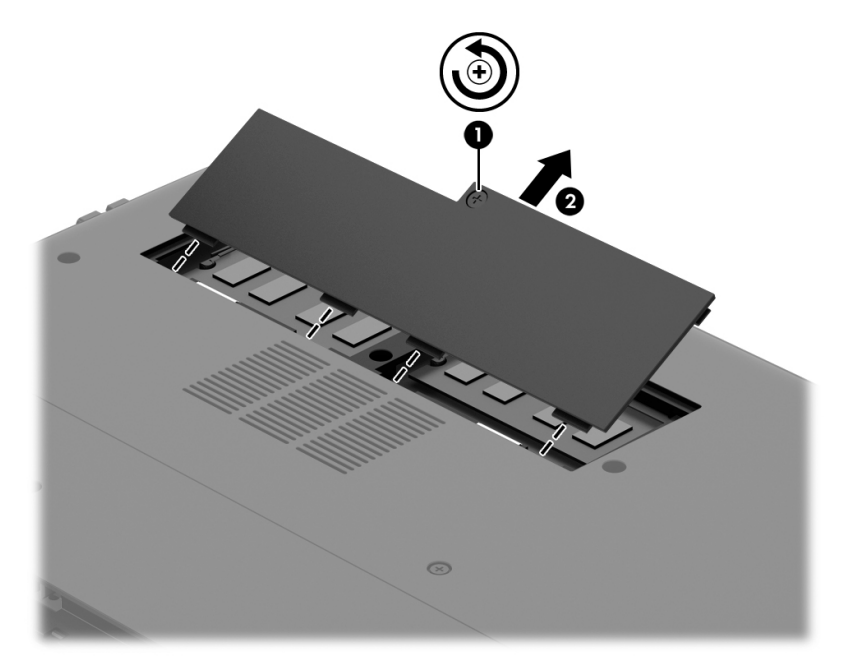

- 7**.** Якщо виконується заміна модуля пам'яті на новий, вийміть наявний.
	- **а.** Відігніть фіксатори (1) з обох боків модуля пам'яті. Модуль пам'яті трохи підніметься.
- **б.** Візьміть модуль пам'яті за край (2) і обережно витягніть його з гнізда.
	- **ПОПЕРЕДЖЕННЯ.** Щоб не пошкодити модуль пам'яті, тримайте його лише за краї. Не торкайтеся його компонентів.

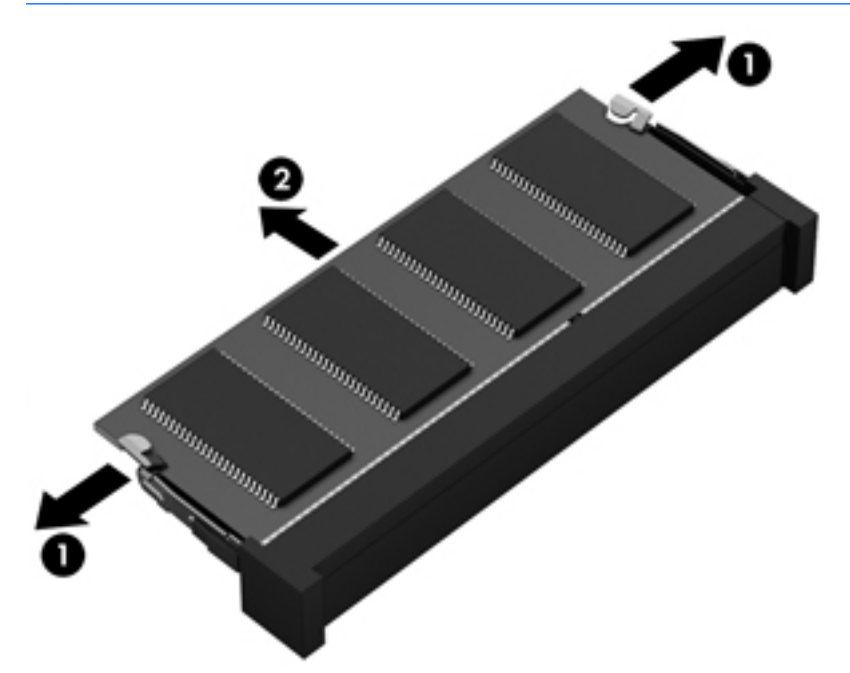

 $\mathbb{B}^{\!\!*}$  ПРИМІТКА. Цоб захистити модуль пам'яті після виймання, покладіть його в контейнер, захищений від електростатики.

8**.** Вставте новий модуль пам'яті.

**ПОПЕРЕДЖЕННЯ.** Щоб не пошкодити модуль пам'яті, тримайте його лише за краї. Не торкайтеся його компонентів.

- **а.** Зіставте край модуля пам'яті, на якому є паз (1), із виступом у відповідному гнізді.
- **б.** Установивши модуль пам'яті під кутом 45 градусів до поверхні відділення, натискайте на модуль (2), доки він повністю не зафіксується в гнізді.
- **в.** Обережно притискайте вниз модуль пам'яті (3) з обох країв, доки фіксатори не стануть на місце.

**ПОПЕРЕДЖЕННЯ.** Щоб не пошкодити модуль пам'яті, не згинайте його.

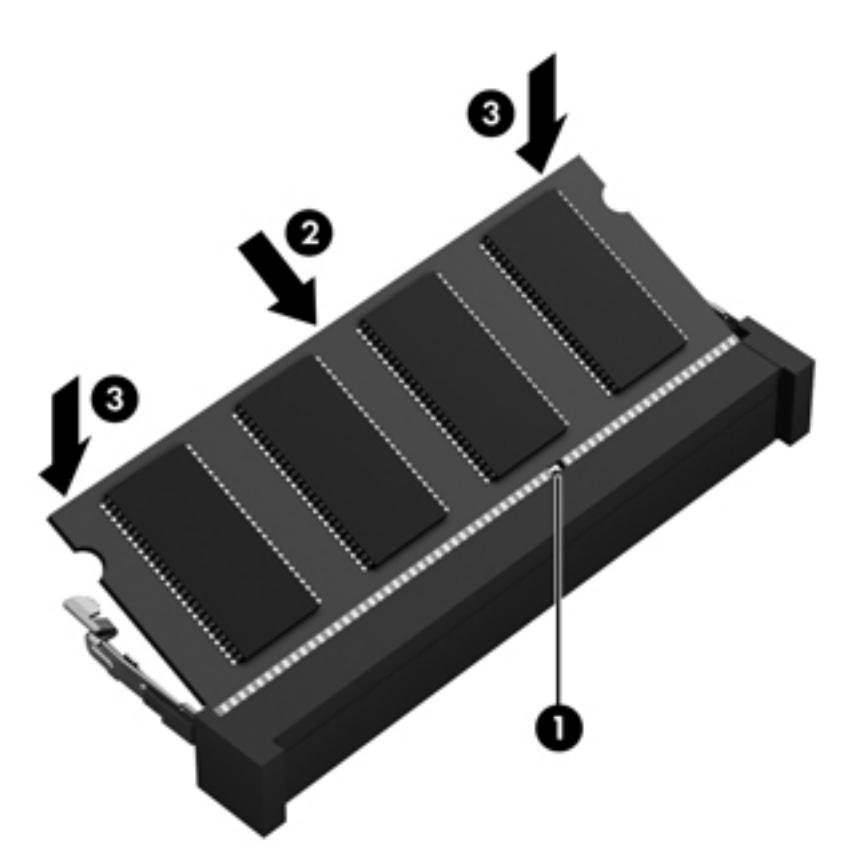

- 9**.** Установіть кришку відділення для обслуговування на місце, виконавши наведені нижче дії.
	- **а.** Зіставте виступи на кришці відділення для обслуговування з відповідними пазами на корпусі комп'ютера, а потім посувайте кришку вниз, доки вона не стане на місце (1).
	- **б.** Затягніть гвинт кришки відділення для обслуговування (2), щоб зафіксувати її.

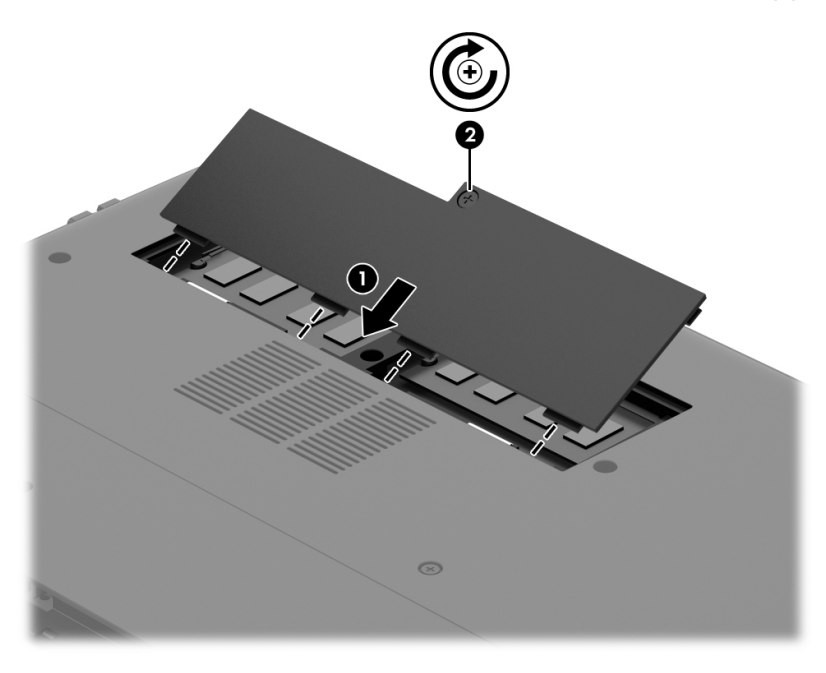

10**.** Установіть батарею.

- 11**.** Переверніть комп'ютер правою стороною догори, знову під'єднайте його до зовнішнього джерела живлення та підключіть зовнішні пристрої.
- 12**.** Увімкніть комп'ютер.

# **Оновлення програм і драйверів**

Компанія HP рекомендує регулярно оновлювати програми й драйвери до останніх версій. Оновлення вирішують наявні проблеми та надають нові функції та можливості вашому комп'ютеру. Технології постійно змінюються, тому, щоб забезпечити використання останніх технологій на вашому комп'ютері, потрібно регулярно оновлювати програми та драйвери. Наприклад, застарілі графічні компоненти можуть не підтримувати належним чином роботу нового ігрового програмного забезпечення. Без останньої версії драйвера ви можете не мати змогу використовувати всі функції обладнання.

Перейдіть на веб-сторінку <http://www.hp.com/support>, щоб завантажити останні версії програм і драйверів HP. Можна також зареєструватися, щоб отримувати автоматичні сповіщення про доступні оновлення.

Якщо потрібно оновлювати програми та драйвери, виконайте наведені нижче інструкції.

- 1**.** На початковому екрані введіть support і виберіть програму HP Support Assistant.
- 2**.** Натисніть Updates and tune-ups (Оновлення та налаштування), а потім Check for HP updates now (Перевірити наявність оновлень на сайті HP).
- 3**.** Дотримуйтеся вказівок на екрані.

## **Очищення комп'ютера**

Для безпечного очищення комп'ютера використовуйте наведені нижче засоби.

- Диметилбензиламонію хлорид із максимальною концентрацією 0,3% (наприклад, одноразові серветки, доступні в широкому асортименті).
- Рідина для очищення скляних поверхонь без спирту.
- Неконцентрований розчин води з милом.
- Суха мікроволокниста тканина або замша (непромащена тканина, яка не електризується).
- Серветки з тканини, що не електризується.

**ПОПЕРЕДЖЕННЯ.** Не використовуйте концентровані розчинники, які можуть пошкодити комп'ютер. Якщо ви не знаєте, чи безпечний продукт для очищення комп'ютера, переконайтеся, що до його складу не входять спирт, ацетон, хлорид амонію, дихлорметан і вуглеводневі сполуки.

Волокнисті матеріали (наприклад, паперові серветки) можуть залишити подряпини на комп'ютері. З часом у подряпинах можуть накопичуватися рештки бруду й очисних засобів.

#### **Процедури очищення**

Дотримуйтеся вказівок із цього розділу, щоб безпечно очистити комп'ютер.

**УВАГА!** Щоб запобігти ураженню електричним струмом або пошкодженню компонентів, не очищуйте комп'ютер, коли його ввімкнено.

- Вимкніть комп'ютер.
- Від'єднайте джерело змінного струму.
- Від'єднайте всі підключені зовнішні пристрої.

**ПОПЕРЕДЖЕННЯ.** Щоб не пошкодити внутрішні компоненти, не розпилюйте очисні засоби або рідини на поверхню комп'ютера. Краплі очисної рідини на поверхні можуть пошкодити внутрішні компоненти комп'ютера.

#### **Очищення дисплея** (**для пристроїв** All-in-One **або ноутбуків**)

Обережно протріть дисплей м'якою безворсовою тканиною, попередньо змочивши її рідиною для очищення скляних поверхонь, що не містить спирту. Перш ніж закрити дисплей, переконайтеся, що його поверхня суха.

#### **Очищення бічних панелей і кришки**

Для очищення бічних панелей і кришки використовуйте м'яку мікроволокнисту тканину або замшу, змочивши її в одному з перелічених вище очисних розчинів, або скористайтеся прийнятними одноразовими серветками.

 $\mathbb{P}$  примітка. Під час очищення кришки комп'ютера усувайте пил і залишки бруду, протираючи його круговими рухами.

#### **Очищення сенсорної панелі**, **клавіатури та миші**

**УВАГА!** Для уникнення ризику ураження електричним струмом або пошкодження внутрішніх компонентів не користуйтеся насадками пилососа для очищення клавіатури. Використання пилососа може призвести до накопичення побутового сміття на поверхні клавіатури.

**ПОПЕРЕДЖЕННЯ.** Щоб запобігти пошкодженню внутрішніх компонентів, стежте, щоб рідини не потрапляли між клавіші.

- Для очищення сенсорної панелі, клавіатури або миші використовуйте м'яку мікроволокнисту тканину чи замшу, змочивши її в одному з перелічених вище очисних розчинів, або скористайтеся прийнятними одноразовими серветками.
- Шоб запобігти залипанню клавіш і видалити пил, волокна та дрібні часточки сміття з-під них, скористайтеся балончиком стиснутого повітря з подовжувачем.

## **Подорожування та перевезення**

Щоб забезпечити захист комп'ютера під час подорожування або перевезення, дотримуйтесь наведених нижче порад.

- Підготуйте комп'ютер до подорожування або перевезення.
	- Створіть резервну копію даних на зовнішньому диску.
	- Витягніть із комп'ютера всі диски та зовнішні медіа-картки, наприклад картки пам'яті.
- Вимкніть і відключіть усі зовнішні пристрої.
- Заверште роботу комп'ютера.
- Візьміть із собою резервну копію даних. Зберігайте резервну копію окремо від комп'ютера.
- Подорожуючи літаком, візьміть комп'ютер як ручний багаж, не здавайте його разом з іншими валізами.
- **ПОПЕРЕДЖЕННЯ.** Уникайте впливу магнітних полів на пристрій для читання дисків. До пристроїв безпеки з магнітними полями належать пристрої прохідного контролю в аеропорту та щупи безпеки. Транспортний конвеєр в аеропорту та подібні пристрої безпеки, що використовуються для перевірки ручного багажу, використовують рентгенівське проміння замість магнітного поля, тому вони не пошкодять пристрої для читання дисків.
- Якщо ви збираєтеся використовувати комп'ютер під час польоту, заздалегідь проконсультуйтесь із представниками авіакомпанії. Дозвіл на використання комп'ютера в польоті дає авіакомпанія.
- У разі відправки комп'ютера або диска поштою використовуйте захисне пакування, позначене міткою "ЛАМКЕ".
- Якщо комп'ютер оснащено модулями бездротового зв'язку, у певних ситуаціях їх не можна буде використовувати. Такі обмеження можуть застосуватися під час перебування в літаку, у лікарні, поруч із вибухонебезпечними речовинами та в небезпечних місцях. Якщо ви не знаєте норм, які регулюють використання певного пристрою, слід запитати дозволу, перш ніж вмикати комп'ютер.
- Якщо ви подорожуєте за кордон, дотримуйтеся наведених нижче вказівок.
	- Перевірте митні інструкції для кожної країни або регіону, які збираєтеся відвідати.
	- Перевірте вимоги до кабелю живлення й адаптера в кожній країні, де плануєте використовувати комп'ютер. Напруга, частота й розміри розетки можуть бути різними.

**УВАГА!** Щоб зменшити ризик ураження струмом, виникнення пожежі або пошкодження обладнання, не намагайтеся підключати комп'ютер за допомогою комплекту перетворювача напруги для електроприладів.

# <span id="page-73-0"></span>8 **Захист комп'ютера й інформації**

Безпека комп'ютера надзвичайно важлива для забезпечення конфіденційності, недоторканності та доступності інформації. Стандартні рішення для дотримання безпеки, надані в операційній системі Windows, програмах компанії HP, утиліті Setup Utility (BIOS), яка працює окремо від ОС Windows, а також іншому програмному забезпеченні від сторонніх виробників допоможуть захистити комп'ютер від різноманітних небезпек, наприклад, вірусів, хробаків та інших типів зловмисного коду.

**[<sup>2</sup>/2] ВАЖЛИВО.** Деякі функції безпеки, описані в цьому розділі, можуть бути недоступні на комп'ютері.

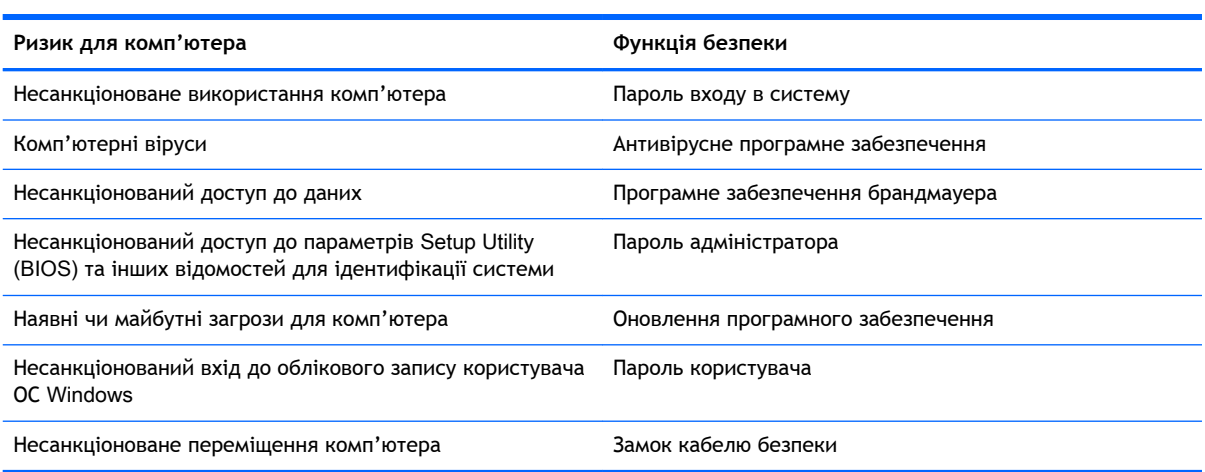

## **Використання паролів**

Пароль — це набір символів, який вибирається для захисту інформації на комп'ютері та здійснення безпечнішого пересилання даних. Можна налаштувати різні типи паролів. Наприклад, під час першого налаштування комп'ютера з'явиться запит на створення пароля користувача для захисту комп'ютера. Додаткові паролі можна встановлювати в ОС Windows або в попередньо інстальованій на комп'ютері утиліті HP Setup Utility (BIOS).

Можна використовувати однаковий пароль для функції Setup Utility (BIOS) і функції безпеки ОС Windows.

Скористайтеся наведеними нижче рекомендаціями для створення та збереження паролів.

- Щоб зменшити ризик блокування комп'ютера, записуйте кожен пароль і зберігайте його в безпечному місці подалі від комп'ютера. Не зберігайте паролі у файлі на комп'ютері.
- Під час створення пароля дотримуйтеся вимог програми.
- Змінюйте свої паролі щонайменше раз на три місяці.
- Ідеальний пароль складається з літер, пунктуаційних знаків, символів і цифр.
- Перш ніж віддавати комп'ютер до сервісного центру, створіть резервну копію файлів, видаліть конфіденційні дані, а потім скасуйте всі параметри пароля.

<span id="page-74-0"></span>Щоб отримати додаткову інформацію про паролі Windows (наприклад, паролі екранної заставки), на початковому екрані введіть support, а потім виберіть програму HP Support Assistant.

### **Установлення паролів в ОС** Windows

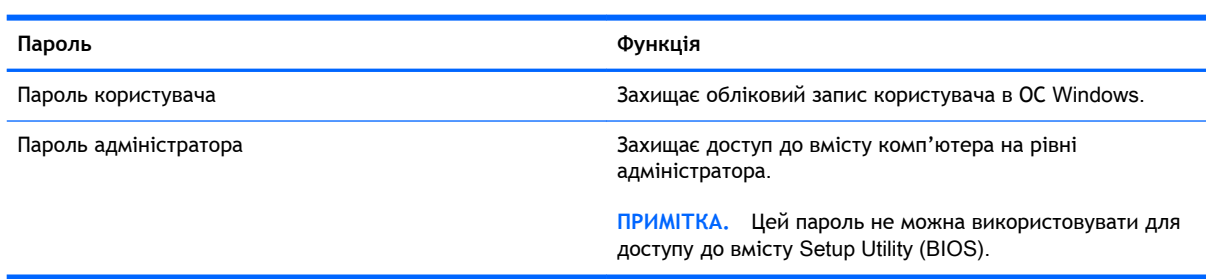

# **Установлення паролів для утиліти** Setup Utility (BIOS)

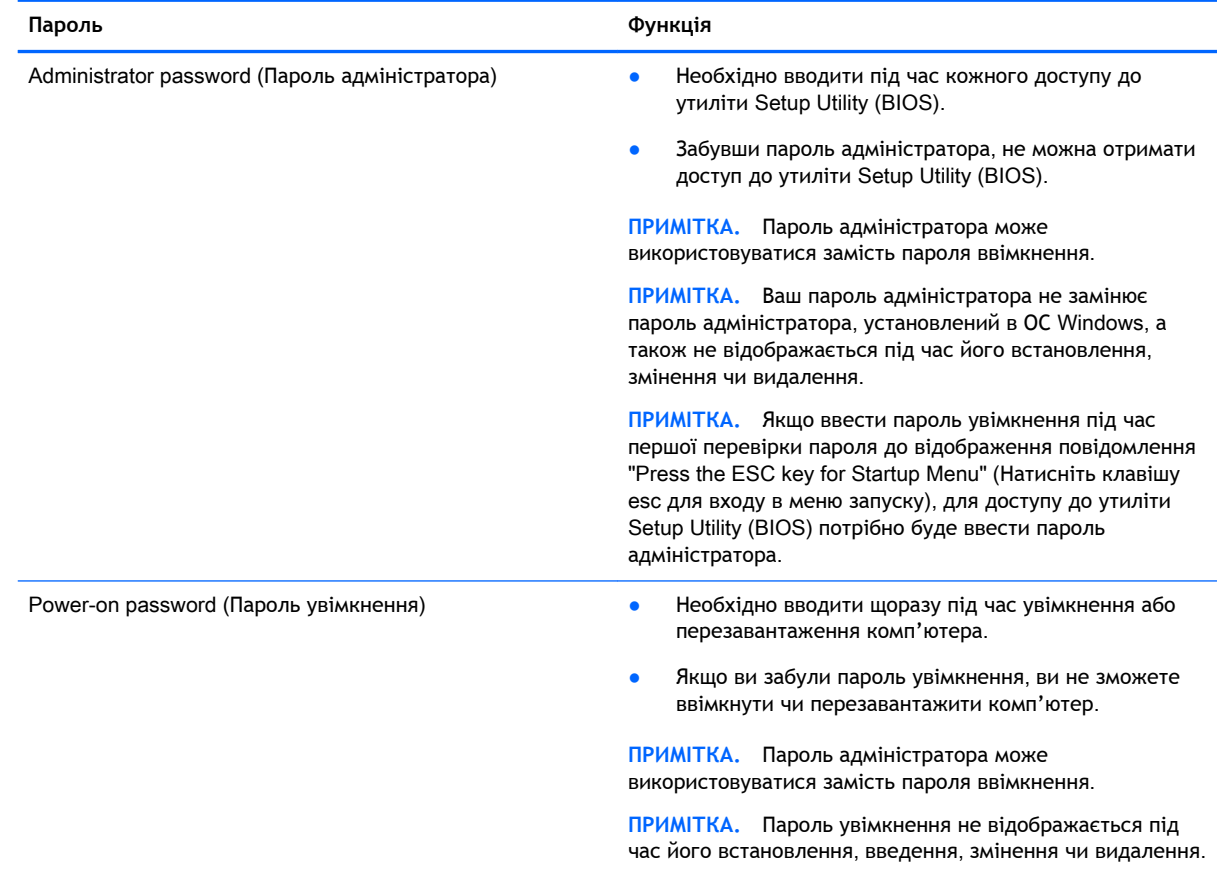

Щоб установити, змінити чи видалити пароль адміністратора або ввімкнення в утиліті Setup Utility (BIOS), виконайте наведені нижче дії.

- <span id="page-75-0"></span>1**.** Для запуску утиліти Setup Utility (BIOS) увімкніть або перезавантажте комп'ютер, натисніть і швидко відпустіть клавішу esc, а потім натисніть f10.
- 2**.** За допомогою клавіш зі стрілками виберіть Security (Безпека) і дотримуйтеся вказівок на екрані.

Зміни набудуть чинності після перезавантаження комп'ютера.

# **Використання засобів інтернет**-**безпеки**

Під час використання комп'ютера для доступу до електронної пошти, мережі й Інтернету йому можуть загрожувати комп'ютерні віруси, шпигунське програмне забезпечення та інші загрози в Інтернеті. Для захисту комп'ютера на ньому може бути попередньо інстальовано ознайомлювальну версію засобів інтернет-безпеки, які включають антивірусне програмне забезпечення та брандмауер. Щоб забезпечити постійний захист від нових вірусів та інших загроз, антивірусне програмне забезпечення необхідно постійно оновлювати. Для надійного захисту комп'ютера наполегливо рекомендується оновити ознайомлювальну версію засобів інтернет-безпеки чи придбати відповідне програмне забезпечення.

### **Використання антивірусного програмного забезпечення**

Комп'ютерні віруси можуть виводити з ладу програми, утиліти, операційну систему, а також перешкоджати їх нормальній роботі. Антивірусне програмне забезпечення може визначити більшість вірусів, знищити їх і в більшості випадків відновити пошкоджені дані.

Щоб забезпечити постійний захист від нових вірусів, потрібно регулярно оновлювати антивірусне програмне забезпечення.

На комп'ютері може бути попередньо встановлено антивірусну програму. Щоб максимально захистити комп'ютер, наполегливо рекомендуємо використовувати антивірусну програму (на ваш вибір).

Щоб переглянути докладнішу інформацію про комп'ютерні віруси, на початковому екрані введіть support та виберіть програму HP Support Assistant.

### **Використання програмного забезпечення брандмауера**

Брандмауери створені для того, щоб запобігти несанкціонованому доступу до системи чи мережі. Брандмауер — це програмне забезпечення, яке інсталюється на комп'ютер/сервер, або поєднання апаратного та програмного забезпечення.

Існують два типи брандмауерів:

- Брандмауери на основі хосту програмне забезпечення, що захищає лише комп'ютер, на якому його інстальовано.
- Брандмауери на основі мережі інсталюються між DSL- або кабельним модемом і домашньою мережею, що дає змогу захистити всі комп'ютери в мережі.

Якщо в системі інстальовано брандмауер, усі дані, які надсилаються до системи та з неї, контролюються й порівнюються з набором критеріїв безпеки, визначених користувачем. Усі дані, які не відповідають цим критеріям, блокуються.

## **Інсталяція оновлень програмного забезпечення**

Програмне забезпечення HP, Microsoft Windows і сторонніх виробників, установлене на комп'ютері, необхідно постійно оновлювати. Це дасть змогу уникнути проблем із безпекою та підвищити продуктивність програмного забезпечення. Додаткові відомості див. у розділі [Оновлення програм і драйверів на сторінці](#page-70-0) 59.

### <span id="page-76-0"></span>**Встановлення критичних оновлень системи безпеки**

**ПОПЕРЕДЖЕННЯ.** Корпорація Microsoft® надсилає сповіщення про доступність критичних оновлень. Щоб захистити комп'ютер від порушень системи захисту й вірусів, інсталюйте критичні оновлення від корпорації Microsoft, щойно отримаєте сповіщення.

Можна ввімкнути автоматичну інсталяцію оновлень. Для цього на початковому екрані введіть панель управления (панель керування) і виберіть **Панель управления** (Панель керування). Натисніть **Система и безопасность** (Система та безпека), а потім — Windows Update і **Изменить параметры** (Змінити настройки), після чого дотримуйтеся вказівок на екрані.

### **Інсталяція оновлень програмного забезпечення** HP **та сторонніх виробників**

Компанія HP рекомендує регулярно оновлювати програмне забезпечення та драйвери, інстальовані на комп'ютері. Щоб завантажити останні версії, перейдіть на веб-сторінку <http://www.hp.com/support>. Можна також зареєструватися на веб-сайті, щоб отримувати автоматичні сповіщення про доступні оновлення.

Якщо після придбання комп'ютера на нього було інстальовано програмне забезпечення від сторонніх виробників, його також необхідно постійно оновлювати. Компанії-виробники програмного забезпечення надають оновлення для своїх продуктів, що дозволяє усунути проблеми безпеки та покращити функціональність програми.

# **Захист бездротової мережі**

Під час налаштування бездротової мережі завжди активуйте функції безпеки. Додаткові відомості див. у розділі [Захист мережі](#page-33-0) WLAN на сторінці 22.

# **Створення резервної копії програмного забезпечення та даних**

Постійно створюйте резервну копію програмного забезпечення та даних, щоб уникнути їх втрати й пошкодження в результаті вірусної атаки, відмови програмного чи апаратного забезпечення. Додаткові відомості див. у розділі [Резервне копіювання та відновлення](#page-82-0) [на сторінці](#page-82-0) 71.

### **Використання замка додаткового кабелю безпеки**

Замок кабелю безпеки (можна придбати окремо) служить застережним засобом, проте він не завжди може захистити комп'ютер від неналежного використання чи крадіжки. Замки кабелю безпеки — це лише один із заходів, які слід вживати для підвищення рівня безпеки та захисту від крадіжки.

Гніздо кабелю безпеки на комп'ютері може дещо відрізнятися від зображеного на ілюстрації в цьому розділі. Щоб дізнатися, де саме на комп'ютері розміщено гніздо кабелю безпеки, див. розділ [Знайомство з комп'ютером на сторінці](#page-16-0) 5.

- 1**.** Зробіть петлю із замка кабелю безпеки навколо потрібного об'єкта.
- 2**.** Вставте ключ (1) у замок кабелю безпеки (2).

**.** Вставте замок кабелю в гніздо кабелю безпеки на комп'ютері (3), після чого замкніть замок кабелю за допомогою ключа.

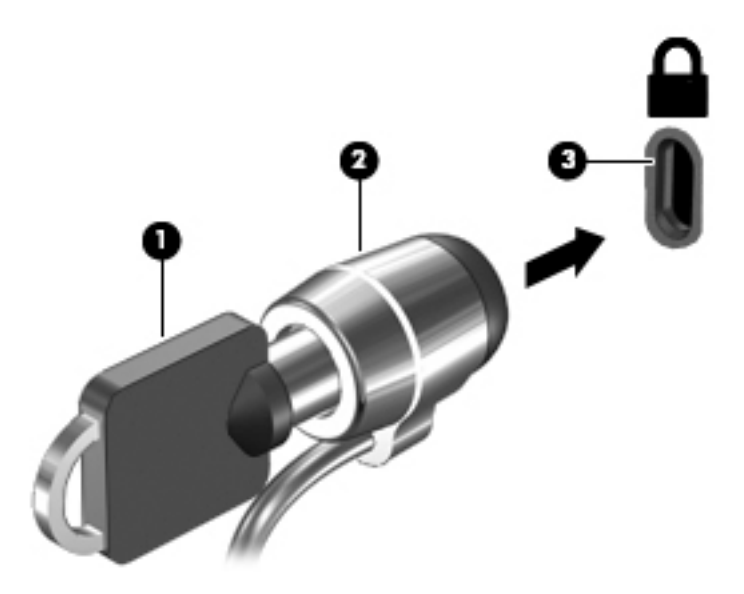

**.** Запишіть цю інформацію та зберігайте її в безпечному місці.

# <span id="page-78-0"></span>9 **Використання утиліти** Setup Utility (BIOS) **і** HP PC Hardware Diagnostics (UEFI)

Утиліта Setup Utility, або Basic Input/Output System (BIOS), контролює зв'язок між усіма пристроями вводу й виводу в системі (наприклад, дисками, дисплеєм, клавіатурою, мишею та принтером). Утиліта Setup Utility (BIOS) містить параметри для встановлених пристроїв, послідовність завантаження комп'ютера й обсяг системної та розширеної пам'яті.

# **Запуск утиліти** Setup Utility (BIOS)

Щоб запустити утиліту Setup Utility (BIOS), увімкніть чи перезавантажте комп'ютер, швидко натисніть клавішу esc, а потім  $-$  f10.

 **[3] ПРИМІТКА.** Зміни в утиліті Setup Utility (Інсталятор) (BIOS) потрібно вносити дуже обережно. Помилки можуть перешкодити належній роботі комп'ютера.

# **Оновлення** BIOS

Оновлені версії BIOS доступні на веб-сайті компанії HP.

Більшість оновлень BIOS на веб-сайті компанії HP зібрано в стиснутих файлах, що називаються SoftPaq.

Деякі пакети завантаження містять файл із назвою Readme.txt, який надає інформацію про встановлення файлу та виправлення можливих неполадок.

### **Визначення версії** BIOS

Щоб визначити, чи містить доступний пакет оновлень BIOS більш пізню версію, ніж та, яку інстальовано на вашому комп'ютері, потрібно визначити поточну інстальовану версію BIOS.

Інформацію про версію BIOS (також відому як *дата* ROM і *система* BIOS) можна переглянути, натиснувши клавіші fn+esc (якщо запущено систему Windows) або за допомогою утиліти Setup Utility (BIOS).

- 1**.** Запустіть утиліту Setup Utility (BIOS) (див. розділ Запуск утиліти Setup Utility (BIOS) на сторінці 67).
- 2**.** За допомогою клавіш зі стрілками виберіть Main (Основні) і запишіть номер версії BIOS, установленої на вашому комп'ютері.
- 3**.** Щоб вийти з утиліти Setup Utility (BIOS) без збереження змін, за допомогою клавіші табуляції та клавіш зі стрілками виберіть Exit (Вихід) > Exit Discarding Changes (Вийти без збереження змін), а потім натисніть клавішу enter.
- 4**.** Виберіть Yes (Так).

### <span id="page-79-0"></span>**Завантаження оновлення** BIOS

**ПОПЕРЕДЖЕННЯ.** Щоб уникнути пошкодження комп'ютера або наслідків невдалої інсталяції, завантажуйте й інсталюйте оновлення BIOS лише у випадку підключення комп'ютера до надійного джерела живлення за допомогою адаптера змінного струму. Не завантажуйте й не інсталюйте оновлення BIOS, якщо як джерело живлення комп'ютера використовується батарея, а також якщо комп'ютер підключено до додаткового пристрою для підключення чи джерела живлення. Під час завантаження й інсталяції дотримуйтеся наведених нижче вказівок.

Слідкуйте за тим, щоб не відключити комп'ютер від джерела живлення, від'єднавши кабель від розетки змінного струму.

Не вимикайте комп'ютер і не активуйте режим сну чи сплячий режим.

Не вставляйте, не виймайте, не підключайте й не від'єднуйте будь-який пристрій, кабель або шнур.

- 1**.** На початковому екрані введіть support і виберіть програму HP Support Assistant.
- 2**.** Натисніть Updates and tune-ups (Оновлення та налаштування), а потім Check for HP updates now (Перевірити наявність оновлень на сайті HP зараз).
- 3**.** Щоб отримати ідентифікаційні дані свого комп'ютера та доступ до оновлення BIOS, виконайте вказівки на екрані.
- 4**.** В області завантаження виконайте наведені нижче дії.
	- **а.** Визначте оновлення BIOS більш пізньої версії ніж та, яку на цей час установлено на вашому комп'ютері. Занотуйте дату, назву й інші ідентифікатори. Ця інформація може знадобитися для визначення оновлення пізніше, після його завантаження на жорсткий диск.
	- **б.** Дотримуйтеся вказівок на екрані, щоб завантажити вибране на жорсткий диск.

Занотуйте шлях до місця на жорсткому диску, куди завантажується оновлення BIOS. Він вам знадобиться під час установлення оновлення.

**ПРИМІТКА.** У випадку під'єднання комп'ютера до мережі зверніться до адміністратора мережі перед установленням будь-яких оновлень програмного забезпечення, особливо оновлень системи BIOS.

Існують різні способи інсталяції BIOS. Дотримуйтеся всіх вказівок, що з'являються на екрані після завершення завантаження. Якщо вказівки не відображаються, виконайте наведені нижче дії.

- 1**.** На початковому екрані введіть проводник (провідник) і виберіть **Проводник** (Файловий провідник).
- 2**.** Двічі натисніть призначення жорсткого диска. Призначенням жорсткого диска зазвичай є локальний диск (C:).
- 3**.** Скориставшись занотованим раніше шляхом до місця на жорсткому диску, відкрийте папку, яка містить відповідне оновлення.
- 4**.** Двічі натисніть файл із розширенням .exe (наприклад, *ім'я файлу*.exe). Почнеться інсталяція BIOS.
- 5**.** Дотримуючись вказівок на екрані, заверште інсталяцію.

<span id="page-80-0"></span> $\mathbb{R}$  примітка. Після появи повідомлення про успішне завершення встановлення можна видалити завантажений файл із жорсткого диска.

# **Використання** HP PC Hardware Diagnostics (UEFI)

HP PC Hardware Diagnostics — це уніфікований інтерфейс UEFI, який дає змогу запускати діагностичну перевірку, щоб визначити стан апаратного забезпечення комп'ютера. Інструмент працює окремо від операційної системи, щоб розрізняти неполадки апаратного забезпечення, викликані проблемами з ОС, і неполадки з компонентами програмного забезпечення.

Щоб запустити HP PC Hardware Diagnostics UEFI, виконайте наведені нижче дії.

1**.** Увімкніть або перезавантажте комп'ютер. Коли в лівому нижньому кутку екрана відобразиться повідомлення "Press the ESC key for Startup Menu" (Натисніть клавішу ESC для переходу до меню запуску), натисніть клавішу esc. Коли з'явиться меню запуску, натисніть клавішу f2.

Система BIOS виконує пошук засобів діагностики у трьох місцях, в указаному нижче порядку.

- **а.** Підключений пристрій USB
	- **FY ПРИМІТКА. Щоб завантажити інструмент HP PC Hardware Diagnostics (UEFI) на** пристрій USB, див. розділ Завантаження HP PC Hardware Diagnostics (UEFI) на пристрій USB на сторінці 69.
- **б.** Жорсткий диск
- **в.** BIOS
- 2**.** Коли відкриється засіб діагностики, виберіть потрібний тип перевірки та дотримуйтеся вказівок на екрані.

 $\mathbb{R}$  ПРИМІТКА. Якщо необхідно зупинити запущену діагностику, натисніть клавішу esc.

### **Завантаження** HP PC Hardware Diagnostics (UEFI) **на пристрій** USB

**ПРИМІТКА.** Указівки щодо завантаження інструментів HP PC Hardware Diagnostics (UEFI) доступні лише англійською мовою.

Існує два варіанти завантаження програми HP PC Hardware Diagnostics на пристрій USB.

**Варіант** 1. **Домашня сторінка** HP PC Diagnostics — надає доступ до останньої версії UEFI

- 1**.** Перейдіть за посиланням <http://hp.com/go/techcenter/pcdiags>.
- 2**.** Виберіть посилання **Загрузить** UEFI (Завантаження UEFI), а потім натисніть **Запустить**  (Запустити).

**Варіант** 2. **Сторінки** "**Загрузка драйверов**" (Завантаження драйверів) — надають змогу завантажувати старі та нові версії для певних виробів.

- 1**.** Перейдіть за посиланням <http://www.hp.com>.
- 2**.** Наведіть вказівник на елемент **Поддержка** (Підтримка) угорі на сторінці й натисніть **Загрузить драйверы** (Завантажити драйвери).
- 3**.** У полі введення тексту вкажіть назву продукту, після чого натисніть **Перейти**.

— або —

Натисніть **Выполнить поиск** (Виконати пошук), щоб система HP автоматично розпізнала ваш пристрій.

- 4**.** Виберіть свою модель комп'ютера й операційну систему.
- 5**.** У розділі **Диагностика** (Діагностика) виберіть HP UEFI Support Environment (Середовище підтримки HP UEFI).

— або —

Натисніть **Загрузить** (Завантажити), а потім виберіть **Запустить** (Запустити).

# <span id="page-82-0"></span>10 **Резервне копіювання та відновлення**

Цей розділ містить наведені нижче відомості.

- Створення носія відновлення та резервних копій
- Відновлення та повернення системи

## **Створення носія відновлення та резервних копій**

1**.** Після налаштування комп'ютера слід створити носій відновлення HP. Цей крок передбачає створення резервної копії розділу відновлення HP на комп'ютері. Ця резервна копія використовується для повторного встановлення оригінальної операційної системи у випадку пошкодження або заміни жорсткого диска.

Створений вами носій відновлення HP матиме наведені нижче опції відновлення.

- Відновлення системи повторне встановлення оригінальної операційної системи та програм, інстальованих на заводі.
- Мінімізоване відновлення образу повторне встановлення операційної системи та всіх драйверів і програм апаратного забезпечення, але не інших програмних застосунків.
- Скидання до заводських налаштувань відновлення вихідного стану системи шляхом видалення всієї інформації з жорсткого диска та повторного створення розділів. Потім відбувається повторне встановлення операційної системи та програмного забезпечення, інстальованого на заводі.

Див. розділ Створення носія відновлення HP Recovery на сторінці 71.

2**.** Для створення контрольних точок відновлення системи та резервних копій особистих даних використовуйте засоби Windows. Додаткові відомості й інструкції див. у розділі "Справка и поддержка" (Довідка та технічна підтримка). На початковому екрані введіть справка (довідка) і виберіть елемент **Справка и поддержка** (Довідка та технічна підтримка).

### **Створення носія відновлення** HP Recovery

HP Recovery Manager — це програма, за допомогою якої після успішного налаштування комп'ютера можна створити носій для відновлення системи. Якщо жорсткий диск буде пошкоджено, ви зможете відновити систему за допомогою такого носія. Під час відновлення системи операційна система та заводське програмне забезпечення перевстановлюються, після чого відбувається налаштування програмних параметрів. Носій відновлення HP можна також використовувати для індивідуального налаштування системи або відновлення заводських параметрів системи під час заміни жорсткого диска.

- Можна створити лише один набір носіїв відновлення HP. Зберігайте ці засоби відновлення в безпечному місці та поводьтеся з ними обережно.
- Програма HP Recovery Manager перевіряє комп'ютер і визначає необхідний обсяг вільної флеш-пам'яті USB чи потрібну кількість чистих DVD-дисків.
- <span id="page-83-0"></span>Для створення дисків відновлення системи комп'ютер має бути оснащено пристроєм для читання оптичних дисків із можливістю запису DVD-дисків; також потрібно використовувати тільки високоякісні чисті диски DVD-R, DVD+R, DVD-R DL, DVD+R DL. Не використовуйте диски з підтримкою перезапису, наприклад CD±RW, DVD±RW, двошарові диски DVD±RW або диски BD-RE (диски Blu-ray із підтримкою перезапису), оскільки вони несумісні з програмою HP Recovery Manager. Замість них можна скористатися високоякісною чистою флеш-пам'яттю USB.
- Якщо комп'ютер не обладнано вбудованим пристроєм для читання оптичних дисків із можливістю записування DVD-дисків, але ви хочете створити DVD-диск для відновлення системи, можна використовувати зовнішній пристрій для читання оптичних дисків (не входить у комплект постачання). Диски для відновлення системи також можна придбати у службі підтримки. Див. брошуру Worldwide Telephone Numbers (Список телефонних номерів), що постачається з комп'ютером. Контактні відомості також можна знайти на вебсайті компанії HP. Перейдіть на веб-сайт [http://www.hp.com/support,](http://www.hp.com/support) виберіть свою країну або регіон і дотримуйтеся вказівок на екрані. Якщо ви використовуєте зовнішній пристрій для читання оптичних дисків, його слід під'єднати безпосередньо до порту USB вашого комп'ютера. Пристрій для читання дисків не можна підключати до порту USB на іншому зовнішньому пристрої, наприклад USB-концентраторі.
- Перед початком створення носія для відновлення системи переконайтеся, що комп'ютер підключено до адаптера змінного струму.
- Процес створення може тривати до однієї години та більше. Не переривайте процес створення.
- Якщо потрібно, можна вийти з програми до завершення створення всіх DVD-дисків для відновлення. HP Recovery Manager завершить записування поточного DVD-диска. Під час наступного відкриття програми HP Recovery Manager відобразиться запит на продовження процесу створення резервної копії і буде записано решту дисків.

Щоб створити носій відновлення HP Recovery, виконайте наведені нижче дії.

- **ВАЖЛИВО.** Під час роботи з планшетним ПК перед виконанням перелічених нижче дій потрібно підключити клавіатуру (лише в деяких моделях).
	- 1**.** На початковому екрані введіть recovery і виберіть елемент HP Recovery Manager.
	- 2**.** Виберіть Recovery Media Creation (Створення носія відновлення) і дотримуйтеся вказівок на екрані.

Якщо потрібно буде відновити систему, див. розділ [Відновлення за допомогою програми](#page-84-0) HP [Recovery Manager](#page-84-0) на сторінці 73.

## **Відновлення**

Систему можна відновити кількома способами. Завжди вибирайте спосіб, що найкраще відповідає обставинам і вашому рівню підготовки.

У Windows доступні різні засоби для відновлення системи з резервних копій, відновлення комп'ютера та його повернення до заводського стану. Додаткові відомості й інструкції див. у розділі "Справка и поддержка" (Довідка та технічна підтримка). На початковому екрані

<span id="page-84-0"></span>введіть справка (довідка) і виберіть елемент **Справка и поддержка** (Довідка та технічна підтримка).

Якщо потрібно перевстановити попередньо інстальований застосунок або драйвер, скористайтесь опцією повторного встановлення драйверів і застосунків програми HP Recovery Manager.

На початковому екрані введіть  $recovery$ , виберіть програму HP Recovery Manager, Drivers and Applications Reinstall (Повторна установка драйверів і застосунків) і дотримуйтеся вказівок на екрані.

Якщо потрібно скинути налаштування комп'ютера з використанням мінімізованого образу, можна вибрати опцію мінімізованого відновлення образу HP з розділу відновлення HP (лише в деяких моделях) або відповідний носій відновлення. Мінімізоване відновлення образу інсталює лише драйвери та застосунки, які активують апаратне забезпечення. Інші застосунки образу доступні для інсталяції за допомогою функції повторного встановлення драйверів і застосунків у програмі HP Recovery Manager.

Додаткові відомості див. у розділі Відновлення за допомогою програми HP Recovery Manager на сторінці 73.

- Щоб відновити початкові заводські розділи та вміст, виберіть опцію відновлення системи в розділі відновлення HP (лише в деяких моделях) або скористайтеся створеним вами носієм для відновлення HP. Додаткові відомості див. у розділі Відновлення за допомогою програми HP Recovery Manager на сторінці 73. Якщо ви ще не створили носій для відновлення, див. розділ [Створення носія відновлення](#page-82-0) HP Recovery на сторінці 71.
- У разі заміни жорсткого диска можна скористатися функцією скидання до заводських налаштувань носія відновлення HP, щоб відновити заводський образ для запасного диска. Додаткові відомості див. у розділі Відновлення за допомогою програми HP Recovery Manager на сторінці 73.
- Якщо потрібно видалити розділ відновлення, щоб звільнити місце на жорсткому диску, HP Recovery Manager пропонує відповідну функцію.

Додаткові відомості див. у розділі [Видалення розділу](#page-86-0) HP Recovery на сторінці 75.

### **Відновлення за допомогою програми** HP Recovery Manager

Програма HP Recovery Manager дає змогу відновити комп'ютер до початкового заводського стану за допомогою створеного вами носія для відновлення HP Recovery чи розділу відновлення HP (лише в деяких моделях). Якщо ви ще не створили носій для відновлення, див. розділ [Створення носія відновлення](#page-82-0) HP Recovery на сторінці 71.

Вставте створений носій для відновлення HP Recovery та виберіть одну з наведених нижче опцій.

- Відновлення системи повторне встановлення оригінальної операційної системи, а потім налаштування параметрів для програм, інстальованих на заводі.
- Відновлення з мінімізованого образу (лише в деяких моделях) повторна інсталяція операційної системи та всіх драйверів і програмного забезпечення, пов'язаних із роботою обладнання, але не інших програм.
- Скидання до заводських налаштувань відновлення вихідного стану системи шляхом видалення всієї інформації з жорсткого диска та повторного створення розділів. Потім відбувається повторне встановлення операційної системи та програмного забезпечення, інстальованого на заводі.

Відновлення системи чи мінімізованого образу також можна виконувати з розділу відновлення HP (лише в деяких моделях).

### <span id="page-85-0"></span>**Що потрібно знати**

- Програма HP Recovery Manager повертає лише те програмне забезпечення, яке було інстальовано на заводі. Програмне забезпечення, що не входить до комплекту постачання комп'ютера, потрібно завантажити з веб-сторінки виробника або повторно інсталювати з носія, наданого виробником.
- Відновлення за допомогою програми HP Recovery Manager слід виконувати для виправлення несправностей у роботі комп'ютера, якщо інші способи не допомогли вирішити проблему.
- Носій HP для відновлення системи слід використовувати в разі неполадки жорсткого диска. Якщо ви ще не створили носій для відновлення, див. розділ [Створення носія](#page-82-0)  [відновлення](#page-82-0) HP Recovery на сторінці 71.
- Функцією скидання до заводських параметрів можна скористатися лише за наявності носія для відновлення HP Recovery. Якщо ви ще не створили носій для відновлення, див. розділ [Створення носія відновлення](#page-82-0) HP Recovery на сторінці 71.
- Якщо носій HP Recovery не працює, робочий носій можна отримати від служби підтримки. Див. брошуру Worldwide Telephone Numbers (Список телефонних номерів), що постачається з комп'ютером. Контактні відомості також можна знайти на веб-сайті компанії HP. Перейдіть на веб-сайт <http://www.hp.com/support>, виберіть свою країну або регіон і дотримуйтеся вказівок на екрані.

**ВАЖЛИВО.** Програма HP Recovery Manager не створює резервні копії особистих даних автоматично. Перед виконанням відновлення слід зробити резервні копії всієї особистої інформації, яку потрібно зберегти.

### **Використання розділу відновлення** HP (**лише в деяких моделях**)

З розділу відновлення HP (лише в деяких моделях) можна відновити систему чи мінімізований образ без використання дисків або флеш-пам'яті USB для відновлення. Цей тип відновлення системи можливий, лише якщо жорсткий диск не пошкоджено.

Щоб запустити програму HP Recovery Manager з розділу відновлення HP, виконайте наведені нижче дії.

**ВАЖЛИВО.** Під час роботи з планшетним ПК перед виконанням перелічених нижче дій потрібно підключити клавіатуру (лише в деяких моделях).

1**.** Під час завантаження комп'ютера натисніть клавішу f11.

— або —

Натиснувши кнопку живлення, натисніть і утримуйте клавішу f11.

- 2**.** Виберіть розкладку клавіатури.
- 3**.** У меню параметрів завантаження виберіть Troubleshoot (Усунення несправностей).
- 4**.** Виберіть Recovery Manager і дотримуйтеся вказівок на екрані.

### <span id="page-86-0"></span>**Використання носія** HP Recovery **для відновлення**

Для відновлення початкового стану системи можна скористатися носієм відновлення HP. Цей метод можна використовувати, якщо система не має розділу відновлення HP або жорсткий диск не працює належним чином.

- 1**.** Якщо це можливо, створіть резервні копії всіх особистих файлів.
- 2**.** Вставте створений вами носій відновлення HP в комп'ютер і перезавантажте його.
- $\ddot{\mathbb{F}}$  **ПРИМІТКА.** Якщо комп'ютер автоматично не перезавантажується й програма НР Recovery Manager не відкривається, потрібно змінити порядок його завантаження. Див. розділ Зміна порядку завантаження компонентів комп'ютера на сторінці 75.
- 3**.** Дотримуйтеся вказівок на екрані.

#### **Зміна порядку завантаження компонентів комп'ютера**

Якщо комп'ютер автоматично не перезавантажується й програма HP Recovery Manager не відкривається, потрібно змінити порядок його завантаження, тобто порядок пристроїв, зазначений у BIOS, до якого звертається комп'ютер для отримання інформації про запуск. Можна змінити вибір пристрою для читання оптичних дисків або флеш-пам'яті USB.

Щоб змінити порядок завантаження, виконайте наведені нижче дії.

- 1**.** Вставте створений носій відновлення HP.
- 2**.** Перезавантажте комп'ютер, швидко натисніть клавішу esc, після чого натисніть клавішу f9, щоб відобразити параметри завантаження.
- 3**.** Виберіть пристрій для читання оптичних дисків або флеш-пам'ять USB (залежно від того, з чого має завантажуватися комп'ютер).
- 4**.** Дотримуйтеся вказівок на екрані.

### **Видалення розділу** HP Recovery

У програмі HP Recovery Manager можна видалити розділ відновлення HP, щоб звільнити місце на жорсткому диску.

**[7] ВАЖЛИВО.** Після видалення розділу відновлення HP функція оновлення Windows Refresh, опція Windows із видалення всіх даних і повторної інсталяції Windows, а також функція HP Recovery Manager більше не будуть доступні. Тому, перш ніж видаляти розділ відновлення, створіть носій для відновлення HP Recovery. Див. розділ [Створення носія відновлення](#page-82-0) HP Recovery [на сторінці](#page-82-0) 71.

Щоб видалити розділ відновлення HP, виконайте наведені нижче дії.

- 1. З початкового екрана введіть recovery і виберіть елемент HP Recovery Manager.
- 2**.** Виберіть Remove Recovery Partition (Видалити розділ відновлення) і дотримуйтеся вказівок на екрані.

# <span id="page-87-0"></span>11 **Технічні характеристики**

# **Вхідне живлення**

Відомості про живлення, надані в цьому розділі, можуть знадобитися під час подорожей за кордон.

Комп'ютер живиться від постійного струму (джерела змінного або постійного струму). Припустимий діапазон значень джерела змінного струму: 100–240 В, 50–60 Гц. Хоча комп'ютер можна підключати до окремого джерела живлення постійного струму, бажано використовувати адаптер змінного струму або джерело постійного струму, що постачається та схвалено компанією HP для цього комп'ютера.

Комп'ютер може живитися від постійного струму за наведених нижче значень. Робоча напруга та струм відрізняються залежно від платформи.

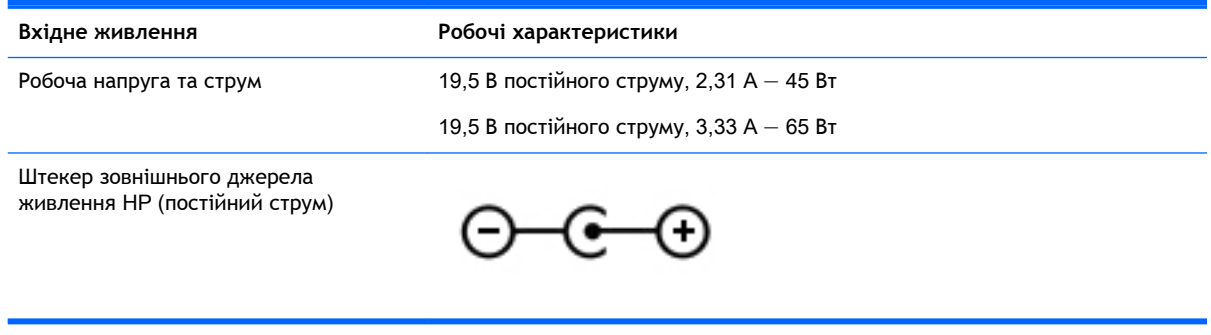

 $\mathbb{F}$  примітка. Цей продукт розроблено для енергосистем IT в Норвегії з лінійною напругою, яка не перевищує середньоквадратичне значення 240 В.

**| 2008** ПРИМІТКА. Відомості про робочу напругу та струм комп'ютера наведено на етикетці з нормативною інформацією про систему.

# <span id="page-88-0"></span>**Умови експлуатації**

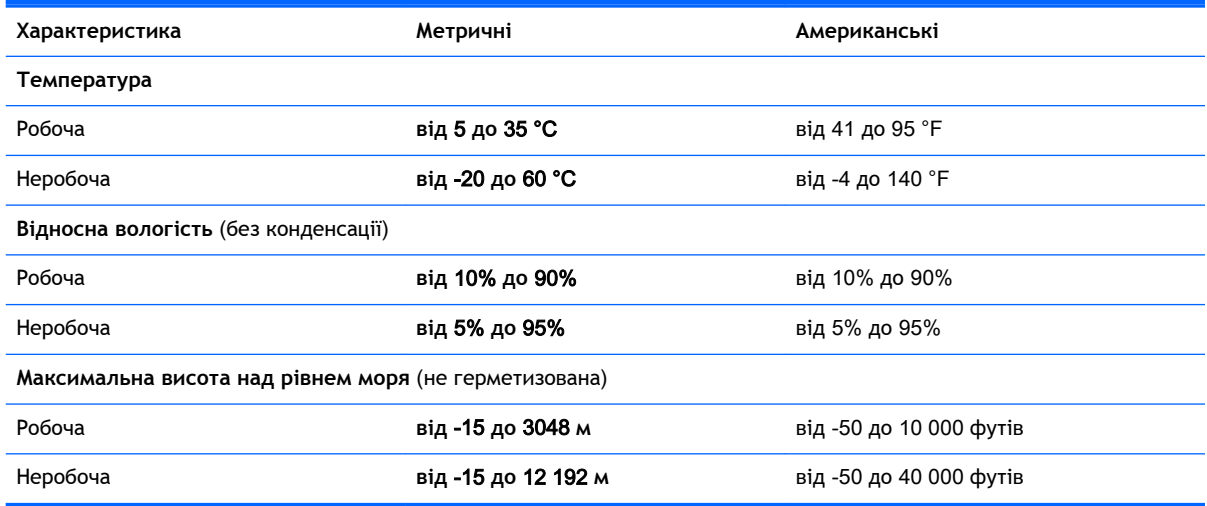

# <span id="page-89-0"></span>12 **Електростатичний розряд**

Електростатичний розряд — це вивільнення статичної електрики під час контакту двох об'єктів, наприклад, удар, який можна отримати йдучи по килиму й узявшись за металеву дверну ручку.

Вивільнення статичної електрики через пальці чи інші електростатичні провідники може призвести до пошкодження електронних компонентів. Щоб зменшити ризик пошкодження комп'ютера, пристрою для читання дисків або втрати даних, перегляньте наведені нижче застереження.

- Якщо в інструкціях із видалення чи інсталяції вказано відключити комп'ютер від джерела струму, спочатку переконайтеся в наявності належного заземлення, і лише тоді знімайте кришку.
- До установлення тримайте компоненти в спеціальних контейнерах, що захищають від електростатичного розряду.
- Уникайте дотику до контактів, електропроводки та мікросхем. Якомога менше торкайтесь електронних компонентів.
- Використовуйте ненамагнічені інструменти.
- Перш ніж розпочати роботу з компонентами, зніміть статичний заряд, торкнувшись нефарбованої металевої поверхні компонента.
- Видаливши компонент, покладіть його у спеціальний контейнер, захищений від електростатики.

# **Покажчик**

### А

адаптер змінного струму, перевірка [50](#page-61-0) антени WLAN, визначення [10](#page-21-0) антивірусне програмне забезпечення, використання [64](#page-75-0) аудіофункції, перевірка [28](#page-39-0)

### Б

батарея заміна [49](#page-60-0) зберігання [49](#page-60-0) низькі рівні заряду батареї [48](#page-59-0) розрядження [48](#page-59-0) утилізація [49](#page-60-0) бездротова мережа, захист [65](#page-76-0) бездротова мережа (WLAN) безпека [22](#page-33-0) використання [21](#page-32-0) необхідне обладнання [22](#page-33-0) підключення [23](#page-34-0) підключення до громадської мережі WLAN [23](#page-34-0) підключення до корпоративної мережі WLAN [23](#page-34-0) функціональний діапазон [23](#page-34-0) блокуючий фіксатор батареї, визначення [15](#page-26-0)

### В

веб-камера визначення [10](#page-21-0), [25](#page-36-0) використання [27](#page-38-0) веб-камера, визначення [25](#page-36-0) вентиляційні отвори, визначення [8,](#page-19-0) [15](#page-26-0) видалені файли відновлення [73](#page-84-0) використання зовнішнього джерела живлення змінного струму [50](#page-61-0)

використання паролів [62](#page-73-0) вимкнення комп'ютера [51](#page-62-0) відділення для батареї, визначення [15](#page-26-0) відео [28](#page-39-0) відновлення HP Recovery Manager [73](#page-84-0) банк файлів Windows [73](#page-84-0) використання носія відновлення HP Recovery [72](#page-83-0) диски [72,](#page-83-0) [75](#page-86-0) запуск [74](#page-85-0) носій [75](#page-86-0) параметри [72](#page-83-0) підтримувані диски [72](#page-83-0) система [73](#page-84-0) флеш-пам'ять USB [75](#page-86-0) відновлення мінімального образу [74](#page-85-0) відновлення оригінального стану системи [73](#page-84-0) відновлення системи [73](#page-84-0) внутрішній мікрофон, визначення [10](#page-21-0) внутрішній перемикач дисплея, визначення [10](#page-21-0) внутрішні мікрофони, визначення [25](#page-36-0) встановлення критичні оновлення системи безпеки [65](#page-76-0) вхідне живлення [76](#page-87-0)

### Г

гарячі клавіші використання [43](#page-54-0) опис [43](#page-54-0) гарячі клавіші, опис [43](#page-54-0) гнізда RJ-45 (мережа) [8](#page-19-0) гніздо аудіовиходу (навушники)/гніздо

аудіовходу (мікрофон) [9](#page-20-0), [26](#page-37-0) кабель безпеки [8](#page-19-0) картка пам'яті [6](#page-17-0) мережа [8](#page-19-0) гніздо RJ-45 (мережа), визначення [8](#page-19-0) гніздо аудіовиходу (навушники)/ гніздо аудіовходу (мікрофон) [9,](#page-20-0) [26](#page-37-0) гніздо кабелю безпеки, визначення [8](#page-19-0) графіка, Hybrid Graphics [52](#page-63-0)

### Д

динаміки визначення [26](#page-37-0) підключення [27](#page-38-0) догляд за комп'ютером [59](#page-70-0)

### Е

електростатичний розряд [78](#page-89-0)

### Ж

жест зведення на сенсорній панелі [33](#page-44-0) жест зведення на сенсорному екрані [39](#page-50-0) жести на сенсорній панелі зведення [33](#page-44-0) масштабування [33](#page-44-0) повертання [34](#page-45-0) прокручування [33](#page-44-0) жести на сенсорному екрані [40](#page-51-0), [41](#page-52-0) дотик [38](#page-49-0) жести проведення від краю [40](#page-51-0) зведення [39](#page-50-0) переміщення одним пальцем [37](#page-48-0) повертання [39](#page-50-0) прокручування [38](#page-49-0)

жести проведення від краю [40](#page-51-0) жест проведення від верхнього краю [41](#page-52-0) жест масштабування на сенсорній панелі [33](#page-44-0) жест масштабування на сенсорному екрані [39](#page-50-0) жест повертання на сенсорній панелі [34](#page-45-0) жест проведення від лівого краю [40](#page-51-0) жест проведення від правого краю [40](#page-51-0) жест прокручування на сенсорній панелі [33](#page-44-0) живлення батарея [47](#page-58-0) живлення від батареї [47](#page-58-0)

### З

завершення роботи [51](#page-62-0) засоби керування бездротовим доступом кнопка [18](#page-29-0) операційна система [18](#page-29-0) програмне забезпечення Wireless Assistant [18](#page-29-0) захист, бездротовий зв'язок [22](#page-33-0) зберігання батареї [49](#page-60-0) зменшений образ створення [73](#page-84-0) зовнішнє джерело живлення змінного струму, використання [50](#page-61-0) зона сенсорної панелі, визначення [11](#page-22-0)

### І

індикатор Caps Lock, визначення [12](#page-23-0) індикатор бездротового доступу [18](#page-29-0) індикатор бездротового зв'язку [12](#page-23-0) індикатор веб-камери, визначення [10](#page-21-0), [25](#page-36-0) індикатор вимкнення звуку, визначення [12](#page-23-0) індикатор жорсткого диска [9](#page-20-0) індикатори Caps Lock [12](#page-23-0) cтан індикатора RJ-45 (мережі) [8](#page-19-0) адаптер змінного струму [8](#page-19-0) бездротовий зв'язок [12](#page-23-0) вимкнення звуку [12](#page-23-0) живлення [9](#page-20-0), [12](#page-23-0) жорсткий диск [9](#page-20-0) індикатори RJ-45 (мережі), визначення [8](#page-19-0) індикатори живлення, визначення [9,](#page-20-0) [12](#page-23-0) інформація про батарею, пошук [47](#page-58-0)

### К

кабель безпеки, установлення [65](#page-76-0) клавіша esc, визначення [14](#page-25-0) клавіша fn, визначення [14](#page-25-0) клавіша fn, опис [43](#page-54-0) клавіша з логотипом Windows, визначення [14](#page-25-0) клавіші esc [14](#page-25-0) fn [14](#page-25-0) Windows [14](#page-25-0) дія [14](#page-25-0) клавіші дії бездротовий зв'язок [43](#page-54-0) визначення [14](#page-25-0) довідка та технічна підтримка [42](#page-53-0) збільшення яскравості екрана [42](#page-53-0) зменшення яскравості екрана [42](#page-53-0) перемикання зображення екрана [42](#page-53-0) клавіші операцій вимкнення звуку [42](#page-53-0) відтворення, пауза, продовження [43](#page-54-0) збільшення гучності [43](#page-54-0) зменшення гучності [43](#page-54-0) наступна звукова доріжка або розділ [43](#page-54-0) попередній запис або розділ [43](#page-54-0)

кнопка бездротового доступу [18](#page-29-0) кнопка живлення, визначення [13](#page-24-0) кнопки живлення [13](#page-24-0) сенсорна панель, ліва [11](#page-22-0) сенсорна панель, права [11](#page-22-0) компоненти верхня панель [11](#page-22-0) дисплей [10](#page-21-0) ліва панель [8](#page-19-0) нижня панель [15](#page-26-0) передня панель [6](#page-17-0) права панель [7](#page-18-0) комп'ютер, подорожування [49](#page-60-0) контрольна точка відновлення системи створення [71](#page-82-0) критичний рівень заряду батареї [48](#page-59-0) критичні оновлення системи безпеки, встановлення [65](#page-76-0) кришка відділення для обслуговування визначення [16](#page-27-0) виймання [56](#page-67-0)

### М

мережне гніздо, визначення [8](#page-19-0) миша, зовнішня настройка параметрів [32](#page-43-0) модуль WLAN [17](#page-28-0) модуль пам'яті визначення [16](#page-27-0) виймання [56](#page-67-0) вставлення [57](#page-68-0) заміна [55](#page-66-0)

### Н

навушники та мікрофон, підключення [27](#page-38-0) назва та номер продукту, комп'ютер [16](#page-27-0) налаштування захисту паролем для пробудження [46](#page-57-0) налаштування мережі WLAN [22](#page-33-0) налаштування підключення до Інтернету [22](#page-33-0) нижня панель [17](#page-28-0)

низький рівень заряду батареї [48](#page-59-0) носій HP Recovery відновлення [75](#page-86-0) носій відновлення створення [71](#page-82-0) створення за допомогою HP Recovery Manager [72](#page-83-0) носій відновлення HP Recovery створення [71](#page-82-0)

### О

оновлення програмного забезпечення, інсталяція [64](#page-75-0) оновлення програмного забезпечення від HP та сторонніх розробників, інсталяція [65](#page-76-0) ОС Windows банк файлів [73](#page-84-0) відновлення файлів [73](#page-84-0) контрольна точка відновлення системи [71](#page-82-0) очищення комп'ютера [59](#page-70-0)

### П

паролі Setup Utility (BIOS) [63](#page-74-0) ОС Windows [63](#page-74-0) паролі Setup Utility (BIOS) [63](#page-74-0) паролі Windows [63](#page-74-0) перевезення комп'ютера [60](#page-71-0) перевірка адаптера змінного струму [50](#page-61-0) перевірка аудіофункцій [28](#page-39-0) підключення до громадської мережі WLAN [23](#page-34-0) підключення до корпоративної мережі WLAN [23](#page-34-0) підключення до мережі WLAN [23](#page-34-0) підтримувані диски відновлення [72](#page-83-0) подорожування з комп'ютером [17](#page-28-0), [49,](#page-60-0) [60](#page-71-0) порт HDMI визначення [8,](#page-19-0) [26](#page-37-0) підключення [30](#page-41-0) порт USB 3.0, визначення [8,](#page-19-0) [26](#page-37-0) порт VGA, підключення [29](#page-40-0)

порт зовнішнього монітора визначення [8,](#page-19-0) [26](#page-37-0) підключення [29](#page-40-0) порти HDMI [8](#page-19-0), [26,](#page-37-0) [30](#page-41-0) USB 2.0 [7](#page-18-0) USB 3.0 [8,](#page-19-0) [26](#page-37-0) VGA [29](#page-40-0) заряджається (подається живлення) [26](#page-37-0) зовнішній монітор [8,](#page-19-0) [26,](#page-37-0) [29](#page-40-0) порти USB 2.0, визначення [7](#page-18-0) порядок завантаження зміна за допомогою програми HP Recovery Manager [75](#page-86-0) пристрій Bluetooth [18,](#page-29-0) [23](#page-34-0) пристрій WLAN [21](#page-32-0) пристрій для читання карток пам'яті, визначення [6](#page-17-0) пристрій для читання оптичних дисків, визначення [7](#page-18-0), [26](#page-37-0) пристрої з високою чіткістю зображення, підключення [30](#page-41-0) програма дефрагментації диска [54](#page-65-0) програма очищення диска [55](#page-66-0) програми для безпечної роботи в Інтернеті, використання [64](#page-75-0) програмне забезпечення очищення диска [55](#page-66-0) програма дефрагментації диска [54](#page-65-0) програмне забезпечення Wireless Assistant [18](#page-29-0) програмне забезпечення брандмауера [64](#page-75-0)

### Р

регулятивна інформація етикетка з регулятивною інформацією [17](#page-28-0) ярлики сертифікації бездротового обладнання [17](#page-28-0) режим глибокого сну запущений, якщо досягнуто критичного рівня заряду [48](#page-59-0)

режим сну активація [45](#page-56-0) вихід [45](#page-56-0) резервне копіювання програмного забезпечення та даних [65](#page-76-0) резервні копії [71](#page-82-0) розділ HP Recovery видалення [75](#page-86-0) розділ відновлення видалення [75](#page-86-0) розділ відновлення HP відновлення [74](#page-85-0) рознім, живлення [8](#page-19-0) рознім живлення, визначення [8](#page-19-0)

### $\mathsf{C}$

сенсорна панель кнопки [11](#page-22-0) сенсорний екран використання [37](#page-48-0) сервісний ярлик розташування [16](#page-27-0) серійний номер, комп'ютер [16](#page-27-0) система не відповідає на запити [51](#page-62-0) сплячий режим активація [45](#page-56-0) вихід [45](#page-56-0)

### Т

температура [49](#page-60-0) температура батареї [49](#page-60-0) технічне обслуговування очищення диска [55](#page-66-0) програма дефрагментації диска [54](#page-65-0)

### У

умови експлуатації [77](#page-88-0) установлення додатковий кабель безпеки [65](#page-76-0)

### $\Phi$

фіксатор батареї [15](#page-26-0)

### Я

ярлик Bluetooth [17](#page-28-0) ярлик WLAN [17](#page-28-0)

ярлики Bluetooth [17](#page-28-0) WLAN [17](#page-28-0) обслуговування [16](#page-27-0) регулятивний [17](#page-28-0) серійний номер [16](#page-27-0) сертифікація бездротового обладнання [17](#page-28-0) ярлик сертифікації бездротового обладнання [17](#page-28-0)

### A

aдаптер змінного струму [8](#page-19-0)

### B

BIOS визначення версії [67](#page-78-0) завантаження оновлення [68](#page-79-0) оновлення [67](#page-78-0)

### H

HDMI налаштування аудіо [30](#page-41-0) HP PC Hardware Diagnostics (UEFI) використання [69](#page-80-0) завантаження [69](#page-80-0) HP Recovery Manager запуск [74](#page-85-0) усунення проблем із завантаженням [75](#page-86-0) Hybrid Graphics [52](#page-63-0)

### L

LAN, підключення [24](#page-35-0)

### P

pозваги [2](#page-13-0)